**Ed Bott** 

Award-winning technology author and journalist

**Carl Siechert** 

Microsoft Office and Windows expert

Microsoft\*

# Office 2010

Includes
YOUR BOOK—ONLINE!

See back

- The ultimate, in-depth reference
- Hundreds of timesaving solutions
- Supremely organized, packed with expert advice

PUBLISHED BY Microsoft Press A Division of Microsoft Corporation One Microsoft Way Redmond, Washington 98052-6399

Copyright © 2011 by Ed Bott and Carl Siechert

All rights reserved. No part of the contents of this book may be reproduced or transmitted in any form or by any means without the written permission of the publisher.

Library of Congress Control Number: 2010933006

Printed and bound in the United States of America.

34567891011 LSI 876543

Microsoft Press books are available through booksellers and distributors worldwide. For further information about international editions, contact your local Microsoft Corporation office or contact Microsoft Press International directly at fax (425) 936-7329. Visit our Web site at www.microsoft.com/mspress. Send comments to mspinput@microsoft.com.

Microsoft and the trademarks listed at http://www.microsoft.com/about/legal/en/us/IntellectualProperty/ Trademarks/EN-US.aspx are trademarks of the Microsoft group of companies. All other marks are property of their respective owners.

The example companies, organizations, products, domain names, e-mail addresses, logos, people, places, and events depicted herein are fictitious. No association with any real company, organization, product, domain name, e-mail address, logo, person, place, or event is intended or should be inferred.

This book expresses the author's views and opinions. The information contained in this book is provided without any express, statutory, or implied warranties. Neither the authors, Microsoft Corporation, nor its resellers, or distributors will be held liable for any damages caused or alleged to be caused either directly or indirectly by this book.

**Acquisitions Editor:** Juliana Aldous **Developmental Editor:** Devon Musgrave

Project Editor: Valerie Woolley Editorial Production: Publishing.com

**Technical Reviewer:** John Pierce; Technical Review services provided by

Content Master, a member of CM Group, Ltd.

Body Part No. X16-88505

To Judy Bott and Jan Siechert, for their patience, support, and love.

# Contents at a Glance

| Part 1: Office Fundamentals                             | Part 4: OneNote                                            |
|---------------------------------------------------------|------------------------------------------------------------|
| Chapter 1 Inside Office 2010                            | Chapter 15 Inside OneNote 2010489                          |
| Chapter 2 Installing and Updating Microsoft Office 2010 | Chapter 16 Tagging, Organizing, and Finding Information523 |
| Chapter 3 Using and Customizing the Office Interface 43 | Chapter 17 OneNote 2010 Inside Out547                      |
| Chapter 4 Managing Office Files                         | Part 5: PowerPoint                                         |
| Chapter 5 Entering, Editing, and Formatting Text 107    | Chapter 18 Inside PowerPoint 2010                          |
| Chapter 6 Working with Graphics and Pictures149         | Chapter 19 Polishing and Delivering a Presentation 615     |
| Part 2: Word                                            | Chapter 20 PowerPoint 2010 Inside Out649                   |
| Chapter 7 Inside Word 2010                              | Part 6: Outlook                                            |
| Chapter 8 Working with Complex Documents 245            | Chapter 21 Inside Outlook 2010689                          |
| Chapter 9 Reviewing and Sharing Documents279            | Chapter 22 Organizing Outlook Information733               |
| Chapter 10 <b>Word 2010 Inside Out307</b>               | Chapter 23 Outlook 2010 Inside Out                         |
| Part 3: Excel                                           | Part 7: Sharing and Collaborating                          |
| Chapter 11 Inside Excel 2010                            | Chapter 24 Security, Sharing, and Collaboration 817        |
| Chapter 12 Managing Lists and Data387                   | Chapter 25 Using Office in a Web Browser 837               |
| Chapter 13 Charts and Data Analysis                     | Chapter 26 Working with SharePoint 2010 859                |
| Chapter 14 <b>Excel 2010 Inside Out</b>                 |                                                            |

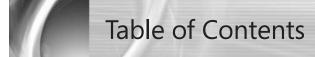

| Your Companion eBook. Errata and Book Support. We Want to Hear from You. Stay in Touch. Conventions and Features Used in This Book.                                                                    |                                                                                                    |
|----------------------------------------------------------------------------------------------------|----------------------------------------------------------------------------------------------------|
|                                                                                                    |                                                                                                    |
| Office Fundamentals                                                                                                    |                                                                                                    |
| What's New? What's Changed?. A Field Guide to Office 2010 Editions. Word 2010. Excel 2010. OneNote 2010. PowerPoint 2010 Outlook 2010                                                                  |                                                                                                    |
| Choosing an Office Edition System Requirements for Office 2010. Choosing Between 32-Bit and 64-Bit Versions Setting Up Office. Installing from Retail Media Installing from the Web with Click-to-Run. |                                                                                                    |
|                                                                                                    | Additional Resources Your Companion eBook. Errata and Book Support. We Want to Hear from You. Stay in Touch. Conventions and Features Used in This Book. Text Conventions. Design Conventions.  Design Conventions  Office Fundamentals  Inside Office 2010. What's New? What's Changed?. A Field Guide to Office 2010 Editions. Word 2010. Excel 2010. OneNote 2010. PowerPoint 2010. Outlook 2010. Sharing and Collaborating on Office Files.  Installing and Updating Microsoft Office 2010. Choosing an Office Edition System Requirements for Office 2010. Choosing Between 32-Bit and 64-Bit Versions Setting Up Office. Installing from Retail Media Installing from Retail Media Installing from Office 2010 Starter Edition |

What do you think of this book? We want to hear from you!

resources for you. To participate in a brief online survey, please visit:

Microsoft is interested in hearing your feedback so we can continually improve our books and learning

Acknowledgments ..... xix
Book Support and Resources ..... xxi

microsoft.com/learning/booksurvey

|           | Upgrading from an Earlier Office Version                       | 32 |
|-----------|----------------------------------------------------------------|----|
|           | Using Office Anytime Upgrade                                   |    |
|           | Customizing Your Office Installation                           | 34 |
|           | Validating and Activating Your Copy of Office                  |    |
|           | Keeping Office Up to Date                                      |    |
|           | Saving and Restoring Settings and Data                         | 39 |
| Chapter 3 | Using and Customizing the Office Interface                     |    |
|           | Managing Programs and Documents in Office Backstage View       | 44 |
|           | Backstage View in Word, Excel, and PowerPoint                  |    |
|           | Backstage View in OneNote and Outlook                          |    |
|           | Using and Customizing the Ribbon                               |    |
|           | Using the Ribbon                                               |    |
|           | Galleries and Live Previews                                    |    |
|           | Personalizing the Ribbon                                       |    |
|           | Customizing the Quick Access Toolbar                           |    |
|           | Using and Customizing the Status Bar                           |    |
|           | Adjusting Program Options                                      |    |
|           | Finding Help and Support Options.                              |    |
|           | Using Keyboard Shortcuts                                       |    |
|           | Arranging and Switching Between Document Windows               | 73 |
| Chapter 4 | Managing Office Files                                          | 75 |
|           | Which File Formats Does Office 2010 Support?                   | 76 |
|           | Understanding the Office 2010 Default Formats: Office Open XML | 85 |
|           | Setting a Default File Format                                  |    |
|           | Using Office 2010 Formats with Earlier Office Versions         |    |
|           | Checking for Compatibility with Earlier Office Versions        |    |
|           | Opening and Saving Documents                                   | 90 |
|           | Sharing Your Work in PDF and Other Formats                     |    |
|           | Using Templates to Streamline Document Creation                |    |
|           | Organizing Office Documents Using File Properties and Details  |    |
|           | Finding Office Files                                           |    |
|           | Backup and Recovery Options                                    |    |
|           | Restoring Discarded Documents Saved by Autosave                |    |
| Chamton F | ,                                                              |    |
| Chapter 5 | Entering, Editing, and Formatting Text                         |    |
|           | Entering and Selecting Text                                    |    |
|           | Expert Text Editing Techniques                                 |    |
|           | Using Undo, Redo, and Repeat.                                  |    |
|           | Entering Boilerplate and Other Oft-Used Text                   |    |
|           |                                                                |    |

|           | Entering Hyperlinks                                   | 119 |
|-----------|-------------------------------------------------------|-----|
|           | Entering Mathematical Equations                       | 120 |
|           | Applying Text Formatting                              | 123 |
|           | Applying Character Formatting                         | 124 |
|           | Applying Paragraph Formatting                         |     |
|           | Using and Managing Fonts                              |     |
|           | Copying Formatting                                    |     |
|           | Using the Clipboard with Office Programs              |     |
|           | Using Paste Options                                   |     |
|           | Setting Default Paste Options                         |     |
|           | Managing Multiple Clippings with the Office Clipboard |     |
|           | Finding and Replacing Text and Formatting             |     |
|           | Checking Spelling                                     |     |
|           | Correcting a Single Word                              |     |
|           | Correcting Spelling Throughout a Document             |     |
|           | Setting Options for Spelling Correction               |     |
|           | Using Custom Dictionaries                             |     |
|           | Using the Thesaurus and Other References              |     |
|           | Setting Language and Regional Options.                |     |
|           | Translating Text to Another Language                  |     |
|           | Turishuting reaction from Europauge                   | 10  |
| Chapter 6 | Working with Graphics and Pictures                    | 149 |
|           | Working with Drawing Layers in Office Documents       | 150 |
|           | Selecting Graphics and Pictures                       | 151 |
|           | Positioning Objects                                   | 154 |
|           | Resizing and Rotating Graphics and Pictures           | 157 |
|           | Grouping Objects                                      | 160 |
|           | Inserting Pictures into Office Documents              | 162 |
|           | Making Your Pictures Look Great                       | 163 |
|           | Cropping Pictures                                     | 164 |
|           | Adjusting Colors and Applying Artistic Effects        | 166 |
|           | Applying Picture Styles                               | 167 |
|           | Removing the Picture Background                       | 168 |
|           | Undoing Picture Edits                                 |     |
|           | Finding and Using Clip Art                            | 172 |
|           | Capturing and Inserting Screenshots                   |     |
|           | Adding Shapes and Text Boxes                          | 175 |
|           | Displaying Data Graphically with Charts               |     |
|           | Adding SmartArt to Documents                          |     |
|           | Applying Text Effects with WordArt                    |     |
|           | Drawing with Ink                                      |     |
|           |                                                       |     |
|           | Using Office Themes                                   | 103 |

## Part 2: Word

| Chapter 7 | Inside Word 2010                                     | 189 |
|-----------|------------------------------------------------------|-----|
|           | What's in a Word Document?                           | 189 |
|           | Working in an Appropriate Document View              |     |
|           | Full Screen Reading View                             |     |
|           | Web Layout View                                      |     |
|           | Outline View                                         |     |
|           | Draft View                                           | 195 |
|           | Switching Views and Zooming                          | 196 |
|           | Creating and Editing Documents                       |     |
|           | Using Tabs                                           | 198 |
|           | Inserting Special Characters                         | 200 |
|           | Changing Case                                        | 201 |
|           | Controlling Line Breaks and Hyphenation              | 201 |
|           | Inserting the Date, Time, and Document Properties    | 202 |
|           | Navigating in Word Documents                         | 203 |
|           | Navigating Within a Document                         | 203 |
|           | Working with Multiple Document Windows               | 208 |
|           | Searching Within a Document                          |     |
|           | Searching for Nonstandard Characters                 | 212 |
|           | Including Formatting in Your Search Criteria         | 212 |
|           | Repeating a Search                                   | 213 |
|           | Searching and Replacing                              |     |
|           | Making Your Documents Look Good                      |     |
|           | Formatting Text                                      |     |
|           | Formatting Paragraphs                                |     |
|           | Setting Page Layout Options                          |     |
|           | Adding Headers, Footers, and Page Numbers            |     |
|           | Giving Your Documents a Consistent Appearance        |     |
|           | Applying Styles                                      |     |
|           | Making Global Changes to Your Document               |     |
|           | Tools for Working with Styles                        |     |
|           | Creating a New Style                                 |     |
|           | Applying a Template to an Existing Document          |     |
|           | Saving and Modifying Templates                       |     |
|           | Adding Pictures and Graphics                         |     |
|           | Working with Bulleted and Numbered Lists             |     |
|           | Checking Grammar and Spelling                        | 242 |
| Chapter 8 | Working with Complex Documents                       | 245 |
|           | Using Outlines to Plan, Organize, and Edit Documents |     |
|           | Navigating in Long Documents                         |     |
|           | Formatting Columns and Sections                      |     |
|           | Creating a Multicolumn Layout                        |     |
|           | Working with Tables                                  |     |
|           | Creating a Table                                     | 253 |

|            | Working with Table Data                               | 258 |
|------------|-------------------------------------------------------|-----|
|            | Formatting a Table                                    | 261 |
|            | Changing the Table Layout                             | 264 |
|            | Deleting a Table                                      | 268 |
|            | Inserting References to Other Parts of a Document     | 268 |
|            | Defining Reference Targets                            | 269 |
|            | Inserting a Reference                                 | 271 |
|            | Creating Tables of Contents and Indexes               | 273 |
|            | Inserting a Table of Contents                         | 273 |
|            | Preparing and Inserting an Index                      | 275 |
| Chapter 9  | Reviewing and Sharing Documents                       | 279 |
|            | Using Review Comments in a Document                   | 279 |
|            | Inserting a Comment                                   |     |
|            | Reviewing Comments                                    |     |
|            | Printing Comments                                     |     |
|            | Tracking and Highlighting Changes Made to a Document  |     |
|            | Changing View Options                                 | 286 |
|            | Reviewing Tracked Changes                             |     |
|            | Setting Options for Tracking Changes                  |     |
|            | Working Together with Other Authors                   | 291 |
|            | Preparing a Document for Distribution                 | 293 |
|            | Checking a Document                                   | 294 |
|            | Protecting a Document                                 |     |
|            | Saving a Document in a Shared Location                |     |
|            | Creating and Working with Forms                       |     |
|            | Creating a Form Template                              |     |
|            | Adding Form Fields                                    |     |
|            | Protecting and Using the Form                         | 305 |
| Chapter 10 | Word 2010 Inside Out                                  | 307 |
|            | Applying Advanced Text-Formatting Capabilities        | 307 |
|            | Applying Shadows, Reflections, and Other Text Effects | 307 |
|            | Using Ligatures and Other Fine Typography Effects     |     |
|            | Beginning a Paragraph with a Drop Cap                 | 313 |
|            | Understanding Linked Styles                           | 313 |
|            | Using Word to Create and Edit Blog Posts              | 314 |
|            | Managing Blog Accounts                                | 315 |
|            | Working with Blog Posts                               | 317 |
|            | Combining Documents and Data with Mail Merge          |     |
|            | Using the Mail Merge Wizard                           |     |
|            | Working with Data Files                               |     |
|            | Inserting Data Fields in a Document                   |     |
|            | Previewing the Merged Output                          |     |
|            | Completing the Merge                                  |     |
|            | Printing a Document                                   | 327 |

|            | Using Building Blocks                                   |      |
|------------|---------------------------------------------------------|------|
|            | Using AutoText                                          |      |
|            | Creating Other Types of Building Blocks                 |      |
|            | Using Fields to Automate Documents                      |      |
|            | Working with Field Codes                                |      |
|            | Inserting a Field                                       |      |
|            | Our Favorite Word Tweaks and Tips                       |      |
|            | Applying Styles from the Quick Access Toolbar           |      |
|            | Customizing the Quick Access Toolbar and the Status Bar |      |
|            | Customizing Backstage View                              |      |
|            | Resetting Word Options                                  |      |
|            | Reading Document Text Aloud                             |      |
|            | Printing Booklets                                       |      |
|            | Generating "Greek" Text                                 |      |
| Part 3: E  | Excel                                                   |      |
| Chapter 11 | Inside Excel 2010                                       | 3/13 |
| Chapter 11 |                                                         |      |
|            | What's in an Excel Workbook?                            |      |
|            | Navigating in Worksheets and Workbooks                  |      |
|            | Using Cell Addresses and Range Names                    |      |
|            | Using Keyboard Shortcuts                                |      |
|            | Entering and Filling in Data and Series                 |      |
|            | Using Formulas and Functions.                           |      |
|            | Creating and Editing Formulas                           |      |
|            | Adding Functions to a Formula                           |      |
|            | Mastering Excel's Built-in Functions                    |      |
|            | Formatting Cells and Ranges                             |      |
|            | Number                                                  |      |
|            | Currency and Accounting                                 |      |
|            | Date and Time                                           |      |
|            | Percentage                                              |      |
|            | Fraction                                                |      |
|            | Scientific                                              |      |
|            | Text                                                    |      |
|            | Special                                                 |      |
| Chapter 12 | Managing Lists and Data                                 | 387  |
|            | Sorting Out Your Data Management Options                | 387  |
|            | Tables                                                  | 387  |
|            | PivotTable Reports                                      | 390  |
|            | External Database Connections                           | 391  |
|            | Formatting and Using Tables                             | 391  |
|            | Formatting Tables with Table Styles                     |      |
|            | Expanding (or Shrinking) a Table                        |      |
|            | Adding Totals and Formulas to a Table                   |      |
|            | Sorting, Filtering, and Outlining Data                  |      |
|            | Sorting a Range, Region, or Table                       | 398  |

|               | Filtering Data in a Table Outlining Data  Using PivotTables Creating a PivotTable Customizing a PivotTable Layout Changing the Format of a PivotTable Importing, Exporting, and Connecting to Data Sources                                                                                                    | 404<br>406<br>410<br>413                             |
|---------------|----------------------------------------------------------------------------------------------------|------------------------------------------------------|
| Chapter 13    | Charts and Data Analysis                                                                                                    | 421                                                  |
|               | Using Charts to Visualize Data                                                                                                    | 421                                                  |
|               | Turning Data into a Chart                                                                                                    |                                                      |
|               | Choosing the Right Chart Type                                                                                                    |                                                      |
|               | Column Charts                                                                                                    |                                                      |
|               | Line Charts                                                                                                    |                                                      |
|               | Pie Charts                                                                                                    |                                                      |
|               | Area Charts                                                                                                    |                                                      |
|               | Scatter (XY) Charts                                                                                                    |                                                      |
|               | Stock Charts                                                                                                    |                                                      |
|               | Other Chart Types                                                                                                    |                                                      |
|               | Linking Worksheet Data to Chart Elements                                                                                                    |                                                      |
|               | Advanced Chart Formatting Options                                                                                                    |                                                      |
|               | Highlighting Trends and Variations in Data                                                                                                    |                                                      |
|               | Using Conditional Formatting to Highlight Cells Based on Their Content  Using Sparklines to Visualize Trends Within a Range                                                                                                    | 444<br>450                                           |
| Classistas 14 | Excel 2010 Inside Out                                                                                                    |                                                      |
| Chapter 14    |                                                                                                    |                                                      |
|               | Customizing the Worksheet View                                                                                                    |                                                      |
|               | Hiding Rows and Columns                                                                                                    |                                                      |
|               |                                                                                                    |                                                      |
|               |                                                                                                    |                                                      |
|               | Splitting, Freezing, and Locking Panes                                                                                                    | 456                                                  |
|               | Splitting, Freezing, and Locking Panes                                                                                                    | 456<br>458                                           |
|               | Splitting, Freezing, and Locking Panes                                                                                                    | 456<br>458<br>459                                    |
|               | Splitting, Freezing, and Locking Panes  Advanced Worksheet Formatting  Creating Custom Cell Formats  Creating Custom Cell Styles                                                                                                    | 456<br>458<br>459<br>463                             |
|               | Splitting, Freezing, and Locking Panes                                                                                                    | 456<br>458<br>459<br>463                             |
|               | Splitting, Freezing, and Locking Panes  Advanced Worksheet Formatting.  Creating Custom Cell Formats  Creating Custom Cell Styles  Finding, Editing, Moving, and Copying Data                                                                                                    | 456<br>458<br>459<br>463<br>465                      |
|               | Splitting, Freezing, and Locking Panes  Advanced Worksheet Formatting.  Creating Custom Cell Formats  Creating Custom Cell Styles  Finding, Editing, Moving, and Copying Data  Using the Clipboard to Transform Data  Manipulating Text with Functions  Printing a Worksheet.                                                                                                    | 458 459 463 465 467 468                              |
|               | Splitting, Freezing, and Locking Panes  Advanced Worksheet Formatting.  Creating Custom Cell Formats  Creating Custom Cell Styles  Finding, Editing, Moving, and Copying Data  Using the Clipboard to Transform Data  Manipulating Text with Functions  Printing a Worksheet.  Adjusting Print Settings                                                                                                    | 458 459 463 465 465 467 468 468                      |
|               | Splitting, Freezing, and Locking Panes  Advanced Worksheet Formatting. Creating Custom Cell Formats Creating Custom Cell Styles  Finding, Editing, Moving, and Copying Data Using the Clipboard to Transform Data Manipulating Text with Functions  Printing a Worksheet. Adjusting Print Settings Defining a Print Area                                                                                                    | 456<br>458<br>463<br>465<br>465<br>468<br>468<br>471 |
|               | Splitting, Freezing, and Locking Panes  Advanced Worksheet Formatting. Creating Custom Cell Formats Creating Custom Cell Styles  Finding, Editing, Moving, and Copying Data Using the Clipboard to Transform Data Manipulating Text with Functions  Printing a Worksheet. Adjusting Print Settings Defining a Print Area Adjusting Page Breaks                                                                                                    | 456 458 463 465 467 468 468 471                      |
|               | Splitting, Freezing, and Locking Panes  Advanced Worksheet Formatting. Creating Custom Cell Formats Creating Custom Cell Styles  Finding, Editing, Moving, and Copying Data Using the Clipboard to Transform Data Manipulating Text with Functions  Printing a Worksheet. Adjusting Print Settings Defining a Print Area Adjusting Page Breaks  Using Data Validation to Control Data Entry                                                                                                    | 456 458 463 465 467 468 468 471 472                  |
|               | Splitting, Freezing, and Locking Panes  Advanced Worksheet Formatting. Creating Custom Cell Formats Creating Custom Cell Styles  Finding, Editing, Moving, and Copying Data Using the Clipboard to Transform Data Manipulating Text with Functions  Printing a Worksheet. Adjusting Print Settings Defining a Print Area Adjusting Page Breaks  Using Data Validation to Control Data Entry Our Favorite Excel Tweaks and Tips                                                                                                 | 456 458 463 465 467 468 468 471 472                  |
|               | Splitting, Freezing, and Locking Panes  Advanced Worksheet Formatting. Creating Custom Cell Formats Creating Custom Cell Styles  Finding, Editing, Moving, and Copying Data Using the Clipboard to Transform Data Manipulating Text with Functions  Printing a Worksheet. Adjusting Print Settings Defining a Print Area Adjusting Page Breaks  Using Data Validation to Control Data Entry  Our Favorite Excel Tweaks and Tips Changing Default Formatting for a New Workbook                                                 | 456 458 463 465 467 468 471 472 478                  |
|               | Splitting, Freezing, and Locking Panes  Advanced Worksheet Formatting. Creating Custom Cell Formats Creating Custom Cell Styles  Finding, Editing, Moving, and Copying Data Using the Clipboard to Transform Data Manipulating Text with Functions  Printing a Worksheet. Adjusting Print Settings Defining a Print Area Adjusting Page Breaks  Using Data Validation to Control Data Entry  Our Favorite Excel Tweaks and Tips Changing Default Formatting for a New Workbook Creating Links Between Workbooks and Worksheets | 456 458 463 465 467 468 471 472 478 478              |
|               | Splitting, Freezing, and Locking Panes  Advanced Worksheet Formatting. Creating Custom Cell Formats Creating Custom Cell Styles  Finding, Editing, Moving, and Copying Data Using the Clipboard to Transform Data Manipulating Text with Functions  Printing a Worksheet. Adjusting Print Settings Defining a Print Area Adjusting Page Breaks  Using Data Validation to Control Data Entry  Our Favorite Excel Tweaks and Tips Changing Default Formatting for a New Workbook                                                 | 456 458 465 465 467 468 471 472 474 478 480 481      |

## Part 4: OneNote

| Chapter 15 | Inside OneNote 2010                                         | 489 |
|------------|-------------------------------------------------------------|-----|
|            | What's in a OneNote Notebook?                               | 490 |
|            | Creating and Opening OneNote Files                          | 491 |
|            | Filling a Notebook with Text, Pictures, Clippings, and More | 495 |
|            | Formatting Text                                             |     |
|            | Navigating in OneNote                                       |     |
|            | Opening and Moving Between Notebooks                        |     |
|            | Working with Sections and Section Groups                    |     |
|            | Working with Pages                                          |     |
|            | Using the OneNote Recycle Bin                               |     |
|            | Customizing the Look and Feel of a Notebook Page            |     |
|            | Personalizing the OneNote Interface                         | 520 |
| Chapter 16 | Tagging, Organizing, and Finding Information                | 523 |
|            | Using Tags to Highlight Important Notes                     | 523 |
|            | Applying and Removing Tags                                  |     |
|            | Customizing Tags                                            |     |
|            | Copying Custom Tags to Another Copy of OneNote              |     |
|            | Using Links for Quick Connections                           |     |
|            | Creating Links to Web Pages or Files                        | 531 |
|            | Editing and Removing Links                                  | 532 |
|            | Smart Search Strategies                                     |     |
|            | Searching on a Page                                         |     |
|            | Searching by Section or Notebook                            |     |
|            | Reviewing Recently Modified Pages                           |     |
|            | Finding Tagged Notes                                        |     |
|            | Expert Organizational Techniques                            |     |
|            | Backing Up and Recovering Notebooks                         | 543 |
| Chapter 17 | OneNote 2010 Inside Out                                     | 547 |
|            | Using OneNote with Outlook                                  | 547 |
|            | Sending E-Mail Messages to OneNote                          | 548 |
|            | Linking Outlook Contacts to OneNote Pages                   | 549 |
|            | Connecting Appointments and Meetings to OneNote             |     |
|            | Using Outlook Tasks with OneNote                            |     |
|            | Sending a OneNote Page via E-Mail                           |     |
|            | Linking Notes to Documents and Web Pages                    |     |
|            | Sharing and Synchronizing Notebooks                         |     |
|            | Printing, Publishing, and Sharing Notes                     |     |
|            | Recording Audio and Video                                   |     |
|            | Our Favorite OneNote Tweaks and Tips                        |     |
|            | Managing the Recycle Bin and Page Versions                  |     |
|            | Customizing the OneNote Taskbar Icon                        |     |
|            | Using Side Notes                                            |     |
|            | Converting Printouts to Text                                |     |
|            | Saving and Using Custom Page Templates                      | 5/5 |

# Part 5: PowerPoint

| Chapter 18 | Inside PowerPoint 2010                                                                                                    | 579 |
|------------|----------------------------------------------------------------------------------------------------|-----|
|            | What's in a PowerPoint Presentation?                                                                                                    | 579 |
|            | Composing a Presentation                                                                                                    |     |
|            | Presentation View Options                                                                                                    |     |
|            | Editing the Presentation Text                                                                                                    |     |
|            | Saving and Sharing a Presentation                                                                                                    |     |
|            | Building a Presentation from Scratch                                                                                                    |     |
|            | Creating a New Presentation                                                                                                    |     |
|            | Using Slide Sections                                                                                                    |     |
|            | Adding Graphics and Video Clips                                                                                                    |     |
|            | Inserting Graphics                                                                                                    |     |
|            | Working with Graphics                                                                                                    |     |
|            | Working with Video                                                                                                    |     |
|            | Working with Audio                                                                                                    |     |
|            | Customizing Your Presentation's Design                                                                                                    |     |
|            | Formatting Text                                                                                                    |     |
|            | Setting Page Layout Options                                                                                                    |     |
|            | Applying Themes                                                                                                    |     |
|            | Adding Backgrounds                                                                                                    |     |
| Chapter 19 | Polishing and Delivering a Presentation                                                                                                    | 615 |
|            | Adding Emphasis with Animations                                                                                                    | 615 |
|            | Need a Little Inspiration?                                                                                                    |     |
|            | Adding Animation                                                                                                    |     |
|            | Layering Animation Effects                                                                                                    |     |
|            | Setting Animation Timing                                                                                                    |     |
|            | Duplicating Animations with Animation Painter                                                                                                    |     |
|            | Triggering an Animation Effect                                                                                                    |     |
|            | Setting Additional Effect Options                                                                                                    |     |
|            | Using Transitions Between Slides                                                                                                    |     |
|            | Planning and Rehearsing a Presentation                                                                                                    |     |
|            |                                                                                                    |     |
|            | Recording Narration                                                                                                    |     |
|            | Recording Narration  Delivering a Live Presentation                                                                                                    |     |
|            | Delivering a Live Presentation                                                                                                    | 633 |
|            | Delivering a Live Presentation                                                                                                    | 633 |
|            | Delivering a Live Presentation                                                                                                    |     |
|            | Delivering a Live Presentation                                                                                                    |     |
|            | Delivering a Live Presentation                                                                                                    |     |
|            | Delivering a Live Presentation  Navigating in Slide Show View  Adding Annotations During a Slide Show  Turning Your Mouse into a Laser Pointer  Working with Presenter View                                                                       |     |
|            | Delivering a Live Presentation.  Navigating in Slide Show View.  Adding Annotations During a Slide Show  Turning Your Mouse into a Laser Pointer.  Working with Presenter View.  Creating Notes and Handouts.  Printing Notes                     |     |
|            | Delivering a Live Presentation.  Navigating in Slide Show View.  Adding Annotations During a Slide Show  Turning Your Mouse into a Laser Pointer.  Working with Presenter View.  Creating Notes and Handouts.                                     |     |
|            | Delivering a Live Presentation.  Navigating in Slide Show View.  Adding Annotations During a Slide Show  Turning Your Mouse into a Laser Pointer.  Working with Presenter View.  Creating Notes and Handouts.  Printing Notes  Printing Handouts. |     |

| Chapter 20 | PowerPoint 2010 Inside Out                                | 649 |
|------------|-----------------------------------------------------------|-----|
|            | Broadcasting a Presentation                               | 649 |
|            | Saving and Reusing Slides and Themes                      |     |
|            | Reusing Slides                                            | 654 |
|            | Saving Themes                                             |     |
|            | Creating Custom Slide Shows                               |     |
|            | Hiding Slides to Create Dynamic Presentations             |     |
|            | Defining a Custom Show                                    | 659 |
|            | Working Collaboratively on a Presentation                 |     |
|            | Using Comments                                            |     |
|            | Merging and Comparing Presentations                       |     |
|            | Laying the Groundwork for an Expert Presentation          |     |
|            | Customizing the Slide Master                              |     |
|            | Creating a Custom Layout                                  |     |
|            | Customizing Other Masters                                 |     |
|            | Creating a Photo Album with PowerPoint                    |     |
|            | Turning Your Presentation into a Video                    |     |
|            | Our Favorite PowerPoint Tweaks and Tips                   |     |
|            | Inserting Hyperlinks                                      |     |
|            | Embedding Fonts in a Presentation File                    |     |
|            | Playing Music Behind Your Slides                          |     |
|            | Creating a CD Presentation Package                        |     |
|            | Creating Custom Bullets                                   |     |
| Part 6: 0  | Dutlook                                                   |     |
| Chapter 21 | Inside Outlook 2010                                       | 690 |
| Chapter 21 |                                                           |     |
|            | What's in an Outlook Profile?                             |     |
|            | Outlook Items                                             |     |
|            | Personalizing the Outlook Interface                       |     |
|            | Customizing the Navigation Pane                           |     |
|            | Organizing the To-Do Bar                                  |     |
|            | Using the Reading Pane                                    |     |
|            | Setting Up Mail Accounts                                  |     |
|            | Using Internet-Standard Mail Servers                      |     |
|            | Using Windows Live Hotmail with Outlook                   |     |
|            | Setting Up a Webmail Account from a Non-Microsoft Service |     |
|            | Organizing Your Contacts                                  |     |
|            | Using Contact Cards for Quick Viewing                     |     |
|            | Browsing the Contents of a Contacts Folder                |     |
|            | Changing Display Names and Sort Order                     |     |
|            | Searching for Contacts                                    |     |
|            | Creating and Using Contact Groups                         |     |
|            | Dealing with Duplicate Contacts                           |     |
|            |                                                           |     |

|            | Managing Your Calendar                                                                                                    |     |
|------------|----------------------------------------------------------------------------------------------------|-----|
|            | Creating and Editing Appointments and Meetings                                                                                                    |     |
|            | Setting Up Recurring Appointments and Events                                                                                                    |     |
|            | Creating, Sending, and Receiving Messages                                                                                                    |     |
|            | Choosing the Right Message Format                                                                                                    |     |
|            | Adding and Editing E-Mail Signatures                                                                                                    | /31 |
| Chapter 22 | Organizing Outlook Information                                                                                                    |     |
|            | Managing Outlook Data Files and Folders                                                                                                    |     |
|            | Managing Data Files                                                                                                    |     |
|            | Using and Managing Folders                                                                                                    |     |
|            | Mastering Outlook Search                                                                                                    |     |
|            | Changing the Scope of a Search                                                                                                    |     |
|            | Adding Criteria to a Search                                                                                                    | 744 |
|            | Building Search Queries with Keywords                                                                                                    | 745 |
|            | Creating and Using Search Folders                                                                                                    |     |
|            | Selecting and Customizing Views in Outlook                                                                                                    |     |
|            | Creating and Saving Custom Views                                                                                                    |     |
|            | Viewing E-Mail Conversations                                                                                                    |     |
|            | Organizing E-Mail Messages                                                                                                    |     |
|            | Configuring Quick Steps                                                                                                    |     |
|            | Using Rules to Manage Messages Automatically                                                                                                    |     |
|            | Using Address Books and Directory Services                                                                                                    | /6/ |
| Chapter 23 | Outlook 2010 Inside Out                                                                                                    |     |
|            | Setting Follow-up Flags and Reminders                                                                                                    |     |
|            | Sharing and Comparing Calendars                                                                                                    |     |
|            | Arranging Multiple Calendars                                                                                                    |     |
|            | Working with Meeting Invitations                                                                                                    |     |
|            | Sharing Contact and Calendar Items via E-Mail                                                                                                    |     |
|            | Sharing a Calendar via E-Mail or the Web                                                                                                    |     |
|            | Receiving and Synchronizing Data                                                                                                    | 788 |
|            |                                                                                                    |     |
|            | Importing and Exporting Outlook Data                                                                                                    | 792 |
|            | Importing and Exporting Outlook Data                                                                                                    |     |
|            | Importing and Exporting Outlook Data                                                                                                    |     |
|            | Importing and Exporting Outlook Data Archiving Outlook Data Quick Cleanup Techniques Archiving Messages Manually                                                                                                    |     |
|            | Importing and Exporting Outlook Data Archiving Outlook Data Quick Cleanup Techniques Archiving Messages Manually Automatic Archive Options                                                                                                    |     |
|            | Importing and Exporting Outlook Data Archiving Outlook Data Quick Cleanup Techniques Archiving Messages Manually Automatic Archive Options Reading RSS Feeds in Outlook.                                                                                                    |     |
|            | Importing and Exporting Outlook Data Archiving Outlook Data  Quick Cleanup Techniques Archiving Messages Manually Automatic Archive Options Reading RSS Feeds in Outlook. Using Outlook Social Connector and the People Pane.                                                                                                    |     |
|            | Importing and Exporting Outlook Data Archiving Outlook Data  Quick Cleanup Techniques Archiving Messages Manually Automatic Archive Options Reading RSS Feeds in Outlook. Using Outlook Social Connector and the People Pane. Our Favorite Outlook Tweaks and Tips                                                                                                    |     |
|            | Importing and Exporting Outlook Data Archiving Outlook Data Quick Cleanup Techniques Archiving Messages Manually Automatic Archive Options Reading RSS Feeds in Outlook. Using Outlook Social Connector and the People Pane. Our Favorite Outlook Tweaks and Tips Changing Default Formatting for New E-Mail Messages                                                                  |     |
|            | Importing and Exporting Outlook Data Archiving Outlook Data Quick Cleanup Techniques Archiving Messages Manually Automatic Archive Options Reading RSS Feeds in Outlook. Using Outlook Social Connector and the People Pane. Our Favorite Outlook Tweaks and Tips Changing Default Formatting for New E-Mail Messages Attaching Pictures to Contact Records                            |     |
|            | Importing and Exporting Outlook Data Archiving Outlook Data Quick Cleanup Techniques Archiving Messages Manually Automatic Archive Options Reading RSS Feeds in Outlook Using Outlook Social Connector and the People Pane Our Favorite Outlook Tweaks and Tips Changing Default Formatting for New E-Mail Messages Attaching Pictures to Contact Records Juggling Multiple Time Zones |     |
|            | Importing and Exporting Outlook Data Archiving Outlook Data Quick Cleanup Techniques Archiving Messages Manually Automatic Archive Options Reading RSS Feeds in Outlook. Using Outlook Social Connector and the People Pane. Our Favorite Outlook Tweaks and Tips Changing Default Formatting for New E-Mail Messages Attaching Pictures to Contact Records                            |     |

# Part 7: Sharing and Collaborating

| Chapter 24 | Security, Sharing, and Collaboration                          | 817 |
|------------|---------------------------------------------------------------|-----|
|            | How Office 2010 Protects You                                  | 818 |
|            | What You Can and Can't Do in Protected View                   |     |
|            | Working Safely with File Attachments                          |     |
|            | Inspecting and Removing Personal and Confidential Information |     |
|            | Fine-Tuning Security Settings                                 |     |
|            | Working Together with Office 2010                             |     |
|            | Inserting Comments for Review                                 |     |
|            | Tracking Changes to Documents                                 |     |
|            | Simultaneous Editing with Multiple Authors                    |     |
|            | Sharing Documents on a Network                                |     |
|            | Sharing Documents from a SharePoint Site                      |     |
| Chapter 25 | Using Office in a Web Browser                                 | 837 |
| ı          | What Can You Do with Office on the Web?                       |     |
|            | Storing and Using Office Documents on Windows Live SkyDrive   |     |
|            | What You Can and Can't Do with Office Web Apps                |     |
|            | Word                                                          |     |
|            | Excel                                                         | 855 |
|            | PowerPoint                                                    |     |
|            | OneNote                                                       | 857 |
| Chapter 26 | Working with SharePoint 2010                                  | 859 |
|            | What's in a SharePoint Site or Workspace?                     | 860 |
|            | SharePoint Users, Groups, and Permissions                     |     |
|            | Creating a New SharePoint Site                                |     |
|            | How SharePoint and Office Work Together                       |     |
|            | Customizing a SharePoint Site                                 |     |
|            | Creating and Using SharePoint Libraries                       |     |
|            | Creating, Viewing, and Editing SharePoint Lists               |     |
|            | Creating and Editing SharePoint Pages                         |     |
|            | Connecting Lists, Calendars, and Discussions to Outlook       |     |
|            | Using Notifications and reeds to track shareroint Activity    |     |
|            | Index to Troubleshooting Topics                               | 885 |
|            | Index                                                         | 887 |

# What do you think of this book? We want to hear from you!

Microsoft is interested in hearing your feedback so we can continually improve our books and learning resources for you. To participate in a brief online survey, please visit:

# Acknowledgments

Anyone who has written a book knows that it's a team effort and that surpassing a high quality bar sometimes takes longer than anyone expects. We've been blessed to work with a remarkably talented and patient team.

We put extra pressure on our longtime collaborator Curtis Philips of Publishing.com, who performed the editing, layout, and production tasks for this book. Our delays didn't seem to faze him or his team of experts, which included technical editor John Pierce and proof-reader Andrea Fox. They each made invaluable improvements to the manuscript.

If you need PowerPoint expertise in a hurry, you can't do better than Deanna Reynolds, whose contributions to Part 5 provided a huge assist just when we needed it the most.

The penguin photographs scattered throughout the book were provided by Carol and Bruce Wagner, who will probably use this exposure as an excuse to take yet another trip abroad. (It doesn't take much.)

Whenever we had questions about Office, the go-to guy was Scott Massey of Waggener Edstrom, who quickly connected us to the developers, testers, product planners, and technical experts who were able to help us track down authoritative answers. (There are far too many people on the Office team to thank individually, so instead we offer a collective thank you.)

Our friends at Microsoft Press—including product planner Juliana Aldous, content development manager Devon Musgrave, project editor Valerie Woolley, associate publisher Steve Weiss, and publisher Ben Ryan—provided their usual support and guidance.

Our good friend and literary agent Claudette Moore (whom we like to call "The Hammer") worked overtime to give us the encouragement and assistance we desperately needed at various times during this book's development. And her assistant, Ann Jaroncyk, provided additional encouragement by ensuring that the checks found their way to our bank accounts.

Carl's colleagues at LittleMachineShop.com—Chris Wood, Cheryl Kubiak (that's her on page 238), Roger Proffitt, Connie Manz, and Luis Ocampo—endured his extended absences and grouchier-than-usual demeanor. Their support, along with that of our long-suffering wives, made it possible to bring you this book and keep a bit of our sanity.

Many, many thanks to all.

Ed Bott and Carl Siechert August 2010

# **Book Support and Resources**

## **Additional Resources**

The authors have set up a website for readers of *Microsoft Office 2010 Inside Out* and *Windows 7 Inside Out*. At the site, you can find updates, corrections, links to other resources, and more useful tips. In addition, you can discuss Office 2010 and Windows 7 with the authors and with other readers. We hope you'll join us at *w7io.com*.

# Your Companion eBook

The eBook edition of this book allows you to:

- Search the full text
- Print
- Copy and paste

To download your eBook, please see the instruction page at the back of this book.

# **Errata and Book Support**

We've made every effort to ensure the accuracy of this book and its companion content. If you do find an error, please report it on our Microsoft Press site at *Oreilly.com*:

- **1.** Go to http://microsoftpress.oreilly.com.
- 2. In the Search box, enter the book's ISBN or title.
- **3.** Select your book from the search results.
- **4.** On your book's catalog page, under the cover image, you'll see a list of links.
- 5. Click View, Submit Errata.

You'll find additional information and services for your book on its catalog page. If you need additional support, please e-mail Microsoft Press Book Support at

mspinput@microsoft.com

Please note that product support for Microsoft software is not offered through the addresses above.

# We Want to Hear from You

At Microsoft Press, your satisfaction is our top priority, and your feedback our most valuable asset. Please tell us what you think of this book at

http://www.microsoft.com/learning/booksurvey

The survey is short, and we read every one of your comments and ideas. Thanks in advance for your input!

# Stay in Touch

Let's keep the conversation going! We're on Twitter (http://twitter.com): @MicrosoftPress, @EdBott, and @CarlSiec.

# Conventions and Features Used in This Book

This book uses special text and design conventions to help you find the information you need more easily.

## **Text Conventions**

| Convention                                               | Meaning                                                                                                    |
|----------------------------------------------------------|----------------------------------------------------------------------------------------------------|
| Abbreviated com-<br>mands for navigat-<br>ing the ribbon | For your convenience, this book uses abbreviated commands. For example, "Click Home, Insert, Insert Cells" means that you should click the Home tab on the ribbon, then click the Insert button, and finally click the Insert Cells command. |
| <b>Boldface type</b>                                     | <b>Boldface</b> indicates text that you type.                                                                                                    |
| Initial Capital<br>Letters                               | The first letters of the names of tabs, dialog boxes, dialog box elements, and commands are capitalized. Example: the Save As dialog box.                                                                                                    |
| Italicized type                                          | Italicized type indicates new terms.                                                                                                    |
| Plus sign (+) in text                                    | Keyboard shortcuts are indicated by a plus sign (+) separating key<br>names. For example, Ctrl+Alt+Delete means that you press the Ctrl,<br>Alt, and Delete keys at the same time.                                                           |

# **Design Conventions**

# INSIDE OUT This Statement Illustrates an Example of an "Inside Out" Heading

These are the book's signature tips. In these tips, you get the straight scoop on what's going on with the software—inside information about why a feature works the way it does. You'll also find handy workarounds to deal with software problems.

#### Sidebar

Sidebars provide helpful hints, timesaving tricks, or alternative procedures related to the task being discussed.

#### **TROUBLESHOOTING**

This statement illustrates an example of a "Troubleshooting" problem statement.

Look for these sidebars to find solutions to common problems you might encounter. Troubleshooting sidebars appear next to related information in the chapters. You can also use "Index to Troubleshooting Topics" at the back of the book to look up problems by topic.

Cross-references point you to locations in the book that offer additional information about the topic being discussed.

## CAUTION

Cautions identify potential problems that you should look out for when you're completing a task or that you must address before you can complete a task.

#### Note

Notes offer additional information related to the task being discussed.

# CHAPTER 6

# Working with Graphics and Pictures

| Working with Drawing Layers in Office    |     |
|------------------------------------------|-----|
| Documents                                | 150 |
| Inserting Pictures into Office Documents | 162 |
| Making Your Pictures Look Great          | 163 |
| Finding and Using Clip Art               | 172 |
| Capturing and Inserting Screenshots      | 174 |

| Adding Shapes and Text Boxes $\dots 1$                  | 75  |
|---------------------------------------------------------|-----|
| Displaying Data Graphically with Charts $\dots \dots 1$ | 79  |
| Adding SmartArt to Documents                            | .80 |
| Applying Text Effects with WordArt1                     | 82  |
| Drawing with Ink                                        | 83  |
| Using Office Themes                                     | 85  |

PFFECTIVE communication of ideas often requires much more than verbal skills. With Office 2010, you can easily add pictures and other types of graphics that make your documents more visually appealing while at the same time supplanting the proverbial thousand words.

We begin our exploration of the picture-handling capabilities of Office, naturally, with a picture. Figure 6-1 shows the Insert tab on the ribbon in PowerPoint. The Insert tabs in Word, Excel, and Outlook (and, to a lesser degree, OneNote) are quite similar, and this tab is the starting point in each program for adding graphics and pictures to a document.

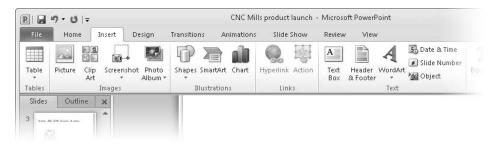

**Figure 6-1** The Insert tab for each Office program has a few program-specific options (such as Photo Album in this example from PowerPoint), but most options are found in all Office programs.

In this chapter, we describe how to insert and modify each of the following types of graphical objects:

Picture This option includes photographs, of course, but can also be used to insert
a file saved in any of numerous picture file formats. (See "Inserting Pictures into
Office Documents" on page 162.)

- Clip Art Clip art comprises photographs, illustrations, and even audio and video clips that are typically offered as part of a library of stock files from which you can choose. (See "Finding and Using Clip Art" on page 172.)
- **Screenshot** This option captures any open window (even those that are covered by other windows) or part of your screen and inserts it in your document. (See "Capturing and Inserting Screenshots" on page 174.)
- Shapes This option provides line illustrations in a wide variety of shapes that you can further customize. (See "Adding Shapes and Text Boxes" on page 175.)
- SmartArt SmartArt is a collection of templates for drawings, diagrams, flow charts, organizational charts, and so on. (See "Adding SmartArt to Documents" on page 180.)
- Chart Office supports a large number of ways to display numeric data as an image for easier interpretation and analysis. (See "Displaying Data Graphically with Charts" on page 179.)
- **Text Box** As you would expect, a text box holds text, which gives you greater flexibility in placement and formatting vis-à-vis surrounding text. (See "Adding Shapes and Text Boxes" on page 175.)
- WordArt WordArt provides a number of effects (such as skewing, stretching, rotating, shading, coloring, and distorting) that can be applied to text for use in logos, titles, and similar display purposes. (See "Applying Text Effects with WordArt" on page 182.)

Toward the end of the chapter we describe two other ways to apply art, colors, and shapes to your documents: ink (drawn with a stylus) and Office themes.

# Working with Drawing Layers in Office Documents

Before we dive into the specifics of inserting pictures, shapes, SmartArt, and other graphical elements, it helps to understand how Office manages those objects. In this section, we explain the concept of layers in Office documents, how to select graphical elements, and how to manipulate those graphics in ways that are common to all Office programs.

Although the finished product from Office is two-dimensional—whether it's printed on a sheet of paper or displayed on a flat-screen monitor—a graphics-laden document has a layer for each graphic, arranged in a virtual three-dimensional stack. It's as though you took a blank sheet of paper, wrote some text on it, and then started laying printed photographs and graphics clipped from a magazine atop the sheet. You'd soon have a stack of clippings, with some obscuring part or all of the ones behind them.

Chapter 6

In Word and Outlook you can, in effect, peel the text off the page and lay it in front of the stack of graphics. PowerPoint can also place a slide's text in front of the stacked graphics, but the implementation is slightly different; in PowerPoint, slide text (with a transparent background) is itself stored in a placeholder (a type of graphics container), so placing the text in front of other graphics is simply a matter of bringing that layer to the front. Graphics in Excel always remain in front of text and numbers in cells, so you need to be sure that you move your graphics to a place where they don't cover important data.

## **Selecting Graphics and Pictures**

To work with a graphic or picture after it is placed in a document—whether you want to move it, resize it, adjust its colors, or whatever—you must select it. The simplest way to select an object is to click it. A selected object is shown with a frame, as you can see in Figure 6-2.

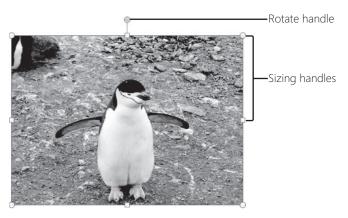

Figure 6-2 A selected picture or graphic has a frame with handles.

## Selecting Text Boxes and WordArt

When you click a text box or a WordArt object, the frame initially appears as a dashed line, as shown in Figure 6-3. With the frame in this state, you'll also notice the appearance of an insertion point or a text selection, for this is the way you edit the text in such objects. To work with the object itself rather than the text it contains, move the mouse pointer to the dashed line, where it changes to a four-headed arrow, and click. The insertion point or text selection disappears, and the frame becomes a solid line. To return to text editing, click the text inside the frame. Alternatively, once an object is selected, you can toggle between text selection and object selection by pressing Enter and Esc. Table 6-1 shows other keyboard shortcuts for selecting objects.

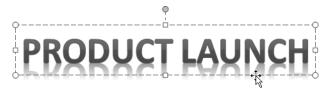

Figure 6-3 To select a text object with a dashed frame, point to the frame and click.

Table 6-1 Keyboard Shortcuts for Selecting Graphics and Pictures

| Action                                               | Keyboard Shortcut |
|------------------------------------------------------|-------------------|
| Select an object when another object is selected     | Tab or Shift+Tab  |
| Select all objects                                   | Ctrl+A            |
| Open the Selection And Visibility pane               | Alt+F10           |
| Selecting Text in WordArt and Text Boxes             |                   |
| Select an object when text in the object is selected | Esc               |
| Select text when the object is selected              | Enter             |

### **Working with Multiple Graphics and Pictures**

Selecting objects becomes more complicated when your document contains several objects, especially if they are stacked one in front of another. When objects are stacked, clicking selects only the front-most one. If objects further back are not completely covered, you can click an uncovered part to select that object. Alternatively, after you select an object, you can press Tab to cycle the selection through the objects back to front (or Shift+Tab to cycle from front to back).

A complex document with many graphics and pictures becomes much easier to manage when you use the Selection And Visibility pane (see Figure 6-4), which you can display in any of the following ways:

- On the Home tab, in the Editing group, click Select, Selection Pane.
- If an object is already selected, under Picture Tools or Drawing Tools, click the Format tab. Then, in the Arrange group, click Selection Pane.
- Press Alt+F10.

The Selection And Visibility pane lists all objects on the current page, worksheet, or slide. To select an object, simply click its name.

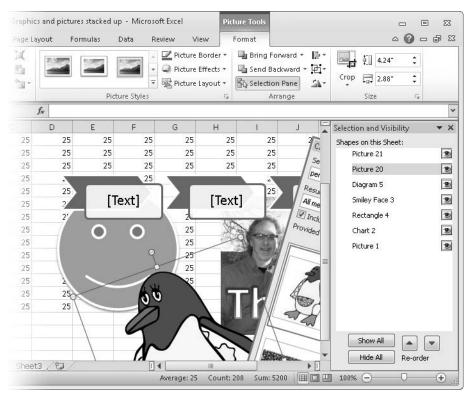

**Figure 6-4** The Selection And Visibility pane, shown on the right side of this cluttered screen, lets you select individual objects—no matter how deeply they're buried.

The default object names aren't particularly helpful in determining which object is which, so in a document with many objects that you manipulate often, you might want to take the time to give each object a more meaningful name. To do so, click the object name, click it a second time to enter edit mode, and then type the new name.

The Selection And Visibility pane has another handy trick: the ability to hide objects. Click the icon to the right of an object's name to hide it or to make it visible again. (Note that objects in Word with Wrap Text set to In Line With Text can't be hidden.)

To select multiple objects, hold Ctrl as you click each one. This works whether you click the objects directly or click their names in the Selection And Visibility pane.

# **Positioning Objects**

To move a selected object (or multiple selected objects), move the mouse pointer over the object until it becomes a four-headed arrow, and then drag. (For some types of objects, such as SmartArt, WordArt, or text boxes, you must point at the object's border frame. For other objects, you can point to any part of the object.)

#### Note

Word and Outlook support a positioning style called In Line With Text, which is not available in Excel or PowerPoint. Inline objects move as part of the text flow, and therefore can't be moved by dragging or using the Layout dialog box, described next. To position an object using these features, you must first select a different text wrapping style by right-clicking the object and choosing Wrap Text.

For more precise positioning, right-click the object and choose Size And Position (Word, PowerPoint, and Outlook) or Size And Properties (Excel). Then:

In Word or Outlook, the Layout dialog box appears. Click the Position tab, where you'll find options for aligning the object with margins and other page landmarks as well as for specifying a precise location on a page. For details, see "Adding Pictures and Graphics" on page 237.

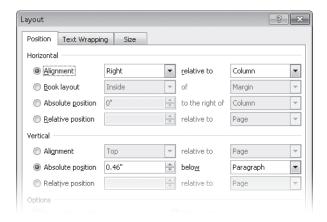

In PowerPoint, the Format Shape dialog box appears. In the left pane, click Position, whereupon you'll see options for specifying the position relative to the upper left corner or center of the slide. For more information, see "Adding Graphics and Video Clips" on page 601.

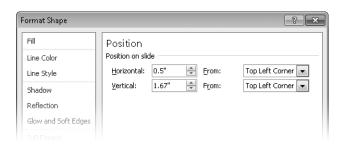

In Excel, the Format Shape dialog box appears. In the left pane, click Properties.
 Although you can't enter dimensions to identify a precise location, options here allow you to specify whether and how an object's position and size change when you change the width and height of underlying cells.

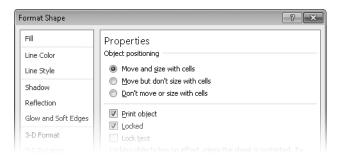

## **Aligning and Evenly Distributing Objects**

In many cases, you won't want to fiddle with precise positioning of individual elements. Instead, you want to quickly align one or more objects, or you want to evenly space several objects on a page or slide. Office offers a quick path to each goal. To find that path, select the object (or objects); then, under Picture Tools, Drawing Tools, Chart Tools, or SmartArt Tools, click the Format tab. In the Arrange group, click Align to display an array of options, as shown in Figure 6-5.

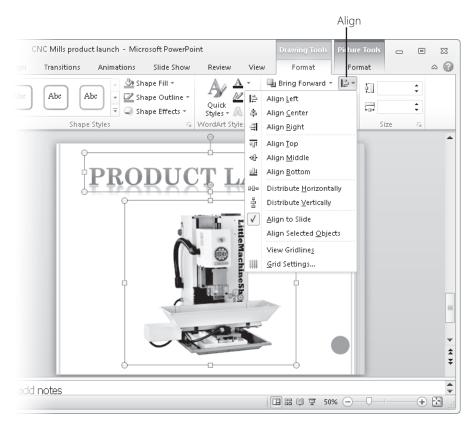

Figure 6-5 Regardless of how carelessly you place objects, you can whip them back into this arrangement with just two steps: click Align Center (to center each object horizontally) and click Distribute Vertically (to evenly space each object vertically).

## Changing the Z-Order of Stacked Objects

As we explained earlier in this chapter, graphics and pictures are layered one in front of another in a virtual stack. You'll sometimes need to change the order so that one object doesn't improperly obscure another. For example, if you place a caption for a picture in a text box, you'll want the text box to be in front of the picture.

To move an object forward or back in the stack, select the object and, under Picture Tools, Drawing Tools, Chart Tools, or SmartArt Tools, click the Format tab. In the Arrange group, click either Bring Forward or Send Backward, which moves the object forward or backward one position in the stack. (Clicking the arrow next to these buttons exposes an additional command that moves the object all the way to the front or back of the stack.)

Alternatively, you can move items within the stack by using the Selection And Visibility pane, shown earlier in Figure 6-4. Select the item to move, and then click a Re-Order arrow to move the item up (toward the front of the stack) or down (toward the back) in the list of shapes.

## **Resizing and Rotating Graphics and Pictures**

The techniques for changing the size or the orientation of pictures are similar to those for positioning objects. You can directly manipulate objects by clicking and dragging, or for more precise control, you can enter specific values in a dialog box.

To resize an object using the mouse, select the object and then drag one of the sizing handles (shown earlier in Figure 6-2). Your results might not match your expectations unless you use these techniques:

- To maintain the object's aspect ratio, use one of the corner sizing handles and hold down the Shift key as you drag. (For pictures, it's not necessary to hold Shift to maintain the aspect ratio. But it doesn't hurt, and that way you can use a consistent technique for all object types.)
- To keep an object centered in the same location as you change its size, hold down Ctrl as you drag.
- To maintain the aspect ratio and the center location, hold Ctrl and Shift as you drag.

To resize using the keyboard, select the object and then hold Shift as you press an arrow key. Hold Ctrl+Shift to enlarge or reduce in smaller increments.

You can achieve greater precision when you resize by entering dimensions in the Size group on the Format tab or in a dialog box. Right-click the object, and choose Size And Position (Word, PowerPoint, and Outlook) or Size And Properties (Excel). In the resulting dialog box, you can specify the dimensions or enter a scaling factor, which calculates the size as a percentage of the object's current size or original size. Figure 6-6 shows the Format Shape dialog box in PowerPoint; you'll find similar options in the other Office programs.

You'll sometimes want to rotate graphics and pictures in a document. This might be required because your camera doesn't automatically rotate pictures when you shoot in portrait orientation. Or you might want to tilt an item slightly as an artistic effect.

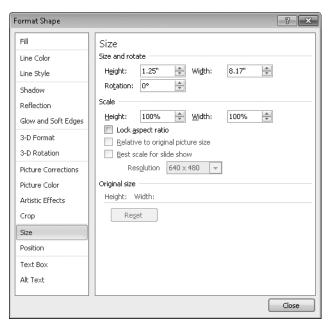

Figure 6-6 As you change the height and width, the scaling values change to match—and vice versa.

To rotate a graphic or picture with the mouse, select it and then point to the rotate handle (shown earlier in Figure 6-2). Drag in either direction around the center of the object, and it rotates in that direction.

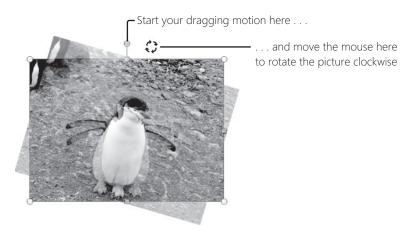

You'll find that the image "snaps" into position at each 90-degree mark when you rotate it using the mouse. If your intent is to rotate an image 90 degrees, an easier method is to use the Rotate tool, which is in the Arrange group on the Format tab (under Picture Tools or Drawing Tools).

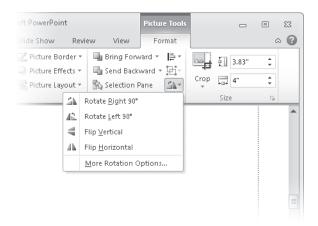

Rotate the selected object with the keyboard by holding the Alt key as you press the Left Arrow (for counterclockwise rotation) or Right Arrow key. Each keypress rotates the object 15 degrees. Press Ctrl+Alt with an arrow key to rotate 1 degree at a time.

The last command on the Rotate menu, More Rotation Options, opens the Layout dialog box (Word) or Format Shape dialog box (shown earlier in Figure 6-6), where you can specify a rotation angle with one-degree precision.

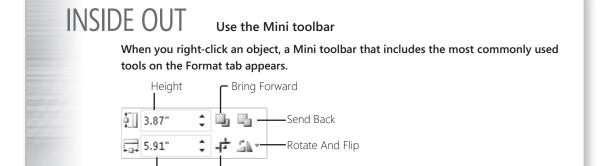

Width

Crop

Office also supports three-dimensional rotation of graphics and pictures. For more information, see "Adding Shapes and Text Boxes" on page 175 and "Applying Picture Styles" on page 167.

# **INSIDE OUT**

## Specify dimensions using your preferred unit of measure

By default, Office displays measurements using the units associated with your computer's Region And Language settings, which turns out to be inches in the United States and millimeters in other countries. Nevertheless, in any Office dialog box, you can enter dimensions using any of the following units:

- Inches: in or "
- Centimeters: cm
- Millimeters: mm
- Points (a printer's measurement equal to 1/72 inch): pt
- Picas (a printer's measurement equal to 12 points, or 1/6 inch): pi
- Pixels (normally 1/96 inch; dots per inch [dpi] can be changed in Control Panel): px

To use one of these units, type the numeric value followed by one of the abbreviations in the list above. (If you don't specify the unit, Office assumes you're using the default unit.) As soon as you move to a different field in the dialog box, Office converts the dimension you entered to the default unit.

To change the default unit of measure in Word, Excel, or OneNote, click File, Options. In the Options dialog box, click Advanced, and then scroll to Display (Other in OneNote). Under that heading, you'll find the list of available units of measure. Note that your setting in one Office program doesn't affect the other programs. If you want to change the default setting for all programs (not just Office), visit Region And Language in Control Panel.

# **Grouping Objects**

When you have several related objects properly positioned in relation to each other, you'll want to group them. Doing so makes it easier to move or manipulate all the component objects as one, and it prevents inadvertently modifying part of the graphic or picture.

A simple example of the benefit of grouping is a logo that comprises two objects: a design saved as a picture and a slogan in a text box. After resizing and moving the objects individually until they're in proper position, select them both. Then, on the Format tab, click the Group button (see Figure 6-7), and then click Group.

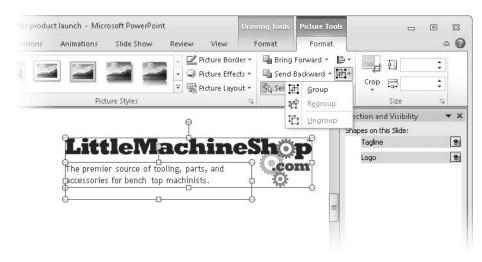

Figure 6-7 Choosing Group causes the selected objects to be combined into a single object, as shown in Figure 6-8.

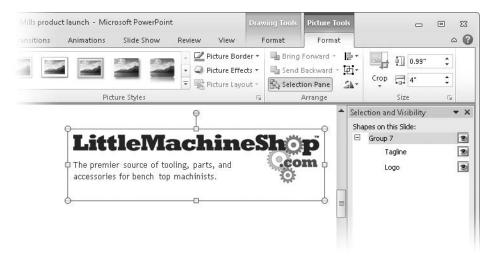

Figure 6-8 After grouping, the grouped objects share a single selection frame. Note that the Selection And Visibility pane shows the objects within the group.

### **TROUBLESHOOTING**

Grouped objects remain grouped after you choose Ungroup

After you choose the Ungroup command, it might appear that the objects remain grouped. For example, if you drag one of the formerly grouped objects, all objects move together. The problem is that Office leaves all objects selected after you choose Ungroup. The solution is simple: Click outside any of the grouped objects, which clears the selection. You can then select individual objects.

## **Inserting Pictures into Office Documents**

In the context of Office, "picture" refers to much more than photographs. Regardless of composition, a picture is a file in any of many popular graphics formats, including JPEG, Portable Network Graphics (.pnq), Graphics Interchange Format (.gif), Windows Bitmap (.bmp), Windows Metafile (.wmf), and Encapsulated PostScript (.eps).

To insert a picture, click the Insert tab, and in the Illustrations group (Images in PowerPoint), click Picture. The Insert Picture dialog box appears, which has all the same features as the familiar File Open dialog box. Navigate to the picture you want, select it, and click Insert. Note that you can select and insert multiple pictures simultaneously; hold Ctrl as you click to select each picture.

Also note the arrow next to the Insert button, which exposes two additional insert options.

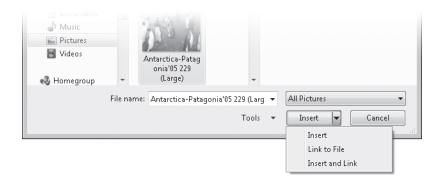

Choosing Link To File commands Office to insert a link to the picture file's location instead of embedding the picture file in the Office document. This results in a smaller document file size, but more importantly, it means the document will always show the current version of the picture file. If you change the file in its original location, you'll see the updated version the next time you open the Office document. If the file is not available at the linked

location (if, for example, it has been renamed or deleted, or if it's on a server drive that's not currently available), a red X appears instead of the picture.

Insert And Link embeds the picture file in the document and includes a link to the original file. When you open a document, if the linked file is available, Office displays it; if not, Office displays the embedded version.

That's all there is to it. After you insert a picture, you can select it, move it, resize it, and work with it in various ways, as described in the next section, "Making Your Pictures Look Great."

## **INSIDE OUT**

Choose a better default wrapping style for pictures in Word

When you insert a picture or screenshot in Word, by default it is placed at the insertion point. A graphic positioned this way (which is called In Line With Text) acts like any other letter or symbol in the text stream: when you type to the left of the graphic, it shifts to the right until it no longer fits and then wraps to the next line. In-line graphics work best in layouts that have text above and below each picture (like most of the screen illustrations in this book, for example) but not beside them. Place each picture in its own paragraph to use this style.

You can be much more creative in your layouts by setting pictures so that text "wraps" around them. To change the wrapping style for a picture, right-click it and choose Wrap Text. For details, see "Adding Pictures and Graphics" on page 237.

If you find yourself frequently changing the wrapping style, you should change the default. To do that, click File, Options. In the Word Options dialog box, click Advanced. Under Cut, Copy, And Paste, locate Insert/Paste Pictures As, and select an option.

## Making Your Pictures Look Great

Programs in Office 2010 include picture editing tools that rival many stand-alone programs for editing digital images. Using just the tools in Word, Excel, PowerPoint, or Outlook, you can apply artistic touches such as blurs, paint strokes, and mosaic effects. A number of predefined picture styles include borders, reflections, 3-D effects, and perspective tilting. You can automatically outline the subject of a photo and remove the background. Other tools let you overlay text in creative ways. And then there are the more mundane tasks: making color corrections; adjusting brightness, contrast, and sharpness; and resizing photos. A new cropping tool even makes it easier to see what you're removing from the image.

A complete description of the picture-editing capabilities of Office could fill a chapter—or a book—so we don't explain every option in detail. Fortunately, with the start we provide here, you'll find that these features are easily discoverable. And the Live Preview capability provided by most of the picture-editing tools makes them intuitive to use as well.

For information about two other common tasks that apply to other types of graphics as well as pictures, see "Resizing and Rotating Graphics and Pictures" on page 157.

### **Cropping Pictures**

You're an exceptional photographer if each picture you take is perfectly composed. For those pictures that aren't perfect, you'll want to crop to remove unnecessary background or to better fit the space in your document. Earlier Office versions had cropping capabilities, but they were difficult to use because you couldn't really see what you were doing. In Office 2010, you can see exactly what's included and what's excluded before you commit.

To crop a picture, select it, click the Format tab (under Picture tools), and in the Size group, click Crop. Cropping handles appear on your picture; drag a handle to adjust the cropping. Alternatively, you can drag the picture. Either way, note that the area to be cropped out remains visible but shaded. To crop equally from both sides of a picture, hold Ctrl as you drag one of the side cropping handles. To crop equally from all four sides, hold Ctrl and drag one of the corner handles. Press Esc or click outside the picture when you're done.

As shown in Figure 6-9, you can also crop to a particular aspect ratio (that is, the ratio of width to height). This is useful when you want an image to perfectly fill a screen or a particular size of photo paper or picture frame, for example. Click the arrow by the Crop button, and then click Aspect Ratio and select the ratio you want.

Note that when you drag a cropping handle, the aspect ratio is not maintained; you get free-form dragging just as if you used the normal Crop command. You'll sometimes find that getting the best results when cropping to a particular aspect ratio requires an iterative process of resizing and cropping. Those iterations might also include choosing the Fill or Fit command on the Crop menu. Both commands maintain (or restore, if necessary) the original picture's aspect ratio, but they crop the image to fit the current picture shape and size.

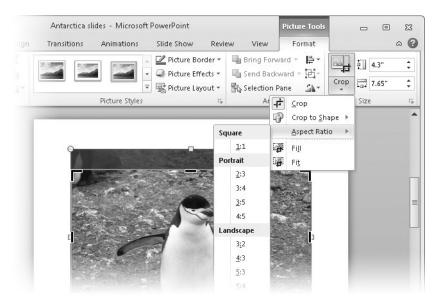

Figure 6-9 To maintain the aspect ratio after you make a selection, drag the picture instead of dragging the cropping handles.

For more precise cropping control, right-click the picture and choose Format Picture. In the left pane of the Format Picture dialog box, click Crop, and then enter the dimensions.

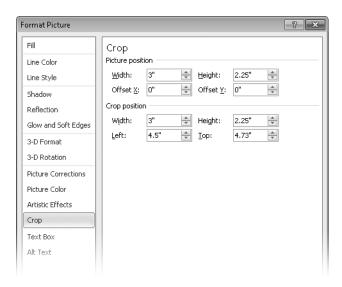

If you find rectangular cropping to be too dull, you might enjoy experimenting with the Crop To Shape command on the Crop menu. With it, you can get some truly strange (and sometimes wonderful) effects by using predefined shapes as crop outlines. (Figure 6-10 shows an example of the former.) Most shapes can be modified in various ways after you apply them. For more information about working with shapes, see "Adding Shapes and Text Boxes" on page 175.

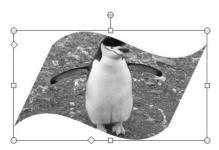

Figure 6-10 Drag the shape handles (in this example, the diamonds along the left and bottom edges) to adjust the shape.

### **Adjusting Colors and Applying Artistic Effects**

Features in Office for correcting picture colors and applying special effects range from the essential to the bizarre. Yet they're generally easy to understand, and, best of all, with Live Preview you're able to see how a particular setting looks with your picture. You don't need to rely on a thumbnail of a sample picture or try to guess how numeric settings translate to visual images.

The tools for adjusting color are on the Format tab (under Picture Tools) in the Adjust group. Select a picture, click the Format tab, and then click Corrections to see a gallery of options for adjusting the picture's sharpness, brightness, and contrast. As shown in Figure 6-11, clicking Color displays a gallery for adjusting saturation and tone, as well as for applying a color tint to the picture. To see how a setting will look, simply hover the mouse pointer over it, and the setting is temporarily applied. When you find the one you like, click it.

The third gallery in the Adjust group, Artistic Effects, works in an identical fashion. The effects include an assortment of filters and simulated techniques, such as pencil sketch, paint brush, looking through frosted glass, and so on. Most defy description, so the best way to learn about them is to open the gallery and point.

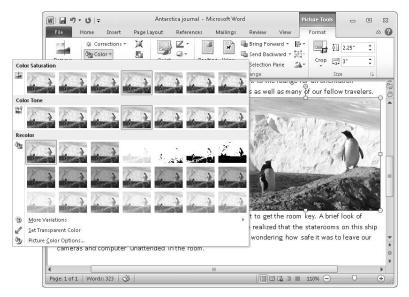

Figure 6-11 The current settings have a bold outline in the gallery.

At the bottom of each gallery is a command that leads to an options dialog box. You can get to the same dialog box by right-clicking the picture and choosing Format Picture, or by clicking the dialog box launcher in the lower right corner of the Picture Styles group on the Format tab. In the Format Picture dialog box, click Picture Corrections, Picture Color, or Artistic Effects. You can view and edit numeric values that correspond to the gallery settings, and you can make precise adjustments to the settings. In addition, Presets buttons on each tab provide another gallery view. One difference here: To see the effect on your picture, you must click the thumbnail in the gallery; pointing to it does nothing.

### **Applying Picture Styles**

The Picture Styles group on the Format tab contains tools for adding a border to your picture and for applying effects such as shadows, reflections, glows, and three-dimensional rotation. The Picture Styles group also includes a Quick Styles gallery, which contains preconfigured combinations of each of these settings.

To use the Quick Styles gallery, select one or more pictures, and then point to one of the visible thumbnails. If none of those suit your fancy, you can scroll down in the gallery or, better yet, click the More button, the arrow at the bottom of the scrollable window. Figure 6-12 shows an example. When you find a suitable option, click it to apply the settings.

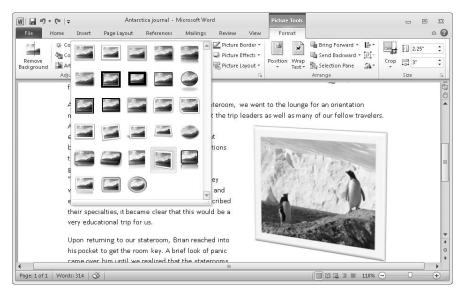

Figure 6-12 The Quick Styles gallery makes it easy to try different effects.

To make your own settings—or to adjust the ones made by a Quick Styles preset—click Picture Border (where you can select a color, line width, and line style) or Picture Effects (where you can choose shadows, reflections, glows, softened edges, bevels, and three-dimensional rotation from galleries). Each of these options can be viewed and fine-tuned in the Format Picture dialog box. Click the dialog box launcher in the Picture Styles group, and then click Line Color or Line Style to set up a border, or click Shadow, Reflection, Glow And Soft Edges, 3-D Format, or 3-D Rotation to make settings that correlate to the Picture Effects galleries.

Another option in the Picture Styles group, the Picture Layout gallery, embeds your selected pictures into SmartArt objects. With this feature, you can make some professionallooking presentation materials with just a few clicks. For more information, see "Adding SmartArt to Documents" on page 180.

### Removing the Picture Background

Another feature new to Office 2010 is one that automatically removes the background from a picture, leaving only the picture subject visible. To use this feature, it helps to have a picture with the subject in sharp focus, and with good contrast. Yet you can sometimes get surprisingly good results even with less-than-perfect pictures.

To remove the background from a picture, select the picture, click the Format tab, and in the Adjust group, click Remove Background. Office quickly makes its best guess at cropping and masking the background, which it identifies with a magenta overlay. As shown in Figure 6-13, this initial attempt isn't always perfect.

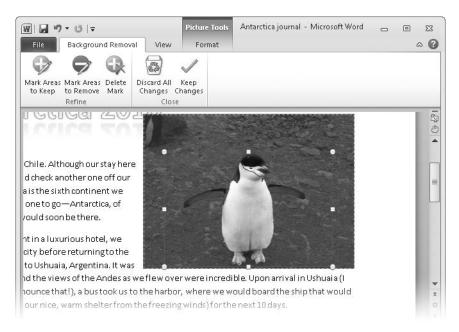

Figure 6-13 Initially, Office didn't include this penguin's wings, which are closer in color to the background than to the rest of the penguin.

If the initial results aren't quite right, click Mark Areas To Keep, and then click the additional areas to include (such as the penguin's wings in Figure 6-13). Click Mark Areas To Remove and then click any unwanted areas that Office left in. If a single click merely deposits a mark but doesn't include or exclude the area of interest (as indicated by the colored mask), try dragging through the area. When you're done, click Keep Changes. In our example, we zoomed in, and then it took just a drag along the length of each wing to produce this result.

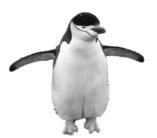

## Chapter 6

## **INSIDE OUT**

### Adjust the cropping area

You'll find that with some photos, automatic background removal doesn't work well, and the initial results mistakenly include or exclude several areas. Before you start making manual corrections, the first thing you should do is adjust the cropping indicators to more closely match the final outline you want. When you change the cropping, Office modifies the background selection and, in our experience, often does a much better job with your assistance here.

### **Undoing Picture Edits**

As you experiment with the picture formatting features in Office, not every shot is going to be a keeper. Mistakes that you recognize right away, of course, can always be undone in the usual manner: click Undo on the Quick Access Toolbar, or press Ctrl+Z. But you might decide much later to revert to the original photo settings.

Doing so is quite simple: Select the picture, click the Format tab, and in the Adjust group, click Reset Picture (to restore the background, remove borders and other picture styles, and restore the original colors) or Reset Picture & Size (to do all of the foregoing, plus remove any cropping and restore the picture's original size).

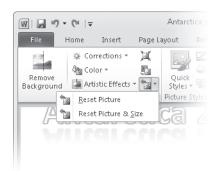

### **TROUBLESHOOTING**

Changes to pictures can't be undone, or edits disappear

A setting buried deep in Office options can lead to some head-scratching moments if it's not set properly. The symptoms can be either of the following:

- After making various picture edits, as described in the following sections, you decide you don't like the changes and want to restore the original picture—but the Reset button is unavailable.
- Each time you open a document containing a picture inserted with the Link To File or Insert And Link command, all the artistic effects and other edits you've added are gone, and the original picture file appears.

These seemingly opposite symptoms can arise from the same root cause: the Discard Editing Data setting. To review the setting, click File, Options. In the Options dialog box, click Advanced, and scroll to Image Size And Quality. Unless reducing the file size of your Office document is paramount, clear Discard Editing Data.

### What About Office Picture Manager?

Office 2010 includes a program called Microsoft Office Picture Manager, which you'll find on the Start menu in the Microsoft Office 2010 Tools subfolder of the Microsoft Office folder. Office Picture Manager provides a way to manage your pictures as standalone files outside Office documents. With Office Picture Manager, you can convert picture files from one format to another (by using its Export command, not Save As). Compared with the tools built in to the primary Office programs, Office Picture Manager has slightly better options for color correction (but no live previews) and a few additional tools, such as red-eye removal.

Nonetheless, Office Picture Manager is a relic from earlier Office versions, and there's little reason to use it because better options are readily available. Windows Live Photo Gallery (available as a free download from Microsoft at download.live.com) provides all the functionality of Office Picture Manager and more. Another program we recommend is IrfanView (irfanview.com), which offers unsurpassed viewing capabilities and file conversions, among other features.

## Finding and Using Clip Art

The term "clip art" comes from the days when graphic artists would purchase printed catalogs of stock art, from which they would "clip" (literally cut out) an item to be pasted into camera-ready artwork. Although the methods have changed radically, clip art lives on now in the form of an online catalog of line art, illustrations, photographs, audio clips, and video clips.

For more information about working with video, see "Adding Graphics and Video Clips" on page 601.

To find and insert clip art, follow these steps:

- Click the Insert tab, and click Clip Art. The Clip Art task pane appears.
- Under Search For, type a word or two that describes what you're looking for.
- **3.** Click the arrow by Results Should Be, and select the types of media you want to include in your search.
- To include Microsoft's online catalog in the search, select Include Office.com Content. If you don't select this box, Office looks only at your local collection, which includes a handful of clip art included with Office 2010, plus any items you've added to your collection.
- Click Go. To learn more about a displayed result, hover the mouse pointer over it.

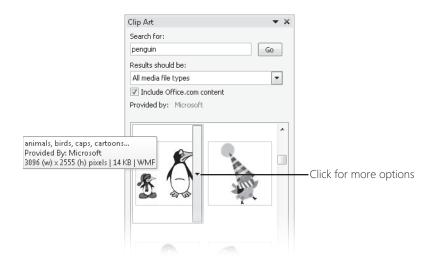

**6.** To insert an item in your document, click it. For other options, click the arrow along its right side.

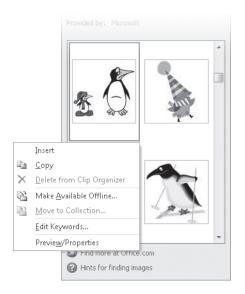

Choose Make Available Offline if you want to reuse the clip in the future. Office stores the clip in a collection, which is a database file stored on your computer. You can organize your clip collection into folders (you're asked to select a folder or create a new one when you choose Make Available Offline), which can be useful for managing large collections.

Although the search capabilities of the Clip Art task pane don't rely on the organizational structure of your collections, if you feel compelled to tidy them up, Office 2010 includes for that purpose a program called Microsoft Clip Organizer. You can find it on the Start menu by clicking All Programs, Microsoft Office, Microsoft Office 2010 Tools. Clip Organizer is also useful if you want to add items to your collections from files on your computer, a scanner, or a camera. Other than that, there's seldom reason to venture into Clip Organizer.

### **INSIDE OUT** Edit clip art

A limitation of stock art is that it might not precisely fit your artistic concept. Many clip art images can be modified, however. For example, you can right-click an illustration and choose Edit Picture. Office warns that the picture is not editable, but then offers to convert it to an editable format. Click Yes, and get creative. Similarly, imported photographs can be modified with any of the techniques and effects described earlier in "Making Your Pictures Look Great" on page 163.

## **Capturing and Inserting Screenshots**

You'll sometimes find it useful to insert a representation of a window (or part of a window) clipped from your computer's screen. For example, you might want to include part of a web page in a document, or if you're documenting computer procedures for your office, you might want to show a program window.

To insert a screenshot, first be sure that the window you want to capture is not minimized to the taskbar. (It's okay if it's covered by other windows, including the Office window you're working in.) Then click the Insert tab, and in the Illustrations group, click Screenshot. Thumbnail images of each window appear, as shown in Figure 6-14.

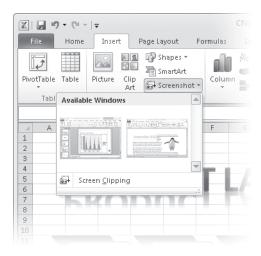

**Figure 6-14** Available windows include all windows and dialog boxes that are not minimized, except for the Office window in which you're working.

Click a thumbnail to insert an image of the entire window. If you want to show only part of the screen, you can crop the window image after you insert it, or you can click Screen Clipping. When you click Screen Clipping, the Office window disappears from view, exposing the underlying screen—whatever it may contain. Use the mouse to drag across the area you want to capture, creating a rectangular clipping area. When you release the mouse button, Office immediately inserts an image of the area you outlined.

### Note

Although OneNote doesn't have the ability to capture and insert entire windows, you can grab screen clippings in OneNote. On the Insert tab, in the Images group, click Screen Clipping. For more information, see "Screen Clippings" on page 504.

## **INSIDE OUT**

### Capture the Office window

Ironically, the new screenshot feature in Office 2010 doesn't let you capture an image of the Office program itself. Workarounds abound, but the simplest is to press Alt+PrtScn (which copies the current window to the Clipboard) and then press Ctrl+V to paste the Clipboard content into your document.

Inserted screenshots are handled by Office programs exactly like pictures. When you select a screenshot, Picture Tools appears on the ribbon. The Format tab contains the same tools and features, and you can apply to a screenshot any of the changes described earlier in "Making Your Pictures Look Great" on page 163.

Unlike pictures that you insert, however, screenshots don't exist elsewhere as an image file. In Word, OneNote, PowerPoint, and Outlook (but not Excel), it's easy to create such a file. Simply right-click the image and choose Save As Picture.

## Adding Shapes and Text Boxes

Office includes a variety of shapes that can be inserted as line illustrations. Shapes include arrows and other symbols to use in diagrams, various polygons, boxes for callouts and other text, and some that'll leave you wondering what possible use they could have. Although the unadorned shapes are not much to look at, Office includes a full range of effects, colors, shading, and other customizations that can add some pizzazz to your document.

The tools for inserting and customizing shapes also work on text boxes. A text box is, in fact, merely a rectangular shape that can contain text.

To insert a shape, click the Insert tab, and in the Illustrations group, click Shapes. A gallery of predefined shapes appears. (If you're inserting a text box, you can bypass the Shapes gallery by clicking Text Box, which is in the Text group on the Insert tab.)

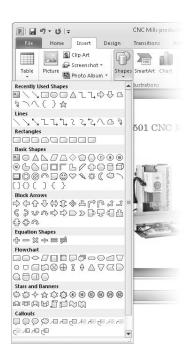

Click a shape, and then drag in the document to create a container for the shape. Don't worry if the size or position isn't quite right; you can easily change move, resize, or rotate the shape by selecting it and dragging its handles. (For details, see "Positioning Objects" and "Resizing and Rotating Graphics and Pictures" earlier in this chapter.) To modify a shape, select the shape and look for shape handles, which appear as yellow diamonds.

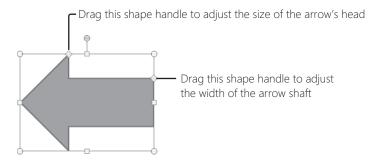

For more fine-grained control, on the Format tab, in the Insert Shapes group, click Edit Shape, Edit Points (or right-click the shape and click Edit Points). Each point that defines the shape appears as a black square, which you can drag in any direction. To add a new point, hold down Ctrl and click anywhere on the shape's outline; Ctrl+click an existing point to remove it. When you click a point to select it, two additional handles appear; together,

these three points define the point and the line segment on either side of it. You can drag the point or one of its handles to get different effects. To change the type of point, hold Shift (for a smooth point), Ctrl (straight point), or Alt (corner point) as you drag a handle.

The real fun begins when you apply shape styles. Select a shape, click the Format tab (under Drawing Tools), and click the More button in the Shape Styles group to see a gallery of predefined styles, as shown in Figure 6-15. Like the Picture Styles gallery, this one uses Live Preview; as you point to a thumbnail, its formatting appears in your document as well. Click a gallery item to apply the formatting.

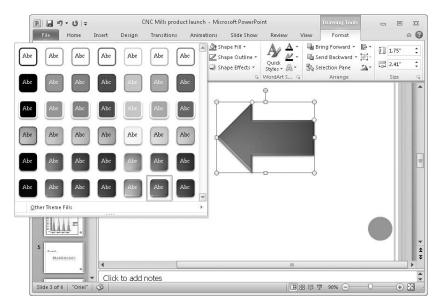

Figure 6-15 The Shape Styles gallery can apply pleasing combinations of colors and effects with a single click.

The Shape Styles gallery displays colors and styles that conform to the currently selected theme; changing the theme also changes the gallery contents. (For more information, see "Using Office Themes" on page 185.) If none of the options in the Shape Styles gallery tickles you, use the tools on the right side of the Shape Styles group on the Format tab:

- **Shape Fill** Options here let you fill the shape with a color (either solid or as a gradient), a picture from a file on your computer, or a texture (from a gallery that includes various fabrics, stones, wood grains, and other materials).
- **Shape Outline** Select a color, line weight, and line style for the shape's outline.

• **Shape Effects** Available effects are similar to the ones you can apply to pictures: shadows, reflections, glows, soft edges, bevels, and three-dimensional rotation, each of which is displayed in a Live Preview gallery.

All the settings available on the Format tab—and more—can also be configured in the Format Shape dialog box. To view it, click the dialog box launcher (the arrow in the lower right corner of the Shape Styles group on the Format tab) or right-click a shape and choose Format Shape.

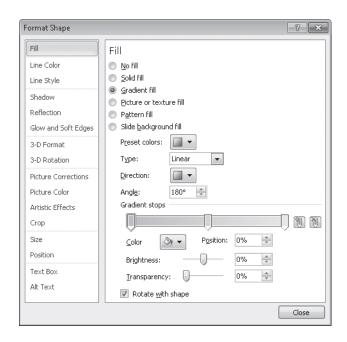

## INSIDE OUT Copy and move graphics and formatting

To copy or move a selected graphic or picture, you can use the Clipboard as you would with ordinary text. The usual keyboard shortcuts (Ctrl+X for Cut, Ctrl+C for Copy, and Ctrl+V for Paste), Home tab commands, and menu commands do the job.

But—just as you can with text—you can copy all the formatting for a graphic or picture, which is handy when you need to apply extensive (but consistent) styles and formats to many pictures. Use the Format Painter or use keyboard shortcuts: Ctrl+Shift+C to copy formatting, and Ctrl+Shift+V to paste formatting. For more information, see "Copying Formatting" on page 128.

## Chapter 6

## **Displaying Data Graphically with Charts**

Data charts have been a key feature of Excel since its earliest appearance back in 1985. The chart capabilities and features increased dramatically over the years, of course, but full-featured charting remained primarily an Excel feature, with lesser charting capabilities available in other Office programs. With Office 2010, however, the full range of charting features is available in Word, PowerPoint, and Outlook, as well as Excel.

To insert a chart in a document, click the Insert tab and then click Chart. The Insert Chart dialog box appears, in which you can select from an astonishing gallery of chart types. (Because charting remains a central part of Excel, there isn't a single Chart tool on the Insert tab. Instead, each chart type appears in its own gallery. You can, however, open Insert Chart by clicking the dialog box launcher in the Charts group on the Insert tab.)

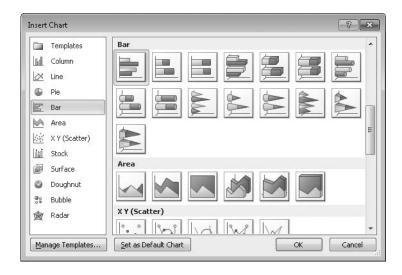

Select a chart type (you can change it later) and click OK. A worksheet then opens in a new window in Excel; this is where you enter the data for your chart. You can then switch back and forth between entering data in the Excel window and viewing and formatting the resulting chart in your document window. (If you're inserting a chart in Excel, the data and the chart appear in different parts of the same window.)

To change the appearance of your chart, select the chart and click the tabs under Chart Tools:

 Use the Design tab to change overall settings, such as chart type, data orientation, and styles.  On the Layout tab, you can modify specific chart elements, such as titles, axes, and legends.

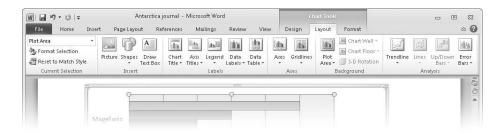

The Format tab is the place to manage shape styles, position, and size—settings we
cover elsewhere in this chapter. (See "Adding Shapes and Text Boxes" on page 175; "Positioning Objects" on page 154; and "Resizing and Rotating Graphics and Pictures" on
page 157.)

For details about displaying data with charts, including descriptions of features on the Design and Layout tabs, see Chapter 13, "Charts and Data Analysis."

### Adding SmartArt to Documents

SmartArt graphics provide an easy way to create graphical lists, process diagrams, organizational charts, and similar diagrams that meld shapes, text, and pictures into compelling visuals.

To insert SmartArt, click the Insert tab, and click SmartArt. A dialog box appears, in which you can select from an array of layouts, as shown in Figure 6-16. Select one and click OK.

The next step is to enter text into the SmartArt graphic. If the Text pane isn't displayed, select the graphic and click the arrow at the center of the left side of the frame. Within the Text pane, shown in Figure 6-17, use the keyboard shortcuts shown in Table 6-2. Alternatively, right-click an item in the Text pane, and choose from the menu. Tools in the Create Graphic group on the Design tab under SmartArt Tools provide a third (and sometimes best) method for organizing the text in a SmartArt graphic.

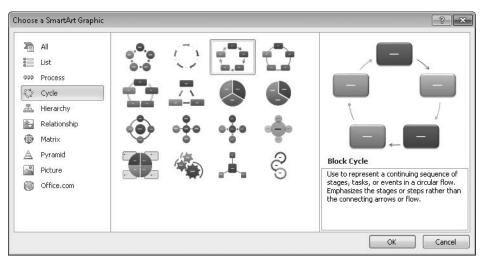

Figure 6-16 When you select a graphic, a larger visualization and a description of the graphic's use appear in the right pane.

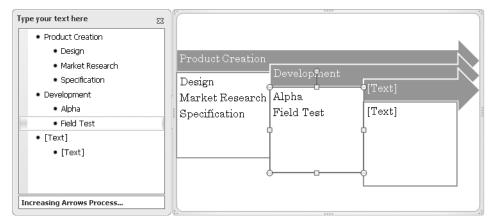

Figure 6-17 Although you can enter text directly into the graphic, it's usually easier with the aid of the Text pane.

Table 6-2 Keyboard Shortcuts for Text Entry in SmartArt Graphics

| Action                | Keyboard Shortcut                       |
|-----------------------|-----------------------------------------|
| Go to next entry      | Down Arrow                              |
| Go to previous entry  | Up Arrow                                |
| Create new entry      | Enter                                   |
| Delete entry          | Delete (you must first delete any text) |
| Demote current entry  | Tab                                     |
| Promote current entry | Shift+Tab                               |

The Design tab under SmartArt Tools includes galleries in which you can select a different SmartArt design (in the Layouts group), a different color scheme (in the SmartArt Styles group), or a different style (a predefined configuration of fill, outline, and effects settings for shapes and text in the SmartArt graphic).

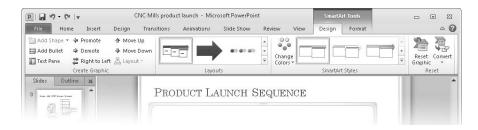

You'll find more granular controls on the Format tab under SmartArt Tools. You can modify shapes individually or en masse (a SmartArt graphic is an assemblage of individual shapes) by using the tools and techniques described earlier in this chapter for individual shapes. (See "Adding Shapes and Text Boxes" on page 175.) In addition, you can format text using all the options available for WordArt, as described in the next section.

## Applying Text Effects with WordArt

A fixture in Word for many years, WordArt has changed significantly (for the better) in recent editions. It's now easier to use, more flexible, and can create attractive text effects instead of the funhouse-mirror style distortions that typified its output in earlier editions. Moreover, you can now use WordArt in Excel, PowerPoint, and Outlook as well as Word.

To convert existing text to WordArt, first select the text. Then (whether you have text selected or not) click the Insert tab, and in the Text group, click WordArt. A gallery of colorful styles appears. Click one, and you'll see your text (or placeholder text, if you didn't have any selected) in the new style. When the selection frame is a dashed line, you can select and enter text. (Use the Esc and Enter keys to switch between text entry and formatting modes.) You also specify a font, font size, and effects such as bold and italic while you're in text entry mode; use the usual text formatting tools on the Home tab or the Mini toolbar.

With your text in place, you can proceed to modify other aspects of its appearance. Select the WordArt object and then click the Format tab (under Drawing Tools). Here, in the WordArt Styles group, you can select a different predefined lettering style from the gallery. (If a Quick Styles button appears, click it to display the gallery.) The three tools to the right of the gallery offer additional customization options similar to those available for shapes:

Click Text Fill to select coloring options for the letters. You can select a color (solid or gradient). Or go crazy: use a picture from a file or a texture cropped to the shape of the letters.

- Click Text Outline to specify the color, line weight, and style of the letter outlines.
- Click Text Effects (see Figure 6-18) to add shadows, reflections, and other effects. Each item on the Text Effects menu leads to a gallery submenu with Live Preview.

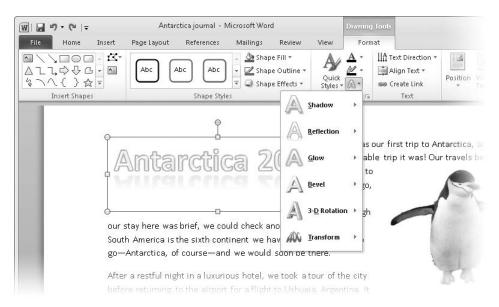

Figure 6-18 You'll find the funhouse-mirror effects in the Transform gallery.

All the settings and effects available on the Format tab, along with additional options, can be viewed and configured in the Format Text Effects dialog box. To open it, click the Word-Art Styles dialog box launcher.

### **Drawing with Ink**

On tablet PCs and other computers equipped with pen input, you can use your stylus to add "ink" to a document. You might find this convenient for taking notes, marking up corrections, or inserting free-hand drawings.

When the stylus gets close to the display, Ink Tools appears on the ribbon and below it, the Pens tab, which is shown in Figure 6-19. In the Write group, you select a tool—pen, highlighter, or eraser—and your stylus acts as that tool. To use your stylus in its other role—as a mouse replacement that you can use to select text and objects, position the insertion point, and so on—click (or, more accurately, tap) Select Objects.

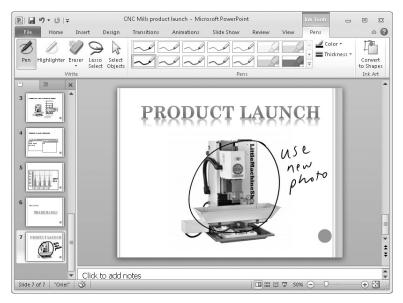

Figure 6-19 In the Pens group you specify the color and thickness for each pen and then select your favorites, which remain visible without you having to open a gallery.

Ink is stored as an object similar to any other graphic. Click to select it, and you'll see the familiar selection frame along with its sizing and rotate handles. When selected, the Format tab under Drawing Tools becomes available, although most of its tools and effects can't be applied to ink.

The inking feature has a couple of nonobvious tricks that assist in converting your scrawl into usable data:

- If you click Convert To Shapes (in the Ink Art group on the Pens tab) before you begin drawing, when you draw a shape that resembles a circle, rectangle, or other standard shape from the Shapes gallery, Office instantly and automatically converts it from ink to a normal shape object. With this capability, you can sketch out organization charts, flow charts, and similar diagrams and not have it appear like it was created by a six-year-old.
- You can convert handwritten text into typed characters. Right-click the ink object that contains your handwriting, and choose Copy Ink As Text. The text is now on the Clipboard, and you can paste it into your document. The handwriting-to-text conversion isn't perfect (although we've seen it correctly interpret scratchings that we had trouble reading), so be sure to proofread it carefully.

## Chapter 6

## **Using Office Themes**

The final section of this chapter deals not with individual graphic objects but with a feature that can change the overall appearance of your document with just a few clicks. That feature is document themes. A *theme* is a collection of formatting options that include a set of colors, a set of fonts (one for headings and one for body text), and a set of effects (such as line styles and fill effects).

A theme in PowerPoint also includes backgrounds. For more information about themes in PowerPoint, see "Applying Themes" on page 611.

Selecting a theme causes all these theme elements to be applied to a document. (You can override theme settings for any part of a document, and those parts won't be affected by theme changes.) Themes are consistent across all Office programs. You can, for example, apply a theme to a Word document and apply the same theme to an Excel worksheet and a PowerPoint presentation, giving them a consistent look and feel.

To apply a theme to the current document, click the Page Layout tab (in Word and Excel) or the Design tab (PowerPoint) and then click Themes, as shown in Figure 6-20. Point to a theme to see a live preview of your document, and click a theme to apply its settings.

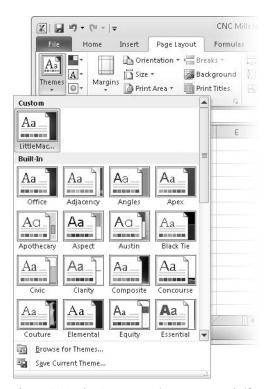

Figure 6-20 The Custom section appears only if you have saved one or more themes.

To see what components constitute a theme (and to change them to your liking), use the other buttons in the Themes group on the Page Layout (or Design) tab.

**Colors** A theme includes a dozen (usually complementary) colors that are applied to different document elements. You can select one of the 40-odd built-in color collections, or you can click Create New Theme Colors to make a custom collection.

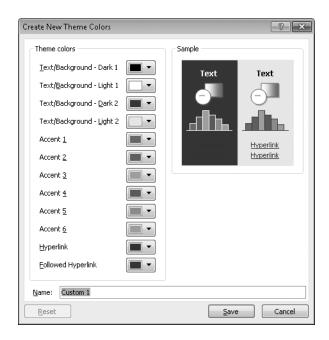

- Fonts A theme comprises two fonts: one for headings and one for body text. Select a built-in pairing, or click Create New Theme Fonts to mix your own. Office differentiates between headings and body text based on the paragraph style (Word), cell style (Excel), or placeholder type (PowerPoint).
- **Effects** Select one of the built-in line and fill effects combinations. You can't create your own variation.

After you've made your selections and customizations in each of these three areas, you might want to save this combination as a new custom theme. To do that, click Themes, Save Current Theme. Each theme is stored in its own file, so it's easy to copy the theme file to other computers, thereby enabling consistent appearance throughout an organization. Theme files are stored by default in %AppData%\Microsoft\Templates\Document Themes (C:\Users\username\AppData\Roaming\Microsoft\Templates\Document Themes on a Windows 7 computer with default settings), but you can store them in any folder.

If your custom theme doesn't appear in the Themes gallery after it's been copied to a computer, click Themes, Browse For Themes to locate it.

# CHAPTER 15 Inside

## Inside OneNote 2010

| What's in a OneNote Notebook?490                   | Navigating in OneNote               |  |
|----------------------------------------------------|-------------------------------------|--|
| Filling a Notebook with Text, Pictures, Clippings, |                                     |  |
| and More495                                        | Notebook Page516                    |  |
| Formatting Text                                    | Personalizing the OneNote Interface |  |

Office users it's a complete unknown. That's understandable: After all, in Office 2003 and Office 2007, OneNote was included only in a couple of Office editions, but in Office 2010, OneNote is elevated to marquee status and is part of every edition.

So what is OneNote exactly? In this case, the program's metaphor is absolutely accurate. OneNote really is a digital replacement for a traditional loose-leaf notebook in which you can save class notes, academic research, meeting minutes, or just about anything else you might be tempted to put on a piece of paper. You can type, write, paste, print, snip, clip, and send just about anything to OneNote, which saves each item on a page in a section of a notebook. You can move the pieces around on the page, format text and resize pictures, and arrange text into tidy outlines and lists.

Did we mention that OneNote notebooks are infinitely expandable? You can add new pages and sections, organize pages and subpages, and create as many new notebooks as you can fit in your default storage location. Personal notebooks are stored on your hard drive; you can share and sync notebooks using Windows Live SkyDrive (or, on a home or business network, in a shared folder or SharePoint site).

Even if you already know OneNote well from an earlier version, you'll want to read this chapter carefully. Office 2010 includes some significant new features and capabilities, as well as a new file format.

For more details on the Office 2010 file format and potential issues, see "Choosing the Right OneNote File Format" on page 494.

### What's in a OneNote Notebook?

The basic organizational unit of OneNote is the notebook. When you create a new notebook or open a saved one, its icon and name appear in the Navigation bar on the left of the OneNote window, with the hierarchy of sections (and, optionally, section groups) shown in an indented list below the notebook icon and in tabs along the top of the contents pane. Selecting a section displays its contents in the page tabs bar on the right. Selecting a page from that list displays it in the contents pane. To begin adding your own notes, pictures, and web clippings, you can rename the default section and page or start adding new sections and pages of your own.

Figure 15-1 shows an open notebook containing five sections, with five pages in the open section.

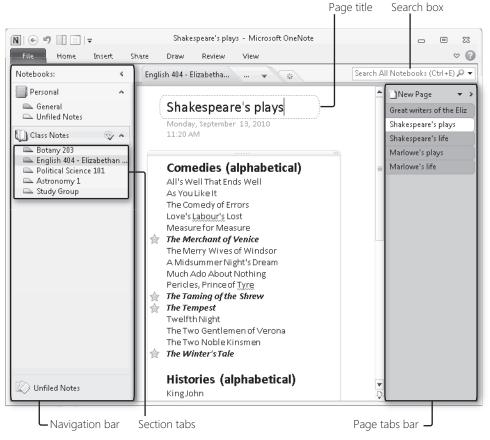

Figure 15-1 This notebook is arranged into five sections, shown in tabs on the left and on top; select a page from the current section using the list on the right.

You can organize your notes in ways that are much more sophisticated than the simple Class Notes notebook shown here. For example, as your collection of notes grows in size and complexity, you can combine sections into section groups and gather a group of related pages together as subpages; although the previous OneNote version also allowed you to create subpages, OneNote 2010 is the first that allows you to collapse them under a parent page. You can also create clickable links that open other OneNote pages, Office documents, Outlook items, or web pages.

For more on how to manage section groups and subpages, see "Expert Organizational Techniques" on page 542. You'll find details on how to link pages to one another and to external content in "Using Links for Quick Connections" on page 530.

OneNote notebooks are automatically included in the Windows Search index. As a notebook grows in size (and especially when you use multiple notebooks), search becomes not just handy but essential. For the best results, use the search box above the page tabs bar.

You'll find full details on how to use the OneNote search box in "Smart Search Strategies" on page 534.

There's no limit on the type of information you can save in a notebook. A partial list of common tasks and activities includes the following:

- Taking notes during classroom lectures and lab sessions
- Organizing online research
- Recording the minutes of a meeting
- Planning a family reunion or vacation
- Creating to-do lists for short-term tasks and long-term goals
- Organizing manuals and warranty information for household appliances

Or anything that strikes your fancy, really.

There's no right or wrong way to build a notebook or to organize its parts. Your personal preferences dictate how you can manage and use notebooks.

### **Creating and Opening OneNote Files**

One striking difference between OneNote and other Office programs is the absence of a Save button or menu. OneNote does indeed store its work in files, but it handles virtually all of the management tasks for those files in the background. Except in rare circumstances, you should never need to directly manipulate OneNote files.

To create a new notebook, click File, and then click New. Follow the three-step process shown in Figure 15-2 to choose where you want the notebook files stored, and then click Create Notebook to create the new notebook files and begin working immediately.

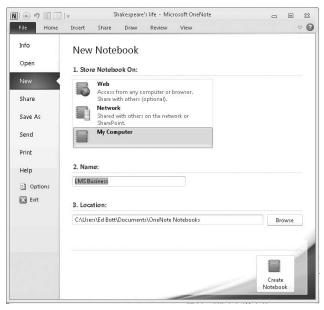

Figure 15-2 The name you enter in step 2 here is used as the display name for your new notebook and as the name of the new folder where its files are stored.

In this chapter, we assume you're creating and storing the new notebook locally (choose My Computer in step 1). The default location for all new notebooks is the OneNote Notebooks subfolder in the Documents folder of your user profile. You can specify an alternative location in the Location box.

The text you enter in the Name box under New Notebook is used as both the folder name and the display name shown in the OneNote Navigation bar. After you create a notebook, you can change its display name at any time without affecting the original folder name. To do so, right-click the notebook name in the Navigation bar and click Rename. That opens a dialog box like the one shown in Figure 15-3, which also allows you to change the location or format of the notebook.

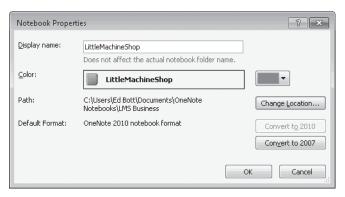

**Figure 15-3** Changing the display name of a notebook here does not affect the name of the folder where its files are stored.

So what about the files themselves? Each notebook section is saved in its own file, using the default Microsoft OneNote Section format with a file name extension of .one. If you create a OneNote notebook by clicking File and then New in OneNote 2010, the program creates a tiny file with the name Open Notebook; this file is saved in Microsoft OneNote Table Of Contents format, with a file name extension of .onetoc2. Strictly speaking, the Open Notebook file isn't needed. If you point OneNote to a folder filled with OneNote section files, it will ask you if you want to open the folder as a notebook, as shown here.

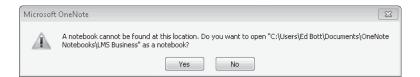

If you click Yes, OneNote creates a new OneNote Table of Contents file, using the folder name as the notebook display name and populating it with all section files contained within the folder.

## INSIDE OUT What's the right way to move a notebook?

If a notebook is simply a collection of OneNote section files in a folder, you can move the notebook to a new location just by moving its folder, right? Yes you can, and for a file stored on your local hard drive the results will almost certainly be successful. But for a notebook stored in a shared network location, manually moving files incurs the risk that any unsynchronized changes in that notebook will be lost. To avoid that possibility, we encourage using the official method: right-click the notebook name in the Navigation bar, click Properties, and then click Change Location in the Notebook Properties dialog box.

### **Choosing the Right OneNote File Format**

With OneNote 2010, Microsoft has changed the file format used for OneNote section files. When you create a new notebook in OneNote 2010, your files are automatically saved in the new file format. If you intend to share notebooks with people who are still using OneNote 2007, or if you want to preserve the ability to open those files on another computer using the earlier version of OneNote, you need to explicitly choose the alternative format.

To convert a notebook from OneNote 2007 format to OneNote 2010 format (or vice versa), right-click the notebook icon in the Navigation bar and then click Properties. Click Convert To 2010 or Convert To 2007 (the option for the current format will be unavailable). Note that this conversion can be made only on the entire contents of a notebook. When you make the conversion, the format you choose becomes the new default format for sections within that notebook

When you move a section from one notebook to another, OneNote automatically converts it to the default format of the destination notebook. If you use Windows Explorer to manually move a section file saved in OneNote 2007 format to a notebook whose default format is OneNote 2010, the older format is preserved, and you see an information bar warning you of potential incompatibilities when you open that section.

If you choose to save a notebook using the older OneNote 2007 file format, the following features are affected:

- The math equations feature is unavailable, and any existing equations are converted to static images.
- Context links (linked notes) and version information are permanently removed.
- Subpages are preserved but can no longer be collapsed in the pages tab list.
- The contents of the OneNote Recycle Bin for that notebook are permanently removed.

In addition, you must use OneNote 2010 format to save a notebook in a Windows Live SkyDrive folder or on a SharePoint site so that you can open and edit the notebook in a web browser using the OneNote Web App.

OneNote 2010 allows you to open a notebook saved in OneNote 2003 format, but that notebook is opened in read-only mode. If you convert a notebook from OneNote 2003 format to either OneNote 2007 or 2010 format, the conversion is permanent and cannot be undone.

You don't need to manually save OneNote files. OneNote automatically saves your work every 30 seconds and when you close a notebook or the program itself. If you've just made a large number of changes and you want to force a save instead of waiting for the next automatic save, press Ctrl+S.

The Save As menu allows you to export or share notebooks, pages, and sections in a variety of formats, as we explain in "Printing, Publishing, and Sharing Notes" on page 566.

### Filling a Notebook with Text, Pictures, Clippings, and More

Every time you type, paste, or otherwise insert a new item on a notebook page, OneNote creates a note container for that item. Note containers can hold text, pictures, audio and video clips, handwriting, and clippings from a web page or from the screen. The initial size of the container matches the size of the object you're creating or inserting; if you click and begin typing, a new note container is created immediately and explands in width and depth to accommodate your input.

Note containers are normally invisible. To see the container, move the mouse pointer over its contents, click to select the contents, or position the insertion point within the container. Figure 15-4 shows a note container, with the pointer positioned over the Move handle at the top. Click and drag the handle to move the container and its contents to a new position on the page. Click the Move handle to select the entire container so that you can cut, copy, or delete it and its contents. Click the sizing handle in the upper right corner to make the container wider.

We can't understand why anyone would want to hide note containers permanently, but if you do, there's an option for that: click File, and then click Options. On the Display tab, clear Show Note Containers On Pages.

## **INSIDE OUT**

### Merge or split note containers

If you've typed or pasted text into separate containers on the same page, how do you merge them into a single container? Simple: click the Move handle on the second container to select its entire contents. Then, hold down the Shift key as you drag that container into the first one. When you see the contents of the second container snap into position in the first container, release the Shift key. To split text in a single container into two discrete containers, select the text you want to move into a new container and drag it outside the original container. When you release the mouse button, OneNote creates a new container, which you can then work with independently.

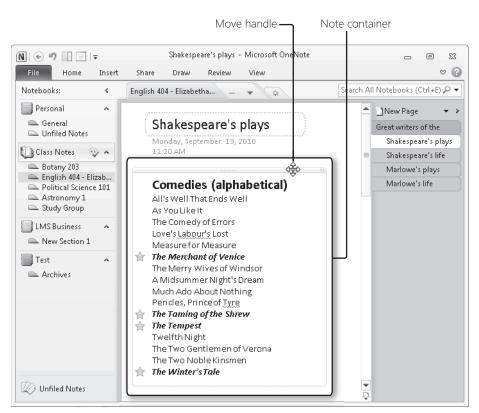

Figure 15-4 Click and drag the Move handle at the top of a note container (shown by the fourheaded arrow here) to reposition the container and its contents on the page.

In the remainder of this section, we discuss the specifics of how to work with different types of content that you enter directly or paste from the Clipboard—text, pictures, equations, and ink, for example. But you can also send items directly to OneNote by using the Screen Clipping tool and Send To options in Outlook and Internet Explorer. When you send a web clipping, a screen clipping, or an Outlook item to OneNote, you see a dialog box like the one shown in Figure 15-5. If you choose a section from any open notebook, the item is sent to a new page in that notebook; you can also choose a specific page within a notebook and send the item to that page, where it's placed at the bottom of the page, below any existing content.

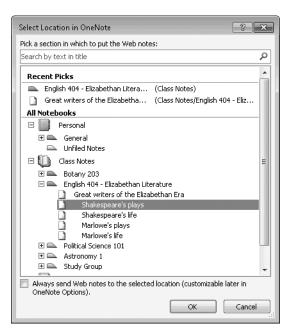

**Figure 15-5** When you send an item or a clipping from another program to OneNote, you can specify the destination page or section here.

### **Text**

Entering text from the keyboard is the simplest (and probably the most common) way to fill a notebook. Click to position the insertion point on the page, and start typing. (You can also paste text into a page, with or without formatting.) The text you enter or paste appears in a single note container.

OneNote supports basic outlining functions for text. Press Enter to create a new paragraph, and then change the outline level for that paragraph by pressing Tab (or Shift+Tab to promote a paragraph to a higher level.)

You can move any paragraph up or down or adjust its outline level by dragging it. You can also use keyboard shortcuts: press Alt+Shift and then use the Up or Down Arrow key to move the paragraph up or down in the outline; use Alt+Shift and the Right or Left Arrow key to demote or promote a paragraph in the outline. When you move the mouse pointer over a paragraph, a Move button appears to its left. Move the mouse pointer over the button, and the pointer turns to a four-headed arrow; click to select the entire paragraph and

move it up, down, left, or right. In the example shown here, the mouse pointer is to the right of "Christopher Marlowe," so the Move button appears to the left of that line.

William Shakespeare Christopher Marlowe Ben Jonson Edmund Spenser John Fletcher Thomas Kyd Thomas Middleton Thomas Nashe John Webster John Donne Philip Sidney

## **INSIDE OUT**

### Add a date and time stamp to any text

At the top of every notebook page is a title, and beneath the title is a date/time stamp that shows when you created that notebook page. If you use a notebook page to collect random thoughts over a period of weeks or months, you might want to stamp individual note containers with the date and time. The secret? Before you begin typing a new note, right-click at the point where you want the text to appear. At the bottom of the shortcut menu, click the menu option that lists your name and the current date and time. That information appears as the first line in a new note container, ready for you to begin adding your text. To insert just the current date, use the keyboard shortcut Alt+Shift+D. To insert the current time, press Alt+Shift+T. To insert both the date and time (without your name), press Alt+Shift+F.

#### Lists

You can format any text on a OneNote page as a list using bullets or numbering. List formatting applies to the current paragraph or, if multiple paragraphs are selected, to all paragraphs in the selection. If you've used list formatting in Word or PowerPoint, you already understand the basics. OneNote adds a few twists to simple lists.

To choose a bullet character and immediately apply it to the current paragraph or selection, click the arrow next to the Bullets button (on the Mini toolbar or in the Basic Text group on the Home tab). The selection of characters in the Bullet Library (shown here) is fixed and cannot be customized.

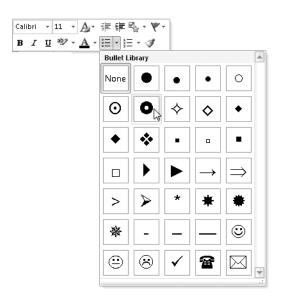

To format the current paragraph or selection with the most recently used bullet character, click the Bullets button or use the Ctrl+period keyboard shortcut. To automatically add a standard bullet character (a big black dot) at the beginning of the current line, enter an asterisk at the beginning of the paragraph.

Numbered lists work in similar fashion. To begin a simple numbered list, start with a number or letter followed by a period, a closing parenthesis, or a hyphen; then press the Spacebar. You can choose from an assortment of ready-made numbering and outline formats using the Numbering Library (shown next), which is available by clicking the arrow to the right of the Numbering button on the Mini toolbar or in the Basic Text group on the Home tab.

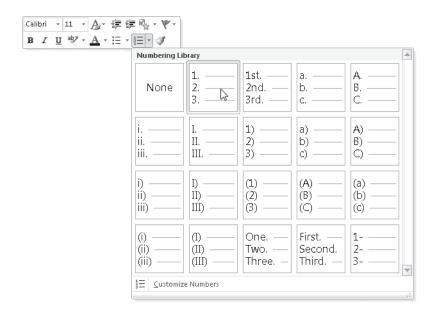

As with automatic list formatting in other Office programs, pressing Enter continues the list formatting in the next paragraph. To end automatic formatting, press Enter twice.

For more details on list-formatting techniques used in Word, see "Working with Bulleted and Numbered Lists" on page 240. For instructions on customizing numbered lists, see "Our Favorite OneNote Tweaks and Tips" on page 572.

#### **Tables**

You can add a simple table to any page in OneNote, using its rows and columns to arrange data that doesn't lend itself to simple paragraphs. OneNote tables offer a basic set of features and formatting options, far simpler than those found in Word or PowerPoint. When the insertion point is within a table, OneNote makes a custom Layout tab available, as shown in Figure 15-6. (The same options are also available if you right-click anywhere within the table.)

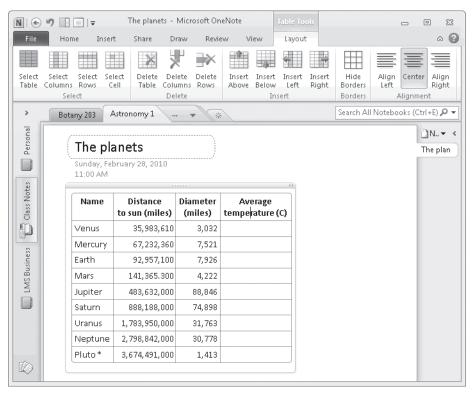

Figure 15-6 The Layout tab allows you to arrange rows, columns, and cells in a OneNote table and align their contents.

To create a table, use any of the following techniques:

- On the Insert tab, click Table and drag the grid to select the number of rows and columns you want.
- Click Insert Table at the bottom of the Table menu and select the number of rows and columns from a dialog box.
- Easiest of all, create a table automatically by typing the text you want to appear in the first cell of the first row, and then press Tab. Continue pressing Tab to create new columns, with or without text, and press Enter to begin a new row.

For more details on how to create and use tables in Word, see "Working with Tables" on page 253.

If you use OneNote tables regularly, you can save some time by learning a few keyboard shortcuts in addition to the Tab and Enter keys. To create a new column to the left or right of the current column, press Ctrl+Alt+E or Ctrl+Alt+R, respectively. To create a new row below the current one, even if the insertion point is in the middle of the row, press Ctrl+Enter. To create a new row above the current one, move the insertion point to the beginning of the row and press Enter. To begin a new paragraph in the same cell, press Alt+Enter.

#### **Pictures**

Pictures fit nicely in OneNote pages, either alone or accompanied by text. To add a picture to a OneNote page, you can paste it from the Clipboard or click Picture on the Insert tab and then choose an image file.

What happens next depends on the destination you select. If you choose an empty page as the target for the paste, OneNote drops the picture into a note container, resizing the image if necessary so that its height is under 400 pixels, with the insertion point positioned just below the picture, awaiting your caption. If you insert another picture, it appears in the current note container at the insertion point. However, if you click an empty space, outside a note container, and then insert a picture into a page that already contains at least one item, the pasted picture appears at its original size with no note container. In either case, you can resize the image using handles on the bottom and right sides; use the handle on the lower right corner to preserve the picture's aspect ratio. To resize any image to the full dimensions of the original file, right-click the picture and then click Restore To Original Size.

For a complete picture of how to work with photos and illustrations in Office 2010, see Chapter 6, "Working with Graphics and Pictures."

OneNote treats each picture as if it were a paragraph, so you can move it up and down with text (or other pictures) in a note container. You can also paste or move a picture into a table, as we've done in Figure 15-7. After you insert the first image and resize it to fit the column width and row height, pictures you paste into other cells are scaled accordingly.

OneNote can recognize text in pictures and use that text for searches; we explain how this works in "Our Favorite OneNote Tweaks and Tips" on page 572.

# **Web Clippings**

OneNote and Internet Explorer work exceptionally well together. As you browse, you can collect snippets of text, images, or entire pages for insertion into a notebook page. The mechanics are simple: make a selection (skip this step if you want to save the entire page) and then click the Send To OneNote button on Internet Explorer's Command bar. Alternatively, you can right-click a selection or an entire page and then click Send To OneNote

from the bottom of the shortcut menu. Choosing this option opens the Select Location In OneNote dialog box, where you can specify a section or page as the destination.

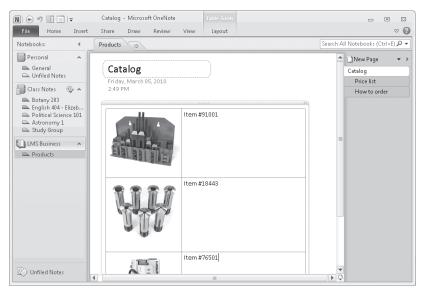

**Figure 15-7** You can insert pictures into a table on a OneNote page. After you scale the first image, OneNote handles the remaining images.

#### **TROUBLESHOOTING**

A web page doesn't look right when you send it to OneNote

Although the process of sending a web page to OneNote is easy, the results are not always what you'd expect. In particular, heavily formatted web pages often translate poorly onto a OneNote page, with text flowing in an unreadable fashion and tables rearranged haphazardly. If that happens, click the Undo button and try either of these approaches.

- Select the most important portions of the web page and try to send them individually to your OneNote page. You'll lose the overall design, but that might not matter if you're mostly concerned with content.
- Use the Send To OneNote 2010 option on Internet Explorer's Print menu to send
  the entire page or a selection to OneNote as an image. You lose the ability to
  copy or edit text on the resulting item, but you are certain to get an accurate
  (and readable) representation of the page.

If you use a browser other than Internet Explorer, your best option is to select all or part of a web page, copy the selection to the Clipboard, and paste the result into OneNote.

Regardless of the method you choose, OneNote adds a link to the source web page at the end of the item, making it easy to revisit the source when you review your research later.

## **Screen Clippings**

Other Office programs allow you to copy and paste a screen shot from any open window. OneNote offers a more limited Screen Clipping version of that feature.

For full details on how to use screen shots and screen clippings in Office 2010, see "Capturing and Inserting Screenshots" on page 174. To learn how to customize this feature in OneNote, see "Our Favorite OneNote Tweaks and Tips" on page 572.

As with the other Office programs, you can use the ribbon to kick off the process: click Screen Clipping on the Insert tab to select a portion of any window to automatically copy and paste into OneNote at the current insertion point. When you use this option, OneNote temporarily minimizes itself so that you have full access to the rest of the screen; just make sure the window from which you want to clip is visible behind OneNote. Your selection is inserted in the current page at the current insertion point.

Unlike the other Office programs, you can use the Create Screen Clipping keyboard shortcut, Windows logo key+S, to capture a portion of the screen, even if OneNote isn't running. (If OneNote is open, the OneNote window remains visible on the screen, allowing you to capture a clipping from one page and paste it in another.) After you use this option, OneNote displays a variation of the Select Location In OneNote dialog box, shown in Figure 15-8. You can choose a OneNote section or page or use the Copy To Clipboard button to save your selection and use it in another program.

Every screen clipping you add to a page is tagged with the date and time it was taken; if the source is a web page, the tag includes the page name and URL.

#### Ink

Your keyboard and mouse aren't the only way to put stuff on a OneNote page. The Draw tab includes a full gallery of pens (shown in Figure 15-9) that you can use to draw, write, and highlight information on a page.

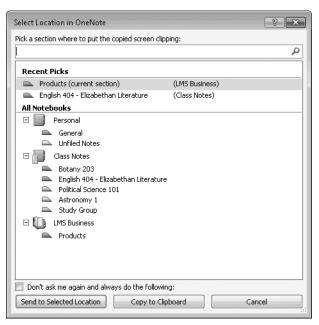

**Figure 15-8** Use the Create Screen Clipping shortcut (Windows logo key+S) to copy part of a screen and paste it into OneNote or save it to the Clipboard.

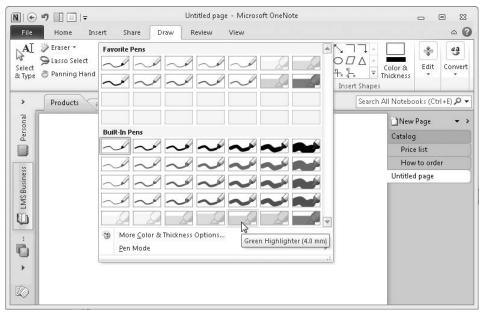

**Figure 15-9** Fine-point pens work best for handwriting. The thick markers on the bottom row are ideal for highlighting text.

If none of the built-in pens are quite right, you can customize pens and highlighters, choosing from a variety of colors and thicknesses.

When you select a pen from the Tools group on the Draw tab, the pointer changes to a colored dot or brush whose color and thickness match the pen you selected. Use the pen to draw or write in an unused area of the page, and your ink is captured in a container, where it moves along with any text or graphics in the container. If you use a highlighter, your markup is treated as a discrete drawing and does not move when you move the text. (To highlight text, use the Highlighter button in the Basic Text group on the Home tab, as we describe in "Formatting Text" on page 508.)

To switch from pen mode back to mouse/keyboard interaction, click the Select & Type button at the left of the Draw tab.

If you intend to take handwritten notes or create anything more interesting than stick figures, you'll need a Tablet PC, a touch-enabled PC, or a digitizer and stylus. Although you can add ink using a mouse, the results are rarely satisfactory, especially for handwriting recognition. One noteworthy exception is the set of thick fluorescent-colored highlighters, which work well for marking up printouts.

For more details about how to use ink with Office programs, see "Drawing with Ink" on page 183.

## **Equations**

Engineers and math majors can use the Equation menu on the Insert tab to create valid, editable math equations in OneNote. The tools are identical to those available in other Office applications.

For an overview of math-related features, see "Entering Mathematical Equations" on page 120.

# E-Mail Messages and Other Outlook Items

If you use Outlook, you'll find a Send To OneNote button (in the Move group on the Home tab) when you're viewing a mail message in the message list or in a message window. Click that button to send the entire message to OneNote, with the message header (Subject, From, To, and Sent date) in a table and the text of the message itself just below the header.

If you select an Outlook appointment, meeting, task, or contact, you'll see a Linked Item Notes button (where Item is the item type) with a slightly different button image. Clicking this button allows you to send relevant details from the current item to a OneNote page with a link back to the original item. (If you've already created the item in OneNote, clicking this button returns you to that page.) A Notes section at the bottom of the item allows you to enter additional text. You can use this feature to keep notes about a meeting or to record details of your history with a contact, as shown here.

## Bott, Katy

Wednesday, September 29, 2010 3:31 PM

| Contact    | Bott, Katy     |
|------------|----------------|
| Picture    | (4)            |
| E-mail     | katy@bott.com  |
| Home Phone | (555) 743-1234 |

Link to Outlook item

#### Notes

You can create new linked items in Outlook directly from OneNote as well. We discuss the tight connections between the two programs in "Using OneNote with Outlook" on page 547.

#### File Attachments

You'll find an Attach File button in the Files group on the Insert tab. When you click that button and select a file from the Browse dialog box, OneNote embeds the selected file and displays its icon and name on the page. The file attachment is an independent copy, not linked to the original file in any way. Changes you make to the original file are not reflected in the OneNote attachment, and vice versa.

Attaching a file to a notebook is a good strategy when you want to preserve the file for historical purposes with your notes, or you want to make sure it's always available with the notebook, even if it's deleted from the file system or e-mail message from which it originated. For a document that you want to continue editing, especially with other members of a team, the preferred strategy is to create a link in OneNote to a file stored in a shared network folder or in Windows Live SkyDrive.

For more details about creating links to files, see "Using Links for Quick Connections" on page 530.

#### **Printouts**

During installation, OneNote adds a virtual printer to your Windows Devices And Printers folder. When you choose this "printer" as the output from any program (including a web

browser or another Office application), OneNote creates an image of the file as it would appear on paper and inserts that printout on a page you select. You can also create a printout from a file or use the output from a scanner—both options are available in the Files group on the Insert tab. Use this if you want to preserve the formatting of an original document or web page.

There's a subtle but significant difference between the two techniques for adding a printout to a OneNote page. If you use the virtual Send To OneNote 2010 printer, your printout appears on the page you select, without any links to the original document. In addition, you can choose which page (or pages) you want to include on the OneNote page. When you click File Printout on the Insert tab and select the same file, OneNote adds the selected file to the current page as an attachment, with a link to the location of the original document. It then opens the associated program in the background, creates the printout, and inserts the printout below the file attachment.

# Formatting Text

Regardless of its original source, any text on a OneNote page can be formatted using the same tools you use elsewhere in Office. The Basic Text group on the Home tab contains common formatting options, giving you the capability to select a font, change font size and color, and add character attributes such as bold, italic, underline, and strikethrough formatting. You'll also find the Format Painter button on the Home tab, in the Clipboard group. Most of these options are available on the Mini toolbar as well.

For an overview of common text formatting techniques in Office 2010, see "Applying Text Formatting" on page 123.

As in Word and PowerPoint, you can apply some character formatting without making a selection first. If the insertion point is in a word, for example, and you press Ctrl+B or Ctrl+I (or click the Bold or Italic button), your formatting is applied to the entire word. To apply formatting to a phrase or sentence, you have to select the text first. One formatting shortcut you'll find only in OneNote is a toggle to apply or remove strikeout formatting: Ctrl+hyphen.

The Ctrl+A (Select All) keyboard shortcut works a bit differently in OneNote than it does in the rest of Office. If the insertion point is within a paragraph, pressing Ctrl+A selects the entire paragraph. Press Ctrl+A again to select the entire contents of the current note container, and press the combination once more to select the contents of all note containers on the current page.

If you've used indenting to create an outline, you can select the current paragraph and all its subordinate paragraphs by using the keyboard shortcut Ctrl+Shift+hyphen.

Unlike previous versions, OneNote 2010 allows you to automatically select from a small group of ready-made styles to apply to text. The list, shown here, includes six heading styles as well as predefined styles for page titles and some common types of body text.

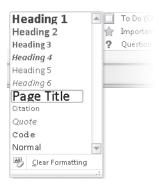

Styles on this list are applied to all text in the current paragraph, regardless of whether any text is selected. In addition, Word users will appreciate that some common style-related keyboard shortcuts work just as well in OneNote. Use Ctrl+Alt+1 through Ctrl+Alt+6 to apply the Heading 1 through Heading 6 styles, and use Ctrl+Shift+N to quickly convert all formatting for the current paragraph to the built-in Normal style.

There's no keyboard shortcut for the built-in Page Title style, but it's worth noting that Ctrl+Shift+T jumps to the page title and selects all text there. You can apply any text formatting to all or part of a page title; if you are unhappy with the results, reapply the Page Title style.

The bad news about OneNote styles is that the formatting associated with this list cannot be customized, nor can you add your own styles to the list.

# **INSIDE OUT**

## Apply highlighting quickly

If you want portions of text on a page to stand out, use the Text Highlight Color button to apply a fluorescent yellow background (use the drop-down arrow to choose a different color). You can also use either of two keyboard shortcuts to highlight the current selection using the last color you selected: Ctrl+Alt+H or Ctrl+Shift+H. Note that this highlight applies formatting to the text itself and is not the same as the highlighter pen we describe in "Ink" on page 504. That pen creates a graphic image of the highlighter ink that can be used over a printout, a picture, or text.

# Navigating in OneNote

At the beginning of this chapter, we described the basic organization of OneNote, which consists of pages arranged into sections within notebooks. You don't need us to tell you how to use the basic navigation tools—section tabs along the left and top of the page contents, page tabs on the right. In this chapter, we focus on some of the more subtle navigation elements, especially keyboard shortcuts and hidden tricks that you'll value when your collection of notebooks grows too big to simply scan.

The best navigation assistant of all is OneNote's search box, which we discuss in detail in "Smart Search Strategies" on page 534.

# **INSIDE OUT**

#### Zoom in for a closer look

Most programs in the Office family include a status bar that offers, among other tools, a slider to zoom in on or out from the current page. OneNote lacks a status bar, but that doesn't mean it's lacking in the zoom department. The Zoom group on the View tab includes a list of preset zoom settings that range from 25% to 200%. Alternatively, you can use the Zoom In and Zoom Out buttons, which increase or decrease the zoom level in discrete steps from 11% to 477%. The keyboard equivalents are Ctrl+Alt+plus sign/minus sign (on the numeric keypad) or Ctrl+Alt+Shift+plus sign/hyphen (to the right of the numbers on the main keyboard).

# Opening and Moving Between Notebooks

Every open notebook has an entry in the Navigation bar. The icon to the left of the display name provides clues about the notebook's status and its location: a notebook with its covers open indicates which notebook you're currently working with, and separate icons differentiate locally stored notebooks from those that are stored in a shared folder and synced to a local copy.

For more details on how notebook syncing works, see "Sharing and Synchronizing Notebooks" on page 561.

Normally, clicking a section in another notebook replaces the page shown in the contents pane with the most recently opened page in the new section. If you want to open a second notebook without losing your place in the current one, switch to the View tab and click the New Window option on the Window menu (or use the keyboard shortcut Ctrl+M). If you're using Windows 7, you can open a new OneNote window by holding down Shift as you click the OneNote taskbar icon.

If you prefer keyboard navigation to mouse clicks, here's how to switch to a different open notebook. Press Ctrl+G to move the focus to the first open notebook on the Navigation bar. Press Tab to move down the list of open notebooks (use Shift+Tab if you go too far and want to move back). When you see the selection highlight on the notebook you want to open, press Enter.

# Working with Sections and Section Groups

OneNote displays the names of all sections for all open notebooks in the Navigation bar. (Click the up arrow to the right of the display name to collapse the list of sections for a notebook; click the down arrow to show the contents of a previously collapsed list.) You can also see a list of section tabs for the current notebook along the top of the contents pane. Click a tab to switch immediately to that section. To move quickly between sections in the current notebook, in order, press Ctrl+Tab (use Ctrl+Shift+Tab to move through the sections in reverse order).

The simplest way to create a new section in the current notebook is to click the Create A New Section button (the asterisk) at the rightmost edge of the section tabs at the top of the contents pane. Alternatively, you can use the Ctrl+T keyboard shortcut. In either case, the new section's default name (New Section 1, for example), is selected so you can start typing immediately to replace it with a descriptive name. To rename a section, double-click its tab and begin typing.

New sections are automatically added to the bottom of the section tabs list. To change the order of sections, drag tabs up or down. You can also drag sections out of one notebook and into another to move them. Hold down the Ctrl key as you drag a section to make a copy in another notebook. If you prefer using dialog boxes for move and copy operations, right-click the section name and choose Move Or Copy from the shortcut menu. Choose a section from the list of open notebooks, as shown in Figure 15-10, and then click Move or Copy to complete the operation.

You can also combine the contents of two sections using the Merge Into Another Section option on the right-click shortcut menu. Choosing this option has the same effect as moving all pages out of the first section and into the second one and then deleting the first section.

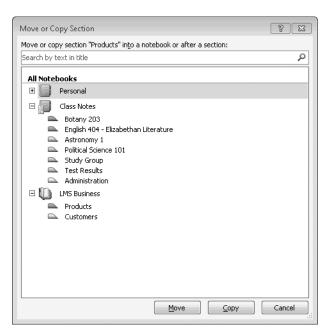

Figure 15-10 To move or copy a section, use this dialog box. You might need to click the plus sign to the left of a notebook name to see its list of sections.

If the number of sections within a notebook starts to become unmanageable, the easy solution is to create one or more section groups. The advantage of section groups is that they can be collapsed and expanded in the Navigation bar. Although you can manually adjust the order of section groups by dragging them in the section tabs list, section groups always appear after sections that are not part of a group, as shown here.

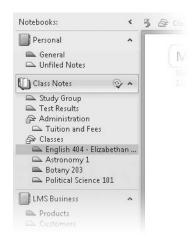

To create a section group, right-click the notebook name and then click New Section Group. Give the new section group a descriptive name and drag sections into it (or create new sections). Note that section groups can be nested within other section groups.

There's nothing magical about section groups. They're actually nothing more than subfolders within the folder that contains the notebook. Creating a section group creates a new subfolder, and moving sections to that section group moves the corresponding OneNote Section files (with the .one file name extension) to that new subfolder.

# **Working with Pages**

The techniques for working with pages are similar to those for working with sections. If you right-click any page name in the page tabs bar, you can use options on the shortcut menu to create a new page, delete the selected page, cut or copy the current page to the Clipboard, or paste a page from the Clipboard to the current section.

To move quickly between pages in the current section, use the keyboard shortcut Ctrl+Page Up (use Ctrl+Page Down to move through all pages in reverse order). To jump to the first or last page in the currently visible set of page tabs, press Alt+Page Up or Alt+Page Down, respectively.

To rename a page, select the page title box and adjust the text there. You cannot directly edit the title text shown on a page tab.

To change the order of pages in a section, drag the page tabs up or down in the page tabs bar, or use the keyboard shortcuts Alt+Shift+Up Arrow/Down Arrow. To move a page to a different section in the same or another notebook, drag the page to the Navigation bar and drop it on a section tab. (Hold down Ctrl while dragging to create a copy and leave the original page intact.) You can also right-click any page and choose Move Or Copy (or use the keyboard shortcut Ctrl+Alt+M) to choose a destination from a dialog box.

Selecting a page involves a few subtle techniques that can be confusing at first. For example, if you click a page tab, the focus shifts to that page, and the insertion point appears on the page at the point where it appeared when you last edited the page. If you're picking up where you left off with a set of meeting minutes or research notes, you can simply start typing. If you click that page icon a second time (or use the Ctrl+Shift+A keyboard shortcut), the entire page is selected, as indicated by a thick blue border around the page in the contents pane. You're then free to cut or copy the page to the Clipboard or press Delete to send it to the OneNote Recycle Bin.

To create a new, blank page, click the New Page button at the top of the page tabs bar, or use the keyboard shortcut Ctrl+N. In either case, your page is added at the end of the current list of page tabs. To add a new page just below a specific page, click its page tab and press Ctrl+Alt+N. To create a new page at a specific location using the mouse, move the

mouse pointer up and down the page tabs bar. As you do so, you'll see a small new-page icon and a small black arrow alongside the page tabs bar. When that arrow points to the location where you want to add the new page, as shown here, click the page icon.

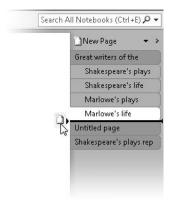

Navigating on a page is a straightforward process, with one twist. Although every page has a paper size assigned to it for printing purposes, pages aren't restricted to a fixed size; instead, they expand as needed, in both width and depth, to fit the content you add. If you plan to add a significant amount of new content in a specific location, you can manually add space to a page. Click the Insert Space button at the left of the Insert tab, and then move the mouse pointer over the page. As you move up or down, the pointer changes to a two-headed arrow. When you reach the spot where you want to add space, click and drag in the direction you want. A large blue arrow, similar to the one in Figure 15-11, shows you the dimensions of the new space you're about to add, with a ghosted image of any existing note containers appearing in their new position.

You can also use the Insert Space button to add space at the left side of a page (click in the left margin and drag to the right) or to remove unwanted white space from a page (click and drag up or drag from the right margin to the left).

When editing a page, you can use any of the following shortcuts:

- To scroll up or down in the current page, press Page Up or Page Down.
- To move to the top of the current page, press Ctrl+Home. To move to the bottom of the note container that's lowest on the page, press Ctrl+End.
- To move down the page, from one note container to the next, press Alt+Down Arrow.

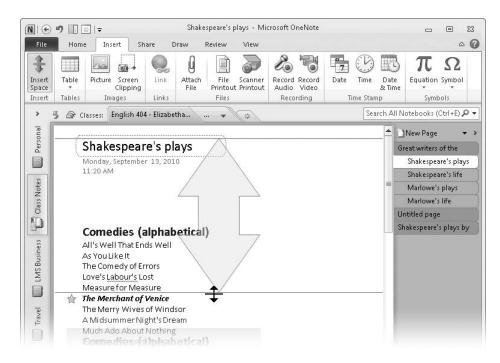

**Figure 15-11** Click Insert Space and drag down to add new space above an existing note container.

As in OneNote 2007, you can create subpages that are indented beneath a main page. For notebooks saved in OneNote 2010 format, these subpages are linked to the main page. The group can be collapsed or expanded and can be selected and moved or copied as a group. To create a new subpage below the current page, press Ctrl+Alt+Shift+N

To increase or decrease the indent level of the current page tab (or a group of adjacent page tabs), click and drag right or left, or right-click and use the shortcut menu options Make Subpage and Promote Subpage. You can also use the keyboard shortcuts Ctrl+Alt+] (right bracket) and Ctrl+Alt+[ (left bracket) to increase or decrease the indent.

# Using the OneNote Recycle Bin

When you delete a page or section from OneNote, the object doesn't actually disappear for good. Instead, OneNote moves the object to that notebook's Recycle Bin. The Recycle Bin, a new feature in OneNote 2010, is stored in a special folder called OneNote\_RecycleBin. This folder is added to every notebook you create using the OneNote 2010 file format; if you convert a notebook to OneNote 2007 format, this folder is deleted immediately.

When you delete a section from a notebook, the entire section file is moved to the One-Note\_RecycleBin folder. When you delete one or more pages, those pages are moved to the OneNote DeletedPages file, which is stored in OneNote Section format in the One-Note\_RecycleBin folder. To recover deleted pages or sections, right-click the notebook icon in the Navigation bar, and then click Notebook Recycle Bin. In this read-only notebook, you'll see all pages and sections you've deleted in the past 60 days. (An information bar appears at the top of the contents pane to alert you that you're working in the Recycle Bin.)

Figure 15-12 shows the Recycle Bin folder for the Travel notebook. It contains two deleted sections (Czech Republic and Vacation Research) and an indeterminate number of pages in the Deleted Pages section. Note the Read-Only label in the title bar and the information bar that indicates you're working in the Recycle Bin.

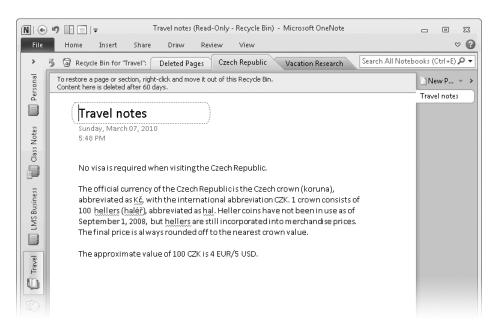

Figure 15-12 To restore a previously deleted section or page, right-click the section tab (above the contents pane) or the page tab, click the Move Or Copy option, and select a destination.

# Customizing the Look and Feel of a Notebook Page

By default, every new OneNote page starts out with a bland white background and no adornment. You can change the appearance of a page in a variety of ways—some for purely aesthetic reasons and others, such as rule lines, for practical effect. In this section, we discuss the main customizations you can apply to a page.

OneNote 2010 includes an assortment of templates that incorporate many of the customizations we discuss in this section, and you can save your own templates as well. For details, see "Saving and Using Custom Page Templates" on page 575.

### Page Title

The page title box appears at the top of every page in a fixed location, with a date and time stamp below it that (initially, at least) indicates when the page was created. Any text you enter as the title on the page is also used as a label on the page tab.

As far as we've been able to determine, there's no technical limit on the number of characters you can include in a title. From a practical standpoint, however, shorter is better; remember that the main purpose of a title is to provide a label in the page tabs bar.

By default, all page titles are formatted as 17-point Calibri. You can change the font, font size, and color of a title. You can also add hyperlinks, tags, and just about any other type of formatting that's applicable to text. This sort of custom formatting might be useful if you intend to print a notebook page or save it as a PDF file for sharing; just remember that the page tab label does not reflect any formatting.

You can't change the position of the date/time stamp just below the page title, nor can you add your own text to it. You can, however, change the date and time. This option is useful if, for example, you create a page in advance of a meeting so that you can keep minutes and want the date and time stamp to reflect the actual starting time. Click the date field to expose a calendar control (like the one shown here) and choose a date. Click the time stamp and use the clock control to choose a new time. Use the Today button to insert today's date from the calendar. The clock control initially displays the current system time; the list of available alternate times is limited to round values, on the hour and half-hour.

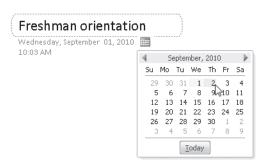

For some pages, such as those that include design sketches or diagrams, you might prefer to have no title. In addition, any Side Notes you create are added to the Unfiled Notes folder with no title. Click Hide Page Title (in the Page Setup group on the View tab) to remove the existing title and date/time stamp and hide the page title box.

# CAUTION

Don't be misled by the wording of the Hide Page Title button. When you click that button, it permanently deletes the current contents of the page title box and replaces the page tab label with the first recognizable text on the page. If you want to keep the page tab label, copy the page title to the top of the page before "hiding" the title.

We discuss the best way to use the Unfiled Notes section in "Expert Organizational Techniques" on page 542.

## Page Color

The default background color for every notebook page is white. You can adjust this color to one of 15 pastel alternatives using the Page Color menu on the View tab, as shown here.

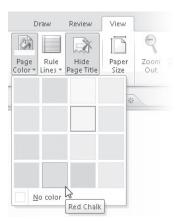

To remove the background color from an existing page, click the No Color button at the bottom of the Page Color menu.

#### Rule Lines

Adding rules or grid lines to a page can help with a variety of note taking and drawing tasks. To add a default set of rule lines (including a vertical red line in the left margin, just like the one on a yellow legal pad), click the Rule Lines button on the View tab. You can change the default lines by clicking the down arrow and selecting from an assortment of rules and grid sizes on the Rule Lines menu.

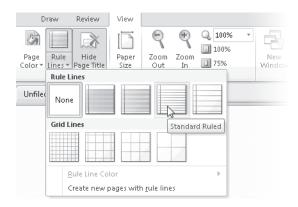

To adjust the color of rule lines from their default light blue to one of 17 alternatives, use the Rule Line Color list on the Rule Lines menu.

You can show or hide rule lines as needed for a specific task. If you're using a Tablet PC to take notes, for example, you might use rule lines to help keep your notes from creeping up or down the page and then hide them for reviewing later. Likewise, you can use grid lines to initially position images on the page. To toggle the display of rule or grid lines using the keyboard, press Ctrl+Shift+R.

If you prefer to use rule lines for all new pages, you can choose a set of rule or grid lines and then set it as the default. The easy way to accomplish this task is to click Create New Pages With Rule Lines at the bottom of the Rule Lines menu. This has the same effect as selecting Create All New Pages With Rule Lines on the Display tab in the OneNote Options dialog box.

# **Background Image**

In addition to background colors, you can choose a single image to use as the background of a page. This option works best with an image that has been specifically created (or edited) for use as a page background. The ideal image has strong elements limited to the top and left margins and soft or faded image elements in the body of the page, where they won't adversely affect readability of the page contents.

For examples of pages that use background images effectively, see the discussion of page templates in "Our Favorite OneNote Tweaks and Tips" on page 572.

To add a background image, first insert the image on the page and position the picture in the upper left corner, making certain it is not enclosed in a note container. Then right-click the image and choose Set Picture As Background. To remove a background image, first clear the Set Picture As Background option, click to select the picture, and then press Delete.

## **Paper Size and Margins**

The Paper Size setting for a default OneNote page is Auto, which means it can expand in any direction with no limits. That's fine if you're planning to use a notebook for strictly digital purposes. However, if you intend to print one or more pages, you'll want to define paper sizes and margins that match the paper and printer you plan to use.

OneNote includes 14 predefined paper sizes as well as a Custom option that allows you to specify your own dimensions. To edit these settings for an existing page, click the Paper Size button on the View tab. That opens the Paper Size pane on the right side of the page. In Figure 15-13, we've used the Index Card setting to mimic a standard 3-by-5-inch index card; to enhance the effect, we've hidden the page title and added rule lines.

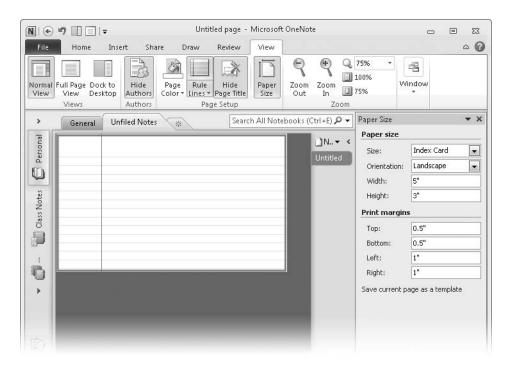

**Figure 15-13** These settings allow a OneNote page to mimic a standard 3x5 index card. Save the page as a template to reuse it on new notebook pages.

# Personalizing the OneNote Interface

You can customize OneNote's user interface by using the same tools available in the other Office 2010 programs, notably the options to fine-tune the ribbon and the Quick Access Toolbar.

For step-by-step instructions on how to customize these common Office interface features, see "Personalizing the Ribbon" on page 57, and "Customizing the Quick Access Toolbar" on page 62.

The most useful set of personalization options for OneNote reflect the common desire to hide clutter and maximize the workspace as much as possible. This is particularly important when you're typing class notes or meeting minutes on a notebook or netbook, where screen real estate is severely limited. In that scenario, where access to other pages and sections isn't necessary, the quickest path to a clean workspace is the F11 key, which toggles Full Page view (there's also a Full Page View button on the View tab and on the Quick Access Toolbar). In Full Page view, section tabs and page tabs are completely hidden, the ribbon is minimized to just tab headings, and the Quick Access Toolbar remains visible. To toggle back to Normal view, press F11 again. (You can also click the Full Page View button on the Quick Access Toolbar or click the View tab to make its contents visible and then click Normal View.)

For a less drastic solution, you can collapse the Navigation bar and page tabs bar. Click the Collapse Navigation Bar arrow to the right of the Notebooks heading and the matching Collapse Page Tabs arrow to the right of the New Page button above the page tabs bar. With both elements collapsed, the main OneNote window looks like the example shown in Figure 15-14. Note that the section tabs list is invisible and the list of open notebooks is turned on its side. The page tabs bar is still visible, but it's reduced to its absolute minimum width.

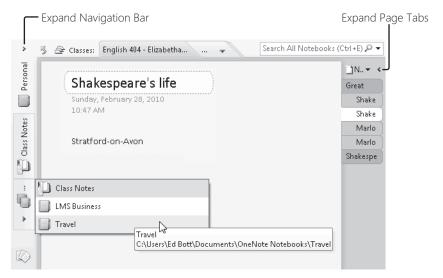

**Figure 15-14** Click the arrow at the bottom of the Navigation bar to see additional open notebooks. Use ScreenTips to identify page names and notebook locations.

To restore the Navigation bar and the page tabs bar to their normal widths, click the Expand Navigation Bar shortcut (the arrow just above the first notebook name) and the Expand Page Tabs arrow above the shrunken page tabs bar. In their expanded form, you can adjust the width of either element so that they use less space on a notebook computer or take advantage of the extra desktop real estate on a large monitor. Aim the mouse at the border between either element and the contents pane until the pointer turns into a twoheaded arrow, then drag in either direction to widen or narrow the Navigation bar or page tabs bar.

The other personalization options available for the main OneNote interface allow you to change on which side of the screen the Navigation bar, the page tabs bar, and the vertical scroll bar appear. Some OneNote users find it easier to navigate, for example, by moving the page tabs bar to the left side so that the contents of a section appear next to the section tab itself. To adjust this setting, open the OneNote Options dialog box (click File, and then click Options), click the Display tab, and select Page Tabs Appear On The Left.

The other significant personalization option involves the OneNote icon in the notification area. We discuss its settings in more detail in "Customizing the OneNote Taskbar Icon" on page 573.

# Index

| & (ampersands), 360, 400, 467–468 * (asterisks), 211, 358, 463 @ (at signs), 397 \ (backslashes), 463 [] (brackets), 397, 463, 854 ^ (carets), 358 , (commas), 361, 461 : (colons), 276, 361, 381, 745 \$ (dollar signs), 359 * (forward slashes), 358 > (greater than operators), 359 - (hyphens), 400 <(less than or equal to operators), 359 <(lectual signs), 359 <(lectual signs), 358 (periods), 461 + (plus signs), 358 # (pound signs), 358 # (pound signs), 358 # (pound signs), 359 ( (question marks), 462–463, 535, 536 ( (question marks), 211 |  |
|----------------------------------------------------------------------------------------------------|--|
| 3-D effects in charts, 429, 432, 436, 439 3-D graphic rotation, 167–168, 178 Advanced tab (Backstage view), 69 Advanced tab (ribbon), 70                                                                                                    |  |
| 32-bit and 64-bit editions, 22–23, 39                                                                                                    |  |
| alerts. See also notifications                                                                                                    |  |
| e-mail messages, 764 SharePoint activities, 880–882                                                                                                    |  |
| Above Average filtering, 403  ABOVE range (Word table formulas), 261  absolute references in worksheets, 361–363  .accdb or .accde file extensions, 80  accelerator keys, 72. See also keyboard shortcuts  accepting  changes to files, 287–289, 664, 830–831  meetings, 781  Access databases, 416  aligning  Excel cell text, 459  graphic objects, 155–156  numbers in Word documents, 311  objects on presentation slides, 603  shapes, 176  text formatting, 125, 126  text in Word tables, 262  Word tables, 267                                      |  |
| access to files, restrictions, 46, 298. See also permissions all caps text, 217 accessibility issues, 295  All Slides dialog box, 636                                                                                                    |  |

| alphabetical sorting. See sorting                 | arithmetic operations. See also math worksheet functions; |
|---------------------------------------------------|-----------------------------------------------------------|
| always-on locations, 564                          | mathematical equations; numbers                           |
|                                                   | ·                                                         |
| AM indicator, 462                                 | during Paste Special command, 466                         |
| ampersands (&), 360, 400, 467–468                 | Word table data, 260–261                                  |
| AND searches, 535, 536, 746                       | worksheet formulas, 358                                   |
| AND worksheet function, 372–373                   | arranging                                                 |
| animation                                         | contents of ribbon tabs, 59                               |
| adding to slides, 616–618                         | custom ribbon tabs, 58–59                                 |
| animated GIFs, 605                                | document windows, 73–74                                   |
| Animation gallery, 617                            | Quick Access Toolbar commands, 63, 64                     |
| Animation Painter, 624–625                        | ribbon commands, 59, 60                                   |
| Animation pane, 620–621                           | windows and slides in PowerPoint, 655, 657                |
| duplicating, 624–625                              | windows in Excel, 454–455                                 |
| layering effects, 618–622                         | arrow keys, 426                                           |
| modifying, 622                                    | arrows (graphic). See shapes                              |
| overview, 615–616                                 | Artist Effects gallery, 166–167. See also special effects |
| PowerPoint Web App features, 856                  | ascending sort order, 398                                 |
| repeating, 627                                    | ASCII character codes, 114–115                            |
| rewinding, 627                                    | ASIN worksheet function, 373                              |
| Silverlight plug-in and, 853                      | aspect ratio, 164-166, 609-610, 635                       |
| slide effect options, 626–629                     | asterisks (*), 211, 358, 463                              |
| slowing, 627                                      | asynchronous collaboration, 826-831                       |
| SmartArt, 619                                     | at signs (@), 397                                         |
| sound effects, 628                                | ATAN worksheet function, 373                              |
| text elements, 626                                | attaching files to notebook pages, 507                    |
| timing settings, 622-624, 627                     | attachments to e-mail                                     |
| transitions, 588-589, 629-631                     | deleting to save space, 749, 799                          |
| triggering, 625–626                               | disabled file attachments, 820–821                        |
| Animation gallery, 617                            | OneNote files, 566–567                                    |
| Animation Painter, PowerPoint, 624–625            | Protected View and, 819                                   |
| Animation pane, PowerPoint, 620-621               | searching for, 748, 749                                   |
| annotations                                       | security features, 820–821                                |
| adding to slides, 634–635, 637                    | sending blocked files and executables, 821                |
| review comments in files, 827                     | sending to notebook pages, 548                            |
| slide show pointer options, 637                   | attendees, 695, 750                                       |
| announcements on SharePoint, 873                  | audio                                                     |
| antivirus programs, 820                           | exporting from OneNote, 570                               |
| apostrophes ('), 400                              | musical backgrounds for presentations, 680–681            |
| Appear entrance slide animation effect, 620       | OneNote Web App missing features, 858                     |
| appointments. See also meetings                   | recording in OneNote files, 569–572                       |
| connecting OneNote and Outlook data, 548, 551–553 | recording slide narration, 631–632                        |
| creating new, 726                                 | sound effects, 628                                        |
| importing and exporting, 792                      | soundtracks for presentations, 680–681                    |
| managing calendars, 705, 723–728                  | using in presentations, 607–608, 628                      |
| overview, 694–695                                 | authors. See also collaborating on Office files           |
| recurring, 727–728                                | Authors field information, 94                             |
| searching for, 750                                | multiple, working simultaneously, 832–835                 |
| sending to notebooks, 506–507                     | tagging changes with initials, 566                        |
| sending via e-mail, 782                           | AutoArchive option, Outlook, 798, 799, 801–803            |
| sharing, 782, 784, 785                            | Auto-Complete feature, Outlook, 812                       |
| time zones and, 810                               | AutoCorrect feature. See also AutoText feature            |
| To-Do Bar display, 705                            | adding to Quick Access Toolbar, 336                       |
| Arabic numerals, 374                              | copying entries to other computers or profiles, 118       |
| Archive.pst file, 799                             | customizing, 68, 336                                      |
| archiving. See backing up settings and data       | defining strings for, 112                                 |
| area charts, 436                                  | entering characters with, 112–113, 200–201                |

| lists, storage location, 118                              | automatic file save frequency, 69            |
|-----------------------------------------------------------|----------------------------------------------|
| mathematical equations, 123                               | AutoRecover file locations, 69–70, 104       |
| scope limitations, 118                                    | CD presentation packages, 682–683            |
| sharing with other users, 118                             | closing files, 45                            |
| special characters, entering, 200–201                     | Compress Media option, 596                   |
| spelling check, 140                                       | confidential file information checks, 46     |
| undoing corrections, 118                                  | converting files to other formats, 48        |
| Autodiscover service, e-mail, 707, 708, 713               | copying files with the Recent list, 46       |
| AutoFitting tables, 255                                   | creating files in, 47                        |
| AutoMark files (indexing), 277                            | creation dates, files, 46                    |
| automatic backups, 544                                    | default file formats and locations, 69       |
| automatic page breaks, 472–473                            | e-mail accounts, 707                         |
| AutoRecover feature, 69–70, 104                           | e-mail settings and tools, 49                |
| autosave option, 103–105                                  | exiting Protected View, 820                  |
| AutoSort option (PivotTables), 412                        | external references and, 481                 |
| AutoSum worksheet formula, 359                            | file properties, inspecting, 46              |
| AutoText feature, 118, 331. See also AutoCorrect feature  | file size information, 46                    |
| averaging numbers, 390, 403                               | font defaults, 68                            |
| axes (charts)                                             | header and footer access from, 611           |
| arranging data points, 443                                | modification dates, files, 46                |
| labels, 439                                               | moving e-mail between folders, 49            |
| numeric scale options, 427                                | multiple versions of files, 46               |
| overview, 424                                             | new features, 5–6                            |
| scatter XY charts, 437                                    | notebook settings, 49                        |
| source data connections for, 439                          | opening, 44–45                               |
| sparkline mini-charts, 450                                | opening files from, 45                       |
| swapping, 431                                             | permissions, 46, 49                          |
| 5.1.appg/ 101                                             | personal file information, removing, 821–822 |
| В                                                         | pinning files to Recent list, 46             |
|                                                           | printing e-mail, 49                          |
| Back button (Open dialog box), 91                         | printing files, 47, 49, 468–471, 642         |
| backgrounds                                               | printing to fax devices from, 48             |
| calendar, 779                                             | Recent list size settings, 46, 336–337       |
| charts, 442                                               | recently used files, 46, 336–337             |
| notebook pages, 518, 519                                  | saving files, 45, 49                         |
| pictures, removing, 54, 168–170                           | saving files to networks or websites, 48     |
| presentations, 606, 612–613                               | sending files as faxes, 48                   |
| Word document colors, 193                                 | sending files via e-mail, 48                 |
| backing up settings and data. See also restoring settings | sharing notebooks, 51                        |
| and data                                                  | SkyDrive folders, 850                        |
| AutoRecover file location, 69–70, 104                     | spelling check customization, 68             |
| Office Settings Backup Wizard, 41                         | sync status of notebooks, 49                 |
| Office-related settings, 40                               | tag display in, 46                           |
| OneNote data, 543–546                                     | templates in, 47                             |
| OneNote settings, 530                                     | thumbnail file display, 46                   |
| Outlook data, 734, 737, 797–803, 813                      | video-from-presentation feature, 673         |
| overview, 39                                              | virtual printers in, 48                      |
| Save My Settings wizard, 40                               | Backstage view tabs and options              |
| saving documents automatically, 103–105                   | Advanced, 69                                 |
| time intervals, 104                                       | Close, 45                                    |
| tools for, 40–41                                          | General, 67–68                               |
| backslashes (\), 463                                      | Help, 49                                     |
| Backstage view                                            | Info, 46, 49                                 |
| access restrictions, 46                                   | New, 47, 49                                  |
| adjusting program options, 67                             | Open, 45, 49                                 |
| AutoCorrect feature settings, 68, 336                     | Options, 45, 67–70                           |
| automatic e-mail replies, 49                              | Options, 45, 07 70                           |

| Backstage view tabs and options, continued            | video clips in PowerPoint, 606–607, 626         |
|-------------------------------------------------------|-------------------------------------------------|
| Print, 49                                             | Word documents, 269                             |
| Proofing, 67–68                                       | Boolean operators, 535, 746                     |
| Recent, 46                                            | borders                                         |
| Save, 45, 69                                          | Excel cells and ranges, 458–459                 |
| Save & Backup, 69                                     | Excel chart conditional formatting, 445         |
| Save & Send, 48–49                                    | Excel table formatting, 391–394                 |
| Save As, 45, 49                                       | PowerPoint Web App graphics, 857                |
| Share, 51                                             | Word pictures, 167–168                          |
| balancing columns on last page, 252                   | Word tables, 263                                |
| balloon tips, 71                                      | Word text, 307                                  |
| banded rows and columns in tables (Excel), 393–394    | Bottom Ten conditional formatting, 446–447      |
| bar charts (Excel), 424, 435–436, 443–444, 450        | brackets ([ ]), 397, 463, 854                   |
| Bar Of Pie charts, 435                                | breaking                                        |
| .bat files, 820–821                                   | connections to external data, 418               |
| BCC box in e-mail messages, 729                       | links to external references, 480               |
| Below Average filtering, 403                          | links to SharePoint lists, 874                  |
| BELOW range (Word table formulas), 261                | brightness of pictures, 166–167                 |
| bevels, 178                                           | Broadcast Slide Show dialog box, 650–652        |
| black and white handout printing, 644–645             | broadcasting presentations, 649–654             |
| blank cells, 375, 483                                 | Browse tool (Word comments), 283                |
| blank cens, 373, 463<br>blank pages, notebooks, 513   | browsers. See also specific browsers            |
| Blank slide layout, 583                               | broadcasting presentations in, 650              |
| blocking                                              | building web pages in, 875–877                  |
| •                                                     | 3 1 3 .                                         |
| access to SkyDrive files, 845                         | editing files in, 837, 840                      |
| executable file attachments, 820–821                  | hiding interface, 838                           |
| files, 819, 824                                       | MHTML files, 567                                |
| sending blocked files and executables, 821            | OneNote Web App, 493                            |
| Blog template, 318                                    | sending clippings to OneNote, 504               |
| blogs. See also websites                              | browsing Word document review comments, 282–283 |
| categorizing posts, 317                               | bubble charts, 439                              |
| creating new posts, 314–315                           | Building Block Gallery Content Control, 303     |
| home page, opening, 317                               | building blocks (Word documents)                |
| HTML code, editing, 319                               | AutoText, 331                                   |
| managing accounts, 315–317, 318                       | Building Blocks Organizer tool, 336             |
| opening existing posts, 318                           | creating, 332                                   |
| pictures, 314, 316                                    | creating categories, 332                        |
| publishing, 314–315, 317                              | definition, 330                                 |
| saving posts as local copies, 319                     | galleries of, 330                               |
| sending notebook pages to, 567                        | listing, 330                                    |
| templates, 318                                        | locations, 332                                  |
| text-only blogs, 314                                  | placement options, 332                          |
| tools for, 317–318                                    | ScreenTips, 332                                 |
| troubleshooting, 316, 317                             | Building Blocks Organizer tool, 336             |
| uploading posts, 317                                  | Bullet Library, 499                             |
| .bmp file extension, 83                               | bulleted lists                                  |
| body content searches, 748                            | notebooks, 498–500                              |
| boilerplate text, 116–118. See also AutoText feature; | presentations, 684–685                          |
| building blocks (Word documents)                      | Word documents, 125, 240–242                    |
| bold text, 508                                        | burning DVDs, 673                               |
| bonds, charting performance, 438                      | Business Card feature (Outlook), 717, 783–784   |
| booklets, printing, 338                               | Business Contact Manager, 20                    |
| bookmarks                                             | Business Productivity Online Suite, 713, 860    |
| hyperlinks to, 119–120                                | buttons, action, 675                            |
| saving SkyDrive locations as 849                      |                                                 |

| C                                             | contiguous ranges, 348                          |
|-----------------------------------------------|-------------------------------------------------|
| Cached Exchange Mode, 714                     | converting to tables, 388                       |
| caches, 562, 835, 852                         | creating customized lists, 483–484              |
| calculated columns (Excel), 396–397           | definition, 348                                 |
| calculation types (PivotTables), 407, 408–409 | naming, 349–350                                 |
| calendars. See also appointments; meetings    | PivotTables, 406                                |
| arranging multiple, 778–780                   | print ranges, 471                               |
| backgrounds, 779                              | referencing, 348                                |
| changing dates on notebook pages, 517         | sorting, 398–400                                |
| connecting to SharePoint pages, 877–880       | cell references (Excel), 397                    |
| displaying in Word forms, 303, 306            | Cell Styles gallery, 463–464                    |
| Google Calendar, 787                          | CELL worksheet function, 375                    |
| groups of, 779                                | cells (Excel)                                   |
| holidays on, 778                              | active address, displaying, 349                 |
| overview, Outlook, 723                        | assigning formats to imports, 417               |
| publishing online, 786–787                    | borders, 458–459                                |
| reminders, 774                                | color formatting, 447                           |
| search keywords, 750–751                      | conditional formatting, 445–449                 |
| sending items via e-mail, 782                 | copying and moving data, 465                    |
| SharePoint sites, 864, 873                    | creating custom styles, 463–464                 |
| sharing, 782, 784–788                         | data bars, 447                                  |
| team calendars, 878                           | definition, 344                                 |
| time zone coordination, 810–812               | finding and editing data, 465                   |
|                                               | formatting, 124, 459–463                        |
| viewing multiple, 778                         | history of visited cells, 481                   |
| viewing options, 706, 724–725                 | icons in, 448                                   |
| captions                                      | identifying, 344                                |
| photo albums, 672                             | information about, returning, 375               |
| slide layouts, 583, 584                       | mini-charts in, 450                             |
| Word documents, 270–271                       | simultaneously editing, 834                     |
| carets (^), 358                               | sparklines in, 450                              |
| case formatting worksheet function, 371       | tracking changes in, 829–830                    |
| categories, galleries, 332                    | Word tables. See cells (Word tables)            |
| category searches, Outlook, 748               | cells (Word tables), 258, 259, 266              |
| CD presentation packages, 650, 682–684        | Change Chart Type dialog box, 429, 430          |
| cell formats (Excel)                          | change tracking. See also review comments (Word |
| accounting, 380–381                           | documents)                                      |
| currency, 380–381                             | accepting/rejecting changes, 287–289            |
| custom formats with cell styles, 377          | added text, identifying, 285                    |
| date and time, 381–382                        | color coding changes, 285                       |
| Excel Web App missing support, 855            | Combine tool, 288–289                           |
| exponential notation, 384                     | Compare tool, 288–289                           |
| fractions, 383                                | comparing presentations, 831                    |
| keyboard shortcuts, 378–379                   | deleted text, identifying, 285                  |
| negative numbers, 380                         | filtering by change type, 287                   |
| numbers, 379–380                              | hiding markup, 287                              |
| overriding for individual cells, 378          | highlighting changes in Excel files, 828–829    |
| overview, 376–379                             | highlighting synchronized changes, 566          |
| percentages, 383                              | history of document changes, 828                |
| phone numbers, 385                            | history of notebook changes, 573                |
| scientific notation, 384                      | history of workbook changes, 829, 830           |
| Social Security numbers, 385                  | initials, tagging changes by, 566               |
| special data types, 385                       | keyboard shortcuts, 286                         |
| text, 384                                     | merging changes from multiple documents, 288    |
| ZIP codes, 385                                | navigating among changes, 288                   |
| cell ranges (Excel)                           | Office program features, 827–831                |
| borders, 458–459                              | onice program readures, 027 051                 |

| change tracking, continued                       | tools for, 425                                            |
|--------------------------------------------------|-----------------------------------------------------------|
| options, setting, 290–291                        | types of, 422, 429–439                                    |
| proofreaders' marks, 286                         | area charts, 436                                          |
| redlined documents, 285                          | bar charts, 435-436, 443-444, 450                         |
| rejecting changes, 664, 830–831                  | bubble charts, 439                                        |
| removing changes for SharePoint files, 866       | column charts, 429–432, 443–444                           |
| resolving changes to SkyDrive files, 852         | doughnut charts, 439                                      |
| reviewing tools, 53                              | line charts, 432–433, 443, 450                            |
| reviewing tracked changes, 287–289               | mini-charts, 450                                          |
| ribbon tools for, 53                             | pie charts, 433–435, 441                                  |
| searching for specific text, 288                 | PivotCharts, 428–429                                      |
| SharePoint version tracking, 869                 | radar charts, 439                                         |
| synchronous scrolling and, 289                   | scatter (XY) charts, 437, 440, 441                        |
| traditional markup, 286                          | sparklines, 450                                           |
| turning on, 285, 290                             | stock charts, 438, 441                                    |
| underlined text, 828                             | surface charts, 439                                       |
| updating read-only file copies with changes, 833 | Check Box Content Control (forms), 303                    |
| view options, changing, 286–287                  | check boxes (tags), 525–526, 540                          |
| CHAR functions, 467–468                          | check mark icons, 564                                     |
| character codes, 114–115                         | checking files in or out of libraries, 865–867, 869, 870  |
| character counts, 66                             | checking grammar, 53, 242–243                             |
| character styles, 224                            | checking spelling. See spelling check                     |
| characters                                       | circling invalid data, 478                                |
| bullets, 499                                     | circular references in spreadsheets, 395                  |
| formatting, 215–218, 587, 608, 679–680           | Clean Up option for e-mail conversations, 756             |
| charts. See also charts (Excel); graphics        | CLEAN worksheet function, 371                             |
| inserting in PowerPoint Web App, 857             | cleanup tools, 798, 799–801                               |
| inserting in Word, 53                            | clearing. See removing                                    |
| ribbon chart tools, 54                           | Click-to-Run service, 24, 27–30, 35, 38                   |
| charts (Excel)                                   | click-triggered slide animations, 622, 624                |
| 3-D effects, 429, 432                            | clip art, 150, 172–173, 624, 857. See also graphics;      |
| appearance, changing, 179–180                    | photographs and pictures                                  |
| conditional formatting, 444–449                  | Clip Organizer, 173                                       |
| creating, 421–423                                | Clipboard                                                 |
| data points, 433<br>definition, 150              | copying or cutting to, 129                                |
| editing data in, 441–442                         | default paste options, 132–133<br>keyboard shortcuts, 129 |
| elements of, 424–425                             | multiple clippings, 133, 134, 135                         |
| Excel Web App display, 856                       | pasting special formats and values in Excel, 465–467      |
| formatting elements, 426, 442–444                | pasting special formats and values in Excel, 405–407      |
| gridlines, 426                                   | pasting text only, 132 pasting text with formatting, 132  |
| highlighting data in, 444–450                    | previewing pasted results, 130                            |
| incorrect values in, 441                         | replacing existing content, 130–132                       |
| inserting, 179–180                               | ribbon function, 53                                       |
| labels, 433                                      | clippings                                                 |
| legends, 427                                     | multiple clippings, 133, 134, 135                         |
| linking data to, 439–442                         | sending to OneNote, 502–504                               |
| moving, 423                                      | clocks, changing time, 517                                |
| Quick Layout gallery, 425                        | closing files, 45                                         |
| resources and best practices, 423                | cloud-based storage, 299, 837. See also Windows Live      |
| selecting chart areas, 426                       | SkyDrive                                                  |
| selecting elements in, 426                       | clustered column charts, 429, 430, 443–444                |
| selecting type, 179                              | collaborating on Office files. See also SharePoint 2010;  |
| sparklines, 450                                  | Windows Live SkyDrive                                     |
| switching types, 429                             | asynchronously, one person at a time, 826–831             |
| templates, 421                                   | cloud-based computing and Web Apps, 837                   |

| comments in files, 827                            | columns (Excel)                                          |
|---------------------------------------------------|----------------------------------------------------------|
| comparing versions of files, 663, 831             | adding to tables, 389, 394, 442                          |
| connecting Outlook to SharePoint pages, 877–880   | banded, 393                                              |
| new features for, 17                              | calculated, 396–397                                      |
| online collaboration on presentations, 661–665    | copying only visible data, 483                           |
| sending links to SkyDrive files, 847–848          | features in tables, 389                                  |
| SharePoint site documents, 817, 835               | formatting in tables, 392–393                            |
| simultaneous editing, 291–293, 832–835            | •                                                        |
| SkyDrive folder permissions, 844–846              | hiding, 453–454, 829                                     |
| · ·                                               | hiding on printed workshoots 473                         |
| tracking changes, 827–831                         | hiding on printed worksheets, 473                        |
| user names and, 826                               | locking for visibility, 457                              |
| collapsing                                        | maximum number of, 344                                   |
| navigation and tabs in OneNote, 521               | nonscrolling headings, 389                               |
| outline levels in Word, 247                       | PivotTables, 406–410                                     |
| page lists in OneNote Web App, 858                | preserving original sort order, 400                      |
| PivotTable data, 410                              | repeating labels on printed worksheets, 473              |
| results lists, 540                                | selecting, 349                                           |
| section lists in notebooks, 511                   | sorting by, 399                                          |
| collated printing, 470                            | sparklines, 450                                          |
| colons (:), 276, 361, 381, 745                    | splitting view of, 456–457                               |
| color                                             | switching in charts, 431                                 |
| calendars, 779                                    | switching in PivotTables, 411                            |
| cell and range borders, 458–459                   | columns (OneNote tables), 501                            |
| cell contents, 460–461                            | columns (SharePoint pages), 876                          |
| charts, 442                                       | columns (Word multicolumn pages), 250–252                |
| color mapping, 645                                | columns (Word tables), 255                               |
| conditional formatting in charts, 445, 447        | COM Add-Ins dialog box, 825                              |
| Excel tables, 391–394                             | .com files, 820–821                                      |
| fonts, specifying with styles, 235                | Combine tool, 288–289                                    |
| gradients, 445                                    | combining                                                |
| lines, 183                                        | changes to Word documents, 288–289                       |
| notebook pages, 518                               | shapes, 604                                              |
| notebook tags, 528                                | Combo Box Content Control (forms), 303                   |
| notebook text, 508–509                            | Comma Separated Values (CSV) files, 415, 418, 793        |
| pictures, adjusting, 166–167                      | commands. See also specific commands                     |
| print settings for speaker notes or handouts, 644 | Help for, 71                                             |
| rules or gridlines, 519                           | Quick Access Toolbar. See Quick Access Toolbar           |
| shapes, 177                                       | the ribbon. <i>See</i> the ribbon                        |
| slide annotations, 634–635                        | commas (,), 361, 461                                     |
| text effects, 182–183                             | comma-separated values (.csv) file format, 415, 418, 793 |
| themes, 186, 611                                  | comments. See also review comments (Word documents)      |
| tracking editorial changes, 828                   | checking in SharePoint files, 866                        |
| Word document backgrounds, 193                    | limiting characters in comments fields, 476              |
| color coding                                      | meeting notes, 552                                       |
| Office programs, 44                               | presentation reviews, 661                                |
| Word document changes, 285                        | ribbon Review tab, 53                                    |
| Word document comments, 281                       | Word files. See review comments (Word documents)         |
| worksheet tabs, 347                               | Comments feature (PowerPoint), 661                       |
| color mapping, 645                                | Common Feed List, 804–806                                |
| Color Scales conditional formatting, 447          | Communicator (Office edition), 20                        |
| column breaks (Word), 252                         | Compact Form PivotTable layout, 414, 415                 |
| column charts (Excel), 424, 429-432, 443-444      | Compare Documents feature (Word), 288–289, 831           |
| column labels (Excel), 473                        | Compare feature (PowerPoint), 663-665, 831               |
| column sparklines, 450                            | comparing                                                |
| columns (data imports), 417                       | calendars, 777                                           |
| •                                                 | contents of document windows, 73–74                      |

| comparing, continued                                 | Content With Caption slide layout, 583               |
|------------------------------------------------------|------------------------------------------------------|
| Excel conditional formatting for, 446                | Contents pane (Outlook), 701                         |
| files, 53                                            | context-sensitive ribbon tabs, 51                    |
| presentations, 663–665, 831                          | contrast in pictures, adjusting, 166–167             |
| Word documents, 288, 831                             | Contribute permissions, 862, 863                     |
| worksheet formulas for, 359–360                      | conversations, e-mail and discussions, 755–757, 864, |
| comparison operators, 446, 463                       | 877–880                                              |
| Comparison slide layout, 583                         | Convert Text To Table command, 253, 256–257          |
| compatibility. See also Compatibility Mode           | CONVERT worksheet function, 374                      |
| add-ins under 64-bit editions, 23                    | converting                                           |
| DirectX, 22                                          | Arabic numerals to Roman, 374                        |
| file formats, 76–77, 87–90                           | charts to other types, 429                           |
| Word document versions, 191–193                      | date/time text to date/time values, 370              |
| worksheet function, 376                              | documents to other formats, 48                       |
| Compatibility Mode, 89, 191-193, 304, 557            | e-mail messages to appointments, 726                 |
| completing tasks, 525–526                            | legacy lists to Excel tables, 387–388                |
| composing presentations, 580–593                     | notebooks to shared status, 563                      |
| compressing                                          | numbers to text, 371–372                             |
| pictures, 94                                         | older notebooks, 493                                 |
| presentations, 596–597                               | OneNote printouts to text, 574–575                   |
| Computer Network Consultants, 41                     | presentations to video, 595, 650, 673-674            |
| CONCATENATE function, 467–468                        | text to numbers, 372                                 |
| concatenating text, 360–361                          | text to tables, 253, 256–257                         |
| concordance files, 277                               | Word outlines into PowerPoint presentations, 597–599 |
| conditional formatting, 444–450, 855                 | Copy Link command, 553                               |
| Conditional Formatting menu, 446                     | copying                                              |
| Conditional Formatting Rules Manager dialog box, 448 | animation effects, 625                               |
| conditions, Excel number formats and, 463            | appointment data to OneNote vs. linking, 551         |
| confidential information, 46, 821–822                | AutoCorrect entries, 118                             |
| conflicting conditional rules, 449                   | calendar information, 779                            |
| Conflicts folder, Outlook, 799                       | cell contents, 465                                   |
| conflicts, simultaneous editing, 834                 | to Clipboard, 129. See also Clipboard                |
| Connect To Outlook command, 879, 880                 | converted OCR text, 575                              |
| "connected" symbol, 564                              | custom number formats, 459                           |
| constants, 356, 483                                  | documents, with Recent list, 46                      |
| Contact Card feature, Outlook, 715–716               | files from Web Apps, 840                             |
| Contact Groups, Outlook, 721, 722                    | graphic formatting, 178                              |
| contacts                                             | graphic objects, 178                                 |
| Address Book, 767–770                                | hyperlinks from OneNote, 553, 561                    |
| browsing, 717                                        | keyboard shortcuts, 128–129                          |
| connecting OneNote and Outlook data, 548, 549–551    | lines to Outlook items, 553                          |
| duplicates, 722                                      | links to OneNote items, 532                          |
| grouping, 721                                        | links to SkyDrive files, 847                         |
| importing and exporting, 792                         | notebook pages, 513                                  |
| linking all to OneNote, 551                          | notebook sections, 511                               |
| merging information, 723                             | notebooks to Windows Live SkyDrive, 566              |
| organizing, 715–723                                  | OneNote formatting, 13                               |
| overview, 697                                        | Outlook items for backup, 801                        |
| pictures of, 810                                     | presentation designs, 657                            |
| searching, 720, 749–750                              | rows or columns into chart data sources, 442         |
| sending to notebooks, 506–507                        | slides, 582, 588, 655–656                            |
| sending via e-mail, 782                              | styles between documents or templates, 233           |
| sharing information on, 782–785                      | tags to other OneNote installations, 529–530         |
| Suggested Contacts folder, 813                       | text, 130                                            |
| suggested list, 812–813                              | text formatting, 128–129                             |
| content controls (Word forms), 302–306               | visible data in Excel. 483                           |

| web clippings to OneNote, 502–504                             | PowerPoint slide transitions, 630                         |
|---------------------------------------------------------------|-----------------------------------------------------------|
| Word section formatting, 250                                  | Quick Access Toolbar, 335–336                             |
| worksheet cell contents, 355                                  | ribbon commands. See the ribbon                           |
| worksheet cell formats, 355                                   | ribbon tabs, 59                                           |
| copyright issues, 681                                         | RSS feeds, 883                                            |
| corrupted files, 819                                          | SharePoint library file templates, 872                    |
| COS worksheet function, 373                                   | SharePoint library settings, 871–872                      |
| coworkers. See collaborating on Office files                  | SharePoint lists, 873                                     |
| Create dialog box (SharePoint), 863–864                       | SharePoint websites, 868–877                              |
| Create PivotTable dialog box, 406                             | spelling check, 68, 141–142                               |
| Create Rule dialog box (Outlook), 764                         | status bar, 67, 335–336                                   |
| Create Table dialog box (Excel), 388                          | themes, 186                                               |
| criteria (Outlook searches), 744–747                          | To-Do Bar, 706                                            |
| cropping                                                      | Customizing Tags dialog box, 525                          |
| graphics in PowerPoint Web App, 857                           | cutting to the Clipboard, 129                             |
| pictures, 164–166, 170                                        | •                                                         |
| screen shots, 174                                             | D                                                         |
| cross references (Word documents), 269, 271–273               | _                                                         |
| .csv (comma-separated values) file format, 80, 257, 415, 418, | daily alerts, 882                                         |
| 793                                                           | data. See also data files; data points; data series; data |
| cube worksheet functions, 375-376                             | sources                                                   |
| currency, 380–381, 460, 462                                   | backing up. See backing up settings and data              |
| Custom AutoFilter dialog box, 403                             | editing in charts, 441–442                                |
| custom formats (cells). See cell formats (Excel)              | Excel data types, 474                                     |
| Custom Lists dialog box, 483–484                              | external database connections, 391                        |
| Custom Shows dialog box, 659–660                              | highlighting in charts, 444–450                           |
| customizing                                                   | PivotTables, 387–390                                      |
| address book listings, 770                                    | sample random data, 484–485                               |
| AutoCorrect, 68, 336                                          | sorting, filtering, and outlining Excel data, 397–405     |
| Excel cell formats, 459–463                                   | tables, 387–389                                           |
| Excel data series, 483–484                                    | validation in Excel, 474–478                              |
| Excel data validation rules, 476                              | visualizing with charts, 421–423                          |
| Excel filters, 401, 403                                       | data bars, 445, 447                                       |
| Excel numeric and date formats, 459–460                       | Data Bars conditional formatting, 447                     |
| Excel PivotTable field layouts, 409, 410–413                  | Data Execution Prevention, 818                            |
| Excel sort options, 399                                       | data files. See also data sources                         |
| Excel worksheet views, 451–457                                | Hotmail, 738                                              |
| keyboard shortcuts, 71–72                                     | ost file format, 690, 734, 736                            |
| Office Clipboard, 135                                         | Outlook, 733, 813                                         |
| Office installations, 34–35. See also installing Office       | .pst file format, 690, 734, 736, 793–794                  |
| OneNote interface, 520–522                                    | data markers, 432–433, 450                                |
| OneNote page templates, 575                                   | data points, 407, 433, 437, 442, 443                      |
| OneNote tags, 525, 526–528, 858                               | data series                                               |
| OneNote taskbar icon, 573                                     | adding new data to charts, 440–441                        |
| OneNote unfiled notes, 542–543                                | arranging data points, 443                                |
| Outlook, 700–707                                              | customizing, 483–484                                      |
| Outlook forms, 53                                             | editing, 440, 442                                         |
| Outlook search folders, 752                                   | Excel chart overview, 424                                 |
| Outlook viewing options, 753–757                              | incorrect values in, 441                                  |
| PowerPoint backgrounds, 612                                   | linking to charts, 439–442                                |
| PowerPoint bullets, 684–685                                   | pie chart options, 435                                    |
| PowerPoint handouts, 645, 669                                 | removing from charts, 441                                 |
| PowerPoint layouts, 608–611, 667–670                          | Data Series Options dialog box, 437                       |
| PowerPoint nates masters, 669                                 | data sources                                              |
| PowerPoint slide masters, 665                                 | charts, 422                                               |
| PowerPoint slide shows, 657                                   | connecting queries to SharePoint lists, 873               |
| i owen ont since shows, our                                   | creating PivotTables from, 406–410                        |

| data sources, continuea                                 | DAY Worksheet function, 369                              |
|---------------------------------------------------------|----------------------------------------------------------|
| enlarging with handles, 441                             | days                                                     |
| Excel Web App support, 856                              | custom Excel formats, 461                                |
| external databases, 391                                 | DAY worksheet function, 369                              |
| external references, 480                                | filtering Excel tables by, 402–403                       |
| importing into Excel, 319, 415–419                      | Outlook views, 705                                       |
| linking to charts, 439–442                              | DAYS360 worksheet function, 370                          |
| PivotTables, 390                                        | .dbf file extension, 80                                  |
| refreshing connections to, 418                          | decimal alignment, 461                                   |
| sparklines, 450                                         | decimal places, 459, 460, 475                            |
| data stores                                             | decks of slides, 581                                     |
| OneNote. See notebooks (OneNote)                        | declining meetings, 781, 782                             |
| Outlook, 75                                             | Define Custom Show dialog box, 660                       |
| data tables (Excel), 387                                | delaying e-mails, 730                                    |
| data types (Excel), 474                                 | delays in animation, 622, 623-624                        |
| databases                                               | Deleted Items folder, Outlook, 799                       |
| connecting queries to SharePoint lists, 873             | deleting. See removing                                   |
| connecting to Excel tables, 391                         | delimiter characters, 417                                |
| database worksheet functions, 375–376                   | delivering presentations, 609-610, 632-641, 650, 682-684 |
| importing data into Excel, 416                          | See also slide shows                                     |
| SharePoint sites, 864                                   | Delivery Options for e-mail messages, 730                |
| simple, 387                                             | demoting                                                 |
| Date Navigator, 705, 723–724                            | headings in Word documents, 204, 246                     |
| Date Picker Content Control (forms), 303                | subpages in notebooks, 515                               |
| dates                                                   | descending order sorts, 398                              |
| appointments and meetings, 726                          | designing slides, 594                                    |
| audio or video recording time stamps, 570               | desktop publishing features, 10–11                       |
| converting text to worksheet values, 370                | destinations for OneNote pages, 497                      |
| criteria for Outlook search gueries, 746–747            | Developer ribbon tab, 53                                 |
| as data types, 475, 476                                 | diagonal lines in cells, 459                             |
| date and time stamps in notebooks, 498, 517, 566        | diagrams. See shapes                                     |
|                                                         | · ·                                                      |
| Date Picker (forms), 303                                | dictating degree at 100                                  |
| date serial numbers, 368                                | dictating documents, 109                                 |
| due dates for To-Do Bar, 772                            | dictionaries, 53, 140–143, 144–145                       |
| entering in Outlook calendar, 727                       | .dif file extension, 80                                  |
| expiration dates in SkyDrive, 848                       | digital rights management (DRM), 681                     |
| filtering Excel tables by, 401–404                      | digital signatures, 299, 822                             |
| follow-up flags, 772                                    | digitizers, 506                                          |
| inserting in Word, 202–203                              | digits, 460, 461                                         |
| Outlook calendar, 723                                   | DirectX compatibility issues, 22                         |
| Outlook Date Navigator, 705, 723–724                    | disabling backups, 544                                   |
| PivotTable date-based reports, 390                      | discarding changes to SkyDrive files, 852                |
| regenerating tasks at future date, 776                  | discussions                                              |
| relative dates, 403–404                                 | connecting Outlook to SharePoint pages, 877–880          |
| on screen captures, 504                                 | displaying e-mail as, 755–756                            |
| searching by, 541, 745, 746                             | e-mail discussion lists vs. Contact Groups, 722          |
| selecting in Word forms, 303, 306                       | SharePoint threaded discussions, 864                     |
| sorting in Excel, 400                                   | display names                                            |
| sorting in OneNote searches, 538                        | contacts in Outlook, 718–719                             |
| Start date property of follow-up flags, 773             | OneNote tags, 528                                        |
| today's date, entering in Excel, 352                    | displaying                                               |
| today's date, returning in Excel, 369–370               | author information, 566                                  |
| worksheet cell formats, 381-382, 409, 459, 460, 461-463 | bookmarks (Word documents), 269                          |
| worksheet functions, 368–370                            | calendars, 706, 724–725, 779, 780                        |
| DATEVALUE worksheet function, 370                       | document tags, 46                                        |
| Day view in calendar, 725                               | Draft view (Word), 195–196                               |

file creation dates, 46 creating in SkyDrive folders, 844 dates and times, 202-203 file modification dates, 46 file properties, 102 definition, 76 files in Office Web Apps, 838 Document libraries (SharePoint), 869 Full Screen Reading view (Word), 194-195 editing with Office Web Apps, 838 handout masters, 585, 592, 669 equation captions, 270-271 header rows (Excel), 392 fields and field codes. See field codes (Word documents) hidden Excel rows and columns, 454 formatting text. See text formatting hidden slides, 658 grammar check, 242-243 note masters, 585, 592, 669 graphics, 237-240 note pages (PowerPoint), 585, 590-591 green squiggly underlines, 242 OneNote Quick Launcher, 573 highlighting text, 194 Outline view (Word), 195 hyperlinks to, 119-120 outlines (PowerPoint), 586-588, 593-594, 595 hyphenation, 201-202 Outlook viewing options, 700–707, 753–757 line breaks, 201-202 overlay view of multiple calendars, 779, 780 line counts, 66 PivotTable totals and grand totals, 413 line numbers, 242 presentation restrictions on broadcast type, 654 linking to OneNote, 557-561 presentations in Normal view, 580, 585, 586-588, 616 lists, 240-242 Presenter view (PowerPoint), 638-641, 653 locked documents, 833 Print Layout view (Word), 193, 196 magnifying. See zooming views margins, 196, 221-222 Reading pane (Outlook), 706-707, 820 Reading view (PowerPoint), 585, 589-590 metadata, 99 recently used files, 46, 336-337 multiple versions, 46 schedules, 725 nonbreaking spaces, 202 slide masters, 585, 591-592, 665-668, 665-670 numbered lists, 240-242 slides, 655, 657 opening from SkyDrive folders, 851 switching Word views, 196-197 opening Word from Office Web Apps, 840 text wrapping, 195 orientation, 221-222 threaded e-mail discussions, 755-756 overview, 189 web pages in OneNote, 503 page layout options, 221-222 web views, 195 page numbers, 66, 222-224 weekly view, 725 page size, 190, 221-222 Word default view, 193 paragraph counts, 66 distributing graphic objects evenly, 155-156 pinning to the Recent list, 46 .doc file extension, 77, 78, 83, 820 printing, 47 Dock To Desktop command, 558 properties, 46, 99-101, 203 docking OneNote windows, 13, 558 Protected View disabled features, 818-820 .docm file extension, 77, 83 reading aloud, 337-338 Document Inspector dialog box, 294-295, 821-822 recovery, 11 Document libraries (SharePoint), 869, 870-871 removing personal information, 821-822 documents (Word) restricting format changes, 230 automatic saving, 69 reviewing comments. See review comments (Word background color, 193 documents) Backstage view of SkyDrive folders, 850 ruler display, 191 browser editing, 840 saving, 69, 95-97, 103-105 bulleted lists, 240-242 saving OneNote files as, 568 captions, 270-271 saving to SkyDrive, 850-851 character counts, 66 sending via e-mail, 48 comments. See also review comments (Word documents) SharePoint alerts for updates, 880-882 compatibility with earlier Word versions, 191-193 SharePoint site libraries, 864 consistent appearance, 226, 230 sharing in SharePoint sites, 835, 864-868 content controls, 223 simultaneous editing, 832 converting to other file formats, 48 Speak command, 337-338 copying, 46 special characters in, 200-201 creating, 47, 97-98

| documents (Word), continued                                       | drawing tools, 54, 858                                      |
|-------------------------------------------------------------------|-------------------------------------------------------------|
| spelling check, 242–243                                           | DRM (digital rights management), 681                        |
| statistics about, 66                                              | drop caps, 313                                              |
| synchronizing with SkyDrive, 851–852                              | Drop-Down List Content Control (forms), 303                 |
| tables. See tables (Word)                                         | drop-down lists, 474, 475                                   |
| tags, 46, 101                                                     | Duarte's Five Rules, 594                                    |
| templates, 47, 97–98                                              | due dates, 555, 772, 773                                    |
| text-to-speech conversion, 337–338                                | dummy text, 338–339                                         |
| themes. See themes                                                | duplicate contacts, 722                                     |
| thumbnail display, 46                                             | duplicating                                                 |
| tracking changes. See change tracking                             | animations, 624–625                                         |
| watermarks, 222                                                   | slides, 582, 588, 655–656                                   |
| word counts, 66                                                   | duration of animations, 622, 623                            |
| wrapping text around images, 238–239                              | Duration option, animation timing, presentation slides, 623 |
| Documents folder (SkyDrive), 842–843                              | DVDs of presentations, 673                                  |
| docx file extension, 77, 81, 83                                   | Dynamic Content slide transitions, 630                      |
| Dodge, Mark, 423                                                  | zynamie comem snae danshens, coo                            |
| dollar signs (\$), 361–363                                        | E                                                           |
| DOLLAR worksheet function, 371                                    | _                                                           |
| donut charts, 439                                                 | earlier versions of files, 819                              |
| dot file extension, 77                                            | Edit Links dialog box (Excel), 481                          |
| dot nie extension, 77.                                            | Edit Permissions page (SkyDrive), 846                       |
| doughnut charts, 439                                              | Edit Series dialog box (Excel), 440                         |
| downloading                                                       | Edit Wrap Points command (Word), 239                        |
| backup copies of Outlook data, 737                                | editing                                                     |
| changes to SharePoint files, 867                                  | address book entries, 770                                   |
| e-mail message headers only, 790                                  | animations, 622                                             |
| e-mail messages, 791                                              | appointments, 726                                           |
| locations of downloads, 806                                       | audio, 608                                                  |
| Microsoft Office 2010 Resource Kit, 24                            | author's name and initials tagging, 566                     |
| Microsoft Office Compatibility Pack, 88                           | changing fonts, 809                                         |
| Office Environment Assessment Tool, 21                            | chart data, 441–442                                         |
|                                                                   | checking files in or out from SharePoint, 865–867           |
| Office from the Web, 27                                           | clip art, 173                                               |
| Office updates, 38                                                | conditional formatting rules, 448                           |
| Outlook Hotmail Connector, 714                                    | data series for charts, 440                                 |
| pictures from SharePoint libraries, 869                           | disabled features in Protected View, 818–820                |
| PowerPoint Viewer, 595                                            | document properties, 100–101                                |
| Protected View and, 92, 819                                       | e-mail account settings, 709                                |
| Ribbon Hero, 826                                                  | e-mail signatures, 731                                      |
| SharePoint library items, 869                                     | enabling in Protected View, 819–820                         |
| snapshots from Excel Web App, 856                                 | files on SharePoint sites, 870–871                          |
| templates, 97, 98                                                 | files on SkyDrive, 845                                      |
| Windows Desktop Search, 534                                       | files one person at a time, 826                             |
| Windows Live Photo Gallery, 171                                   | files simultaneously, 832–835, 866–867                      |
| Windows Live Writer, 314                                          | files with Office Web Apps, 837, 838, 840, 853, 854-855     |
| Word building blocks, 330                                         | finding recently edited notebook pages, 539                 |
| .dqy file extension, 80                                           | folder permissions, 844–846                                 |
| Draft view (Word), 195–196                                        | headers or footers, 224                                     |
| dragging                                                          | HTML code, 876                                              |
| docked OneNote windows, 558                                       | hyperlinks, 53, 120                                         |
| files to link in OneNote pages, 531                               | keyboard shortcuts, 116                                     |
| files to SkyDrive folders, 843                                    | meetings, 726                                               |
| PivotTable items, 411                                             | notes with attached recordings, 570                         |
| Draw Table command, 253, 256                                      | OneNote links, 532–533                                      |
| drawing, 54, 183–184, 253, 504–506, 858. <i>See also</i> graphics | OneNote tags, 527                                           |
| drawing layers, 150–151                                           | Outlook display names, 737                                  |

| page column layout in Word, 250                    | inserting pictures from SharePoint libraries, 869                        |
|----------------------------------------------------|--------------------------------------------------------------------------|
| Paste Options for, 109                             | junk mail filters, 820                                                   |
| presentation handouts in Word, 646                 | mailbox size tool, 798                                                   |
| presentation text on slides, 593–595               | meeting invitations and, 780–782                                         |
| Quick Step actions, 761                            | moving items between folders, 49                                         |
| redoing changes, 115–116                           | organizing, 757–767                                                      |
| repeating changes, 115–116                         | overview, 694                                                            |
| resolving conflicts, 834, 852                      | permissions, 49                                                          |
| ribbon tools, 53                                   | printing, 49                                                             |
| shared notebooks, 562                              | properties, 49                                                           |
| SharePoint pages, 875–877                          | Protected View and attachments, 819                                      |
| slide comments, 662                                | Quick Steps feature, 758–762                                             |
| slide headers and footers, 610                     | rules and alerts, 49, 758, 762-767                                       |
| slide text, 593–595                                | save options for sent messages, 729                                      |
| sparklines, 450                                    | searching, 744, 748, 753                                                 |
| spelling check dictionaries, 143                   | security features, 820–821                                               |
| styles, 232                                        | sending, 730                                                             |
| syncing changes to SkyDrive files, 851–852         | blocked files and executables, 821                                       |
| syncing notebook changes manually, 564–565         | documents, 48                                                            |
| table styles (Excel), 393                          | notebook pages or sections, 557, 566, 575                                |
| text with speech recognition, 109                  | to notebooks, 506–507, 548–550                                           |
| text wrap around pictures, 239                     | servers, 710                                                             |
| undoing changes, 115–116                           | shared notebooks, links to, 563                                          |
| video clips, 605–607                               | SharePoint file update notifications, 880–883                            |
| Windows registry, 692                              | signatures, 731                                                          |
| editing tools, 53                                  | SkyDrive files, links to, 847                                            |
| Editing view, Web Apps, 853, 856, 857              | spam, 820                                                                |
| editions of Office. See names of specific editions | threaded discussions view, 15–17, 755–756                                |
| effective interest rate, calculating, 367          | tracking message histories, 16–17                                        |
|                                                    |                                                                          |
| elapsed time, 461, 462<br>e-mail                   | unread count, displaying, 66<br>webmail services, 714–715, 757, 786, 792 |
| account settings, 49, 690–691, 707–715             |                                                                          |
|                                                    | e-mail discussion lists vs. Contact Groups, 722                          |
| addresses, hyperlinks to, 120                      | embedded audio clips, 607<br>embedded fonts, 679–680                     |
| alerts, 764                                        | , , , , , , , , , , , , , , , , , , ,                                    |
| appointment sharing via, 782, 784                  | embedded video clips, 605–607                                            |
| attachments to, 749, 799, 819                      | emphasis effects for slide animations, 617, 628                          |
| automated message handling, 16                     | encryption, 298, 822                                                     |
| automatic replies, 49                              | End Mode workbook navigation, 351–352                                    |
| calendar sharing via, 785–788                      | engineering worksheet functions, 374                                     |
| cleaning up, 49, 756, 798                          | entrance effects for slide animations, 617, 628                          |
| contacts and, 716                                  | entries in galleries, 55                                                 |
| conversations, 755                                 | EOMONTH worksheet function, 370                                          |
| converting to appointments, 726                    | equal signs (=), 359, 745                                                |
| creating, 729–732                                  | equal to comparisons, 446                                                |
| delaying, 730                                      | equation tools, 54, 493, 506                                             |
| deleting redundant messages, 16                    | equations. See mathematical equations                                    |
| deleting vs. permanently deleting, 766             | erasing. See removing                                                    |
| discussion lists vs. Contact Groups, 722           | error messages                                                           |
| finding and filtering, 753                         | data validation rules, 476                                               |
| fonts, 810                                         | Excel invalid data, 474, 477                                             |
| formatting, 730–731, 809–810                       | suppressing, 375                                                         |
| formatting notebook pages as, 575                  | errors in sorting, 400                                                   |
| HTML-formatted messages, 820                       | EVEN worksheet function, 374                                             |
| ignoring messages, 16                              | events, 694, 727, 880-882                                                |
| importing and exporting, 792                       | Everyone permission, 845                                                 |

| Excel                                                   | {INDEX} code, 277                                        |
|---------------------------------------------------------|----------------------------------------------------------|
| documents. See workbooks and worksheets (Excel)         | inserting fields, 334                                    |
| Excel Web App, 838, 840-841, 853, 855-856               | keyboard shortcuts, 334                                  |
| favorite tips, 478–485                                  | marking index entries, 275–276, 277                      |
| file formats supported, 79–80                           | marking tables of contents, 275                          |
| new features, 12                                        | switching views from codes to results, 333               |
| opening files from Office Web Apps, 840                 | updating, 271                                            |
| SharePoint site file sharing, 864–868                   | {XE} code, 275–276                                       |
| Excel 97-2003 templates, 479                            | fields (PivotCharts), 428-429                            |
| Excel Options dialog box, 452, 478–479                  | fields (PivotTables), 407–413                            |
| Excel Web App, 838, 840-841, 853, 855-856               | fields (Word), 333, 334                                  |
| Excel Web Query File format, 874                        | figure captions, 270–271                                 |
| Excel.exe process, 455                                  | file attachments. See attaching files to notebook pages; |
| Exchange ActiveSync, 690, 788                           | attachments to e-mail                                    |
| Exchange Anywhere, 713                                  | File Block feature, 819, 824                             |
| Exchange server, Microsoft, 707, 713-714, 736, 780, 791 | file formats. See also specific formats                  |
| Exciting slide transitions option, 630                  | audio, 571                                               |
| executable files (.exe), 820-821                        | comma-separated values (.csv), 793                       |
| exit effects for slide animations, 617, 628             | compatibility issues, 76–77, 87–90                       |
| expanding                                               | compatibility mode, 89                                   |
| Excel tables, 394–395                                   | Excel, 79–80                                             |
| navigation and tabs in OneNote, 521                     | Microsoft Excel Web Query (.iqy), 874                    |
| page lists in OneNote Web App, 858                      | OneNote, 81, 492, 493, 567                               |
| PivotTable data, 410                                    | OOXML (Office Open XML), 85                              |
| search results lists, 540                               | Outlook, 84, 690, 734, 736, 793–794                      |
| section lists in notebooks, 511                         | overview, 76–77                                          |
| Word outline levels, 247                                | PDF, 595                                                 |
| expiration dates (SkyDrive), 848                        | PowerPoint, 82–83, 595, 656                              |
| exploding pie charts, 434                               | setting defaults, 86–87                                  |
| exponential notation cell format, 384                   | video, 571                                               |
| exporting                                               | Word, 77–78                                              |
| documents as other formats, 48                          | file locations, 27, 492                                  |
| Excel data, 418                                         | file paths, 531, 839                                     |
| lists to Excel workbooks, 874                           | file properties, 102–103                                 |
| notebook data, 566–568                                  | file size                                                |
| OneNote audio or video, 570                             | audio and video, 571                                     |
| Outlook data, 792–796                                   | displaying, 46                                           |
| presentations to video, 595, 650, 673–674               | Outlook data files, 737                                  |
| ribbon settings to other programs, 65                   | files. See also data files                               |
| tags to other OneNote installations, 529–530            | attaching to e-mails, 749, 799                           |
| Word outlines into PowerPoint presentations, 597–599    | Backstage view of SkyDrive folders, 850                  |
| external data sources. See data sources                 | checking in or out of libraries, 865–867                 |
| external references (Excel), 480                        | closing, 45                                              |
|                                                         | comparing, 53                                            |
| F                                                       | compressing presentations, 596–597                       |
|                                                         | converting to PDF format, 48                             |
| FALSE results (data validation), 476                    | converting to XPS format, 48                             |
| Favorites                                               | creating in SkyDrive folders, 844                        |
| saving SkyDrive locations as, 849                       | creation dates, 46                                       |
| Search folders as, 752                                  | digital signatures, 299, 822                             |
| SharePoint server links, 864                            | earlier versions of, 819                                 |
| SkyDrive Favorites folder, 842–843                      | encrypting, 822                                          |
| feeds, 803–807, 882–883                                 | File Block settings, 824                                 |
| field codes (Word documents)                            | finding, 102–103                                         |
| captions, 271                                           | flattening into images, 597                              |
| codes vs. results, 333                                  | formats. See file formats                                |
| displaying, 271                                         | Torridge, see the formula                                |

| Firefox, 567, 838, 853                         | Web App editing and, 854                                     |
|------------------------------------------------|--------------------------------------------------------------|
| first names, 718                               | Word features, 312                                           |
| fitting printouts on pages, 470                | workbook defaults, 67                                        |
| Five Rules presentation, PowerPoint, 616       | footers and headers. See headers and footers                 |
| fixed table column widths, 255                 | Form libraries (SharePoint), 869                             |
| FIXED worksheet function, 371–372              | Format Axis dialog box, 428                                  |
| Flag options for follow-up in Outlook, 771–773 | Format Background dialog box (PowerPoint), 612–613           |
| flagging tasks, 554-555, 774-776               | Format Cells dialog box, 458                                 |
| Flash video, 605                               | Format Data Labels dialog box, 433–434                       |
| flattening presentations into images, 597      | Format Data Series dialog box, 435, 443                      |
| Float In entrance slide animation effect, 620  | Format Painter, 13, 128-129, 508                             |
| floating notes windows, 574                    | Format Text Effects dialog box (Word), 309                   |
| Fly In entrance slide animation effect, 619    | formatting. See also fonts; layouts; text formatting; themes |
| folders                                        | changes not tracked, 829                                     |
| limiting search to, 742                        | chart elements, 426                                          |
| Outlook                                        | charts, 442-444                                              |
| archives, 800                                  | conditional formatting for chart data, 444–450               |
| Cleanup Tools, 799–801                         | copying. See also Format Painter                             |
| folder organization, 738–740, 763              | graphic formatting, 178                                      |
| pop-out lists of, 703                          | presentation designs, 657                                    |
| searches, 720, 742–743, 751–753, 763           | styles between documents or templates, 233                   |
| Suggested Contacts, 813                        | text formatting, 128–129                                     |
| temporary folders, 796                         | Word section formatting, 250                                 |
| permissions for, 842                           | worksheet cell formats, 355                                  |
| search folders, 751                            | date or time information, 727                                |
| searching in, 748                              | e-mail messages, 730–731, 809–810                            |
| SharePoint sites, 869–872                      | Excel tables with styles, 391–394                            |
| SkyDrive, 842–843, 848–850, 851                | formatting marks in Word, 221, 336                           |
|                                                | galleries of predefined options, 54                          |
| Backstage view, 850                            | notebook lists, 498–500                                      |
| folder links, 847–848                          |                                                              |
| permissions, 844–846                           | notebook page titles, 517–518                                |
| properties, 848                                | notebook text, 508–509                                       |
| subfolders, 842                                | in Office Web App views, 838–839                             |
| syncing, 851–852                               | outlines, 587                                                |
| types, 848, 850                                | PivotTables, 409, 413–415                                    |
| follow-up flags for Outlook items, 771–777     | ribbon tools, 53                                             |
| fonts. See also text formatting                | SharePoint pages, 876                                        |
| charts, 442                                    | slide backgrounds, 612–613                                   |
| color, specifying with styles, 235             | slide text, 587, 608, 679–680                                |
| deleting, 128                                  | text. See text formatting                                    |
| e-mail defaults, 809                           | Web App editing and, 853, 854                                |
| embedding in presentations, 679–680            | Word documents. See text formatting                          |
| Excel defaults, 479                            | workbook settings, 478–479                                   |
| Excel table formatting, 391–394                | worksheets, 458–464                                          |
| Excel Web App features, 855                    | forms (Outlook), 53, 864, 869                                |
| hiding, 128                                    | forms (Word)                                                 |
| license restrictions on, 680                   | advantages of, 301                                           |
| notebook defaults, 67, 68                      | building blocks, selecting, 303                              |
| notebook page titles, 517                      | calendar, displaying, 303, 306                               |
| notebook text, 508–509                         | check boxes, 303                                             |
| Office Web App views, 838–839                  | combo boxes, 303                                             |
| OneNote tags, 528                              | Compatibility Mode restrictions, 304                         |
| size, 854, 855                                 | content controls, 302–306                                    |
| styles and, 235                                | converting controls to text, 305                             |
| substituting, 216                              | dates, selecting from a calendar, 303, 306                   |
| themes, 127–128, 186, 611                      | drop-down lists, 303                                         |

| editing restrictions, 305–306            | functions                                          |
|------------------------------------------|----------------------------------------------------|
| fields, adding, 302                      | arguments, listing, 365                            |
| formatted text, allowing, 303            | built-in                                           |
| Legacy Tools, 303                        | date and time, 368–370                             |
| pictures, 302, 303                       | engineering, 374–375                               |
| plain text in, 302                       | financial, 366–367                                 |
| properties, setting, 304–305             | information, 375                                   |
| protecting, 305–306                      | logical, 372–373                                   |
| rich text in, 302                        | lookup and reference/database/cube, 375–376        |
| SharePoint site libraries, 864, 869      | math and trigonometry, 373–374                     |
| table layout, 302                        | statistical, 373                                   |
| templates for Word forms, 301            | text, 370–372                                      |
| formula bar, 452                         | case formatting, 371                               |
| formulas (Excel). See also functions     | compatibility issues, 376                          |
| absolute references, 361–363             | converting Arabic numerals to Roman, 374           |
| arithmetic operations, 358               | converting date/time text to date/time values, 370 |
| AutoSum, 359                             | converting text to numbers, 372                    |
| concatenating text, 360–361              | converting values to text, 371–372                 |
| constants, 356                           | error messages, suppressing, 375                   |
| copying, 465                             | filling blanks with default values, 375            |
| data validation rules, 476               | inserting in formulas, 363–365                     |
| elements of, 356                         | invalid, troubleshooting, 365                      |
| Excel Web App features, 856              | listing, 365                                       |
| finding cells with, 483                  | measurement system conversions, 374                |
| functions, 357                           | Not Applicable error message, 375                  |
| hiding formula bar, 452                  | removing unwanted characters, 371                  |
| intersection operator, 361               | rounding numbers, 371–372, 374                     |
| keyboard shortcuts, 358                  | system environment information, returning, 375     |
| making comparisons, 359–360              | table management, 376                              |
| mixed references, 361–363                | table management, 370                              |
| naming, 349, 359                         | G                                                  |
| nested functions, 357                    | G                                                  |
|                                          | galleries                                          |
| operators, 357–358                       | adding to the Quick Access Toolbar, 56             |
| order of operations, 363                 | Artist Effects for pictures, 166–167               |
| preventing accidental copies of, 396     | categories, creating, 332                          |
| range operators, 361                     | changing entries, 55                               |
| references, 356                          | creating entries, 55                               |
| relative references, 361–363             | description, 54                                    |
| =SUM, 359                                | live previews, 54, 57                              |
| summing numbers, 359                     | mathematical equation components, 120, 122         |
| symbols in, 397                          | picture styles, 167–168                            |
| in Total rows, 395–396                   | pictures, borders, and shadows, 54–55              |
| validating data for, 474–478             | predefined formatting options, 54                  |
| formulas (Word tables), 260–261          | Quick Style, 226–228, 233                          |
| forums (SharePoint sites), 864           | saving changes to, 56                              |
| Forward button (Open dialog box), 91     | shape styles, 177–178                              |
| forward slashes (/), 358                 | text effects, 183, 308                             |
| fractions, 383                           | themes, 55                                         |
| freezing worksheet panes, 456–457        | Windows Live Photo Gallery, 171                    |
| frequency of alerts, 882                 | Word building blocks, 330                          |
| Friends permission, 845                  | Word styles, 226                                   |
| Full Control permission, 861–862, 863    | GAMMADIST worksheet function, 376                  |
| Full Name field, Outlook contacts, 718   | GAMMA.DIST worksheet function, 376                 |
| Full Page view (OneNote), 521            | gaps between chart groups, 443                     |
| Full Screen presentations, 634           | General options (Backstage view), 67–68            |
| Full Screen Reading view (Word), 194–195 | General options (saving), 94                       |
|                                          |                                                    |

| General tab for Word, Excel, PowerPoint, 67–68                | Selection And Visibility pane, 152-153        |
|---------------------------------------------------------------|-----------------------------------------------|
| generating random numbers, 484–485                            | on SharePoint pages, 876                      |
| Get External Data group, 416                                  | in SharePoint site libraries, 864             |
| .gif file extension, 83                                       | stacking objects, 156–157                     |
| globally unique identifiers (GUIDs), 533, 551                 | text wrapping style, 154                      |
| glow effects, 167–168, 178, 308                               | types of, 149–150. See also specific types    |
| Gmail, 715, 781                                               | visibility, 153                               |
| Go To dialog box                                              | in Word, 154, 237–240                         |
| navigating in Excel, 481–483                                  | in Word Web App, 854, 855                     |
| navigating Word comments, 283                                 | grayscale printing, 644-645                   |
| navigating Word documents, 206                                | greater than comparisons, 446                 |
| Go To Special dialog box, 482–483                             | greater than or equal to operators (>=), 359  |
| Google Calendar, 787                                          | greater than operators (>), 359, 745          |
| gradients, 308, 445                                           | Greek text, generating, 338-339               |
| grammar checking, 53, 242–243. See also spelling check        | green check marks, 564                        |
| grand totals in PivotTables, 413                              | green spinning arrows, 564                    |
| graphics. See also clip art; photographs and pictures; shapes | green squiggly underlines, 242                |
| aligning objects, 155–156, 603                                | Grid And Guides dialog box, 603–604           |
| animated GIFs, 605                                            | gridlines                                     |
| backgrounds for notebook pages, 519                           | charts, 424, 426                              |
| bullets, 684                                                  | dividing charts into quadrants, 437           |
| clip art, 624                                                 | hiding, 452                                   |
| clipping, 221                                                 | hiding before printing, 473                   |
| combining shapes, 604                                         | notebook pages, 518–519                       |
| contacts' pictures, 810                                       | slides, 603–604                               |
| copying, 178                                                  | toggling on or off, 53                        |
| copying formats, 178                                          | Groove Workspace, 867                         |
| default names, 153                                            | grouping                                      |
| dimensional units of measure, 160                             | calendars, 779                                |
| distributing objects evenly, 155–156                          | contacts, 697, 721                            |
| drawing layers, 150–151                                       | found tagged items, 540                       |
| drawing with ink, 54, 183–184                                 | graphic objects, 160–162                      |
| in Excel, 155, 448                                            | notebook sections, 511–513                    |
| flattening files into images, 597                             | PivotTable data, 412–413                      |
| grouping, 160–162, 604–605                                    | sections in OneNote, 491                      |
| handwritten text as, 184                                      | SharePoint library views, 872                 |
| inserting into slides, 602–603                                | worksheets (Excel), 467                       |
| In Line With Text style, 154                                  | Grouping dialog box, 413                      |
| moving objects, 154, 178                                      | groups of people                              |
| in Office Web App views, 838–839, 854, 855, 857, 858          | adding SkyDrive permissions for, 846          |
| on OneNote pages, 502                                         | Outlook Contact Groups, 721, 722              |
| OneNote tagging, 525                                          | SharePoint 2010, 861–863                      |
| OneNote Web App features, 858                                 | guides, 603–604                               |
| in Outlook, 154                                               | GUIDs (globally unique identifiers), 533, 551 |
| pen input, 183–184                                            | 3 ,                                           |
| Photo Album feature, 670–672                                  | H                                             |
| Picture libraries (SharePoint), 869                           |                                               |
| picture styles, 857                                           | hackers, 818, 820, 821. See also security     |
| Picture With Caption slides, 584                              | Handout Master view, 585, 592, 669            |
| PowerPoint Web App features, 857                              | handouts, 642, 643–647, 669                   |
| precision placement, 154                                      | handwritten text, 184, 504–506                |
| presentations, 154–155, 601–605, 624, 670–672, 684            | HDTV format, 609                              |
| renaming, 153                                                 | Header And Footer dialog box, 610             |
| resizing, 157–159                                             | header rows (Excel)                           |
| rotating, 157–159                                             | detecting for tables, 388                     |
| selecting, 151–153                                            | hiding or displaying, 392                     |
| 55.55tm.g, 151 155                                            | nonscrolling table headings, 389              |

| repeating on printed worksheets, 473                        | worksheet row and column headers, 452, 473, 829 |
|-------------------------------------------------------------|-------------------------------------------------|
| headers (PivotTable fields), 412                            | worksheet rows and columns, 453-454             |
| headers (presentation sections), 583                        | worksheet rulers, 452                           |
| headers and footers                                         | worksheet sheet tabs, 452                       |
| footers (printed worksheets), 470                           | Highlight Cells Rules option, 446               |
| footers (Word documents), 196, 222–224                      | Highlight Changes dialog box, 828–829           |
| presentation handouts, 646                                  | highlighting                                    |
| presentation slides, 610–611                                | applying highlighting, 218                      |
| SharePoint pages, 876                                       | cells, 446                                      |
| Word Web App missing support, 854                           | changes in Excel files, 828–829                 |
| headings (Word documents), 203–204, 246, 247–248, 269       | changes in Word documents. See change tracking  |
| Help                                                        | data in charts, 444–450                         |
| Backstage view, 49                                          | Full Screen Reading view and, 194               |
| balloon tips, 71                                            | hiding, 218                                     |
| for commands, 71                                            | invalid data, 478                               |
| Help tab, 49                                                | notebook items, 504–506                         |
| for keyboard shortcuts, 71                                  | notebook keyboard shortcuts, 509                |
| for slide shows, 640                                        | · ·                                             |
|                                                             | notebook tags, 528                              |
| support options, 70–71<br>hidden Excel columns or rows, 483 | removing, 218                                   |
|                                                             | searching for highlighted Word text, 213        |
| hidden notebook page titles, 518                            | shading, 218                                    |
| hidden slides, 657, 659                                     | with styles, 218                                |
| hidden Word text, 217–218                                   | synchronized changes, 566                       |
| Hide & Unhide group, 453–454                                | with Text Highlight tool, 218                   |
| hiding                                                      | Word Web App features, 854                      |
| audio icons, 681                                            | history                                         |
| author's names, 566                                         | of changes in Excel, 829, 830                   |
| browser interface, 838                                      | document changes, 828                           |
| date and time stamps, 517                                   | notebook changes, 573                           |
| fonts, 128                                                  | SharePoint web pages, 876                       |
| formula bar, 452                                            | SkyDrive account access, 849                    |
| header rows (Excel), 392                                    | visited cells, 481                              |
| Hide & Unhide group, 453–454                                | History worksheet, 830                          |
| interface tabs, 838                                         | holidays on calendar, 778                       |
| Navigation pane, 704                                        | Home and Business edition, 7–8, 25              |
| nonplaying videos, 606                                      | Home and Student edition, 7, 25                 |
| note containers, 495                                        | Home Members group, 862                         |
| notebook gridlines, 519                                     | Home page (SharePoint), 875                     |
| notebook page titles, 517, 518                              | Home Page tool (Word), 317                      |
| notebook rule lines, 519                                    | Home ribbon tab, 53                             |
| OneNote Quick Launcher, 573                                 | home.aspx page, 849                             |
| Outlook elements, 704, 705                                  | homonyms, 211                                   |
| PivotTable totals or grand totals, 413                      | hosted SharePoint sites, 860                    |
| PowerPoint interface elements, 595                          | hot spots in slides, 678–679                    |
| Quick Access Toolbar, 62                                    | Hotmail. See Windows Live Hotmail               |
| ribbon, 54, 452                                             | HOUR worksheet function, 369                    |
| ribbon tabs, 59                                             | hours, 462                                      |
| scroll bars, 452                                            | .htm file extension, 78, 80, 83, 84             |
| slide background elements, 612                              | HTML code, editing, 319, 876                    |
| slide backgrounds, 606                                      | .html file extension, 78, 80, 83, 84            |
| slides, 657, 659, 856                                       | HTML-formatted messages, 731, 820               |
| slides during slide shows, 657                              | hyperlinks. See also linking                    |
| To-Do Bar, 705                                              | to bookmarks, 119–120                           |
| toolbars, 838                                               | copying from OneNote, 553                       |
| video clips during slide shows, 606                         | creating, 53                                    |
| worksheet gridlines, 452, 473                               | within current document, 119–120                |

| hyperlinks, continued                                      | subpages (notebooks), 515                     |
|------------------------------------------------------------|-----------------------------------------------|
| deleting, 120                                              | text with tabs, 200                           |
| display text for, 120                                      | {INDEX} field code, 277                       |
| editing, 53, 120                                           | indexes (Word documents), 275-277             |
| to e-mail addresses, 120                                   | Info options (Backstage view), 46             |
| to existing documents, files, or web pages, 119–120        | Info tab                                      |
| inserting in text, 119–120                                 | Backstage view, 49                            |
| linking OneNote and Outlook data, 548                      | OneNote, 49                                   |
| to new documents, 119–120                                  | Outlook, 49                                   |
| to notebook pages, 517, 530–533. See also linking          | Word, Excel, PowerPoint, 46                   |
| opening, 120                                               | INFO worksheet function, 375                  |
| in presentations, 674–675                                  | InfoBar, Outlook Reading pane, 707            |
| ·                                                          | <u> </u>                                      |
| ScreenTips, 120                                            | InfoPath, 20, 869                             |
| target frames, 120                                         | Information option (data validation), 477     |
| hyphenation, 201–202                                       | Information Rights Management (IRM), 298, 822 |
| hyphens (-), 400                                           | initials, 566, 826                            |
|                                                            | ink objects, 54, 504–506. See also graphics   |
|                                                            | input devices (laser pointers), 638           |
| iCalendar format, 782, 785                                 | Insert Captions tool, 271                     |
| Icon Sets conditional formatting, 448                      | Insert Category tool, 317                     |
| icons                                                      | Insert Hyperlink dialog box, 119–120          |
| displaying in Excel cells, 448                             | Insert ribbon tab, 53                         |
|                                                            | Insert Symbol, 110–112                        |
| OneNote tags, 523, 528                                     | Insert Table command, 253, 254–255            |
| OneNote task management, 554–555                           | inserting. See also importing; linking        |
| Quick Access Toolbar, 63                                   | blog categories, 317                          |
| removing or rearranging in Outlook, 703                    | captions, 271                                 |
| ribbon commands, 60–61                                     | dates on notebook pages, 498                  |
| ics file extension, 84, 782                                | graphics on slides, 602–603                   |
| ID, Windows Live. See Windows Live ID                      | hyperlinks, 119–120                           |
| IF worksheet function, 372–373                             | Insert ribbon tab, 53                         |
| IFERROR worksheet function, 373                            | links to external references, 480             |
| images. See graphics                                       |                                               |
| IMAP (Internet Mail Access Protocol) incoming mail server, | page breaks (Excel), 472                      |
| 710, 736, 772, 791–792                                     | pictures in OneNote, 502                      |
| Import And Export Wizard, 792–793                          | symbols, 110–112, 462                         |
| Import Spreadsheet option, 873–875                         | tables, 253, 254–255                          |
| Important tags, 523                                        | text, 107                                     |
| importing                                                  | insertion point, 107, 108                     |
| bullets, 684                                               | inspecting document properties, 46            |
| custom number formats, 459                                 | Installation Options tab, 26–27               |
| data into Excel, 415–419                                   | Installed On First Use option, 27             |
| mail, Vista and, 793                                       | installing Office. See also upgrading Office  |
| Outlook data, 792–796                                      | activating, 35–37                             |
| tables into SharePoint lists, 874                          | activation status, 37                         |
| tags to other OneNote installations, 529–530               | complete components, 27                       |
| text files into Excel, 416–418                             | customizing installation, 34–35               |
|                                                            | file locations, 27                            |
| worksheets into SharePoint lists, 873–875                  | first use of components, 27                   |
| In Line With Text style, 154                               | identifying installed Office editions, 9      |
| Inbox, 738–739, 740, 791, 813                              | Installation Options tab, 26–27               |
| Inbox Repair Tool, 813                                     | licensing agreements, 29                      |
| In-Cell Dropdown check box, 475                            | on multiple computers, 24                     |
| incoming mail servers, 710, 735, 791                       | Not Available option, 27                      |
| indenting                                                  | omitting unwanted components, 27              |
| notebook text, 508                                         | over previous versions, 25                    |
| PivotTable data, 414                                       | previewing components, 26–27                  |
|                                                            | previewing components, 20-27                  |

| product keys, 35–36, 37                                    | K                                                    |
|------------------------------------------------------------|------------------------------------------------------|
| Q drive error messages, 28                                 | keyboard shortcuts (all programs). See also specific |
| from retail media, 24–27                                   | programs below                                       |
| retaining previous versions, 32–33                         | accelerator keys, 72                                 |
| Run All From My Computer option, 27                        | Clipboard, 129                                       |
| Run From My Computer option, 27                            | customizing, 71–72                                   |
| selecting components, 25                                   | deleting text, 109                                   |
| subcomponents, 27                                          | displaying, 71                                       |
| uninstalling, 33                                           | from earlier versions of Office, 73                  |
| update settings, 39                                        | editing text, 116                                    |
| updates, checking for, 38–39                               | entering text, 110<br>entering text, 112, 114        |
| user information, 27                                       | finding and replacing, 137                           |
| validating copies, 35–37                                   | Help for, 71                                         |
| volume-licensed copies, 37                                 | insertion point, 108                                 |
| from the Web (Click-to-Run), 27–30                         | multiple keystrokes, 72                              |
| installing SharePoint 2010, 860                            | opening files, 91, 95                                |
| instant messaging, 716, 847                                | . •                                                  |
| Instant Search feature, 534, 741-753                       | overview, 71–73                                      |
| INT worksheet function, 374                                | saving files, 95                                     |
| Internet. See the web                                      | selecting graphics, 152                              |
| Internet E-Mail Settings dialog box, 711                   | selecting text, 108                                  |
| Internet Explorer                                          | text formatting, 124, 126                            |
| Linked Notes feature and, 557                              | keyboard shortcuts (Excel)                           |
| multiple-file uploads, 843                                 | cell formats, 378–379, 458, 460                      |
| Office Web Apps support, 838                               | copying cell contents, 465                           |
| opening .mht files, 567                                    | finding and replacing data, 465                      |
| RSS feeds, 882                                             | finding recently viewed cells, 481                   |
| sending clippings to OneNote, 502-504                      | formulas, 358                                        |
| Silverlight plug-in, 853                                   | navigation, 350–351                                  |
| Internet Fax, 48                                           | keyboard shortcuts (OneNote)                         |
| Internet Mail Access Protocol (IMAP) incoming mail server, | bulleted lists, 499                                  |
| 710, 736, 772, 791–792                                     | formatting text, 508                                 |
| Internet service providers (ISPs), 712                     | magnifying views, 510                                |
| Internet-standard mail servers, 710                        | moving items on pages, 497                           |
| interruptions during slide shows, 641                      | page entries, 13                                     |
| intersecting shapes, 604                                   | page shortcuts, 513                                  |
| intersection operator in formulas, 361                     | screen clippings, 504                                |
| invalid data, 474–478                                      | searching pages, 534, 536                            |
| investments, charting performance, 438                     | switching notebooks, 511                             |
| invitations to meetings, 695–696, 726, 780–782             | tables, 502                                          |
| IPMT worksheet function, 367                               | tags, 525                                            |
| .igy file extension, 80, 874                               | text styles, 509                                     |
| IrfanView picture management, 171                          | keyboard shortcuts (Outlook)                         |
| IRM (Information Rights Management), 298                   | new items, 693                                       |
| ISBLANK worksheet function, 375                            | Quick Step actions, 761                              |
| ISERROR worksheet function, 375                            | unconventional, 789                                  |
| ISPs (Internet service providers), 712                     | viewing options, 700                                 |
| italic text, 508                                           | keyboard shortcuts (PowerPoint), 636                 |
| italic text, 500                                           | keyboard shortcuts (Word)                            |
| 1                                                          | applying styles, 228                                 |
| J                                                          | deleting, 113                                        |
| Journal items in Outlook, 700                              | displaying, 113                                      |
| .jpg file extension, 83                                    | field codes, 334                                     |
| jumping to bookmarks (Word documents), 269                 | formatting text, 217, 220                            |
| junk mail filters, 820                                     | navigating, 207                                      |
| Just Me permission, 846                                    | outlines, 247                                        |
|                                                            | SmartArt, 181                                        |

| keyboard shortcuts (Word), continued             | line numbers (Word documents), 242                 |
|--------------------------------------------------|----------------------------------------------------|
| specifying, 113                                  | line spacing, 125, 220                             |
| tables, 258                                      | line sparklines, 450                               |
| tracking changes, 286                            | line styles, 177, 256, 307, 458-459                |
| window management, 209                           | line weight, 177, 183, 256, 307                    |
| keywords, 539, 745–751                           | lining up numbers, 310–312                         |
| kiosk presentations, 634                         | Link dialog box (OneNote), 120, 531, 533           |
| knowledge bases, 869                             | Link To Outlook Item command, 550                  |
| 3                                                | Linked Contact Notes button, 549                   |
| L                                                | Linked Notes features, 557–561                     |
|                                                  | linked styles in Word, 313–314                     |
| labels. See also tags                            | linking. See also hyperlinks                       |
| charts, 425, 433–434, 442                        | action buttons, 675                                |
| Excel columns or rows, 457                       | all contacts to notebooks, 551                     |
| mailing, 320                                     | appointments to notebooks vs. copying, 551         |
| PivotTables, 409                                 | audio in presentations, 607                        |
| Quick Access Toolbar, 63                         | copied text in notebooks, 559                      |
| source data, 439                                 | copying links from notebooks, 553, 561             |
| landscape orientation, 470                       | Linked Notes feature, 557–561                      |
| languages, 53, 140, 145–148                      | losing links in notebook conversions, 493          |
| laser pointers, mouse as, 638                    | notebook pages to files, web pages, or other pages |
| last day of month, calculating, 370              | 530–533                                            |
| last names, 718                                  | notebooks to Outlook, 506–507, 548, 858            |
| layering animation effects, 618–622              | pasting links into slides, 647                     |
| layouts                                          | in presentations, 605, 609, 674–675                |
| custom presentations, 667–670                    | relinking notebooks to other content, 561          |
| Office Web App views, 838–839                    | sending links to shared notebooks, 563             |
| Photo Albums, 672                                | sending links to SkyDrive files, 847–848           |
| PowerPoint Web App features, 856                 | SharePoint pages to Outlook data, 877–880          |
| presentation Master views, 585, 591–592, 665–670 | to SharePoint site lists, 873                      |
| presentation page options, 608–611               | slide text to Word handouts, 647                   |
| presentation slides, 581–584                     | wiki-style links, 869                              |
| SharePoint pages, 876                            | to workbooks and worksheets, 480                   |
| LEFT function, 468                               | workbooks to SharePoint lists, 874                 |
| LEFT range (Word table formulas), 261            | listening to audio or video, 570                   |
| legacy files, Protected View and, 819            | lists                                              |
| Legacy Tools (Word forms), 303                   | connecting to Outlook data, 877–880                |
| legends, 424, 425, 427, 439                      | creating in notebooks, 498–500                     |
| LEN function, 468                                | 3                                                  |
| less than comparisons, 446                       | exporting as Web Query files, 874                  |
| less than or equal to operators (<=), 359        | history of workbook changes, 830                   |
| less than operators (<), 359, 745                | SharePoint alerts for updates, 881                 |
| libraries                                        | SharePoint websites, 864                           |
| checking files in or out, 865–867                | Word document features, 240–242                    |
| customizing settings and permissions, 871–872    | lists (Excel legacy feature), 387–388, 856         |
| managing files in, 870–871                       | alternatives to, 387                               |
| SharePoint alerts for updates, 881               | customization, 483–484                             |
| SharePoint site libraries, 864, 869–872          | data validation, 475                               |
| licensing agreements, 20, 29                     | importing worksheets into, 873–875                 |
| licensing fonts, 680                             | live delivery of presentations, 632–641            |
| ligatures, 310, 312                              | Live Photo Gallery, 171                            |
| line breaks, 201–202, 467                        | Live Preview, 67, 603                              |
| line charts (Excel), 424, 432–433, 443, 450      | live previews, 54, 57, 67, 603                     |
| line color, 183, 256, 307                        | loan payoff, calculating, 367                      |
| line count, 66                                   | local copies of shared notebooks, 562              |
| line illustrations. See shapes                   | local networks. See networks                       |
|                                                  | locked files, 833                                  |

| locking                                                  | mathematical equations. See also arithmetic operations;        |
|----------------------------------------------------------|----------------------------------------------------------------|
| Excel row or column headers, 457                         | numbers                                                        |
| Excel worksheet panes, 456–457                           | AutoCorrect and, 123                                           |
| files, 833                                               | component galleries, 120, 122                                  |
| logical operators, 746                                   | equation tools in notebooks, 493, 506                          |
| logical worksheet functions, 372–373                     | inserting in text, 120–123                                     |
| lookup and reference worksheet functions, 375–376        | math symbols, 122                                              |
| looping presentations, 634                               | replacing existing equations, 121                              |
| =lorem() command, 339                                    | ribbon tools, 54                                               |
| Lorem ipsum text, generating, 339                        | tools for, 121–122                                             |
| LOWER worksheet function, 371                            | .mdb file extension, 80, 416                                   |
|                                                          | .mde file extension, 80                                        |
| M                                                        | measurement system conversions, 374                            |
|                                                          | meetings                                                       |
| macros, 53, 479, 818                                     | connecting OneNote and Outlook data, 548, 551–553              |
| magnifying documents. See zooming views                  | creating new, 726                                              |
| mail. See e-mail                                         | invitation management, 695–696, 726, 780–782                   |
| mail merge                                               | overview, 695                                                  |
| connecting data files to documents, 322–324              | recurring, 727–728                                             |
| data fields, 324–326                                     | searching for, 750                                             |
| document layout, 322                                     | sending to notebooks, 506–507                                  |
| document types, 321                                      | time zones, 810                                                |
| header records in data files, 323                        | merging. See also synchronizing                                |
| Mail Merge Wizard, 320–322                               | changes in shared notebooks, 562                               |
| overview, 319                                            | combining shapes, 604                                          |
| previewing results, 322, 326                             | contacts in Outlook, 723                                       |
| printing envelopes or labels, 320                        | note containers, 495                                           |
| selecting data records, 322                              | notebook sections, 511                                         |
| starting documents, 321                                  | presentations, 663–665                                         |
| Mail Setup dialog box, 690–691                           | SharePoint file changes, 867                                   |
| Mailbox Cleanup dialog box, 798                          | SkyDrive file changes, 851–852                                 |
| mailbox size tool, 798                                   | Word table cells, 266                                          |
| mailing lists vs. Contact Groups, 722                    | messages. See alerts; e-mail; error messages; notifications    |
| malware, 818, 820                                        | metadata in documents, 99                                      |
| Manage Accounts tool (Word blogs), 318                   | mht file extension, 78, 80, 81, 83, 84, 567                    |
| Manage Quick Steps dialog box, 762                       | mhtl file extension, 78, 80, 81, 83, 84                        |
| Manage Styles dialog box (Word), 232–233                 | MHTML file format, 567                                         |
| manual archiving, 799                                    | Microsoft Excel 2010 Inside Out, 423                           |
| manual syncing, 564–565                                  | Microsoft Exchange ActiveSync, 690, 788                        |
| manual table formatting, 391                             | Microsoft Exchange server, 707, 713–714, 736, 791              |
| manual workbook page breaks, 472–473                     | Microsoft InfoPath, 20, 869                                    |
| Map Network Drive command, 94                            | Microsoft OneNote section format (.one), 493                   |
| margins                                                  | Microsoft OneNote Table Of Contents format (.onetoc2),         |
| notebook pages, 520                                      | 493                                                            |
| printed worksheets, 470                                  | Microsoft Online, 860                                          |
| Word documents, 196, 221–222                             | Microsoft Outlook Inbox Repair Tool, 813                       |
| marking documents as final, 297                          | Microsoft products. See specific products                      |
| marking tasks complete, 525–526                          | Microsoft SharePoint Foundation 2010, 841                      |
| markups. See also change tracking; review comments (Word | Microsoft SharePoint Foundation 2010, 841. See also SharePoint |
| documents)                                               | 2010                                                           |
| highlighting in notebooks, 506                           | Microsoft SharePoint Workspace 2010, 867                       |
| SharePoint pages, 876                                    | MID function, 468                                              |
| Master views (PowerPoint), 585, 591–592, 665–670         | milestones, 554                                                |
| matching rules for data validation, 474–478              | MIME HTML file format, 567                                     |
| math symbols, 122                                        |                                                                |
| math worksheet functions, 373–374                        | Mini toolbar, 67                                               |
|                                                          | Mini Translator, 146–148                                       |

| minus signs (–), 358                               | multiple calendars, 778                                 |
|----------------------------------------------------|---------------------------------------------------------|
| MINUTE worksheet function, 369                     | multiple-file uploads, 843                              |
| minutes, 369, 462                                  | musical background for presentation, 680-681            |
| mixed references in formulas, 361-363              | My Documents folder (SkyDrive), 842                     |
| modified date searches, 748                        | My Friends And Their Friends permission, 845            |
| Modify PivotTable Quick Style dialog box, 414      |                                                         |
| Modify Table Quick Style dialog box, 393           | N                                                       |
| modifying. See editing                             | NA waylchoot function 275                               |
| monitors                                           | NA worksheet function, 375                              |
| docked OneNote windows and, 558                    | names                                                   |
| formatting presentations for, 609                  | contacts, 718                                           |
| multimonitor presentation setup, 634, 639–641, 653 | e-mail accounts, 711<br>Excel tables, 389               |
| widescreen calendar display, 706                   | •                                                       |
| monochrome printing option, 644–645                | notebooks, 492                                          |
| MONTH worksheet function, 369                      | objects in presentations, 620<br>OneNote tags, 528      |
| months                                             | 3 .                                                     |
| custom Excel formats, 461                          | Quick Steps, 759, 760                                   |
| filtering Excel tables by, 402–403                 | searching for, 748, 749                                 |
| MONTH worksheet function, 369                      | slide layouts, 668                                      |
| Outlook views, 705                                 | user names, 826                                         |
| searching by, 747                                  | worksheet cell ranges, 349–350                          |
| motion path slide effects, 617                     | worksheet formulas, 349, 359                            |
| mouse as laser pointer, 638                        | narration, 631–632                                      |
| mouse clicks                                       | navigating. See also moving                             |
| presentation action buttons, 677                   | by browse targets in Word, 205–206                      |
| timing for slide animations, 622, 624              | collapsing or expanding OneNote Navigation bar, 521–522 |
| mouse over actions, 677                            | to document thumbnail views, 204                        |
| mouse pointers, 107                                | jumping to bookmarks, 269                               |
| Move Chart dialog box, 423                         | to last document edit location, 207                     |
| moving. See also navigating                        | Navigation bar, 522                                     |
| calendar information, 779                          | to notebook pages or sections, 511, 513                 |
| charts on worksheets, 423                          | Outlook Navigation pane, 700, 702–704                   |
| within documents. See navigating                   | presentation slides, 677                                |
| e-mail items between folders, 49                   | scrolling with a stylus, 207                            |
| files in SkyDrive, 848                             | in slide shows, 636–637                                 |
| graphic objects, 154, 178                          | to Word document changes, 288                           |
| note containers, 495                               | by Word document elements, 205–206                      |
| notebook files, 492–493                            | in Word document outlines, 247–248                      |
| notebook page tabs, 522                            | in Word documents, 203–207                              |
| notebook pages, 513                                | to Word headings, 203–204                               |
| notebook pictures, 502                             | Word keyboard shortcuts, 207                            |
| notebook scroll bars, 522                          | Word Navigation pane, 191                               |
| notebook sections, 511                             | to Word review comments, 282–283                        |
| notebook text, 497                                 | in Word tables, 258                                     |
| Outlook folders and items, 801                     | in workbooks, 481–483                                   |
| PivotTable items, 411                              | navigation buttons, slides, 677                         |
| Quick Access Toolbar, 62                           | Navigation pane                                         |
| shapes, 176                                        | adding tool to Quick Access Toolbar, 336                |
| slide objects, 582, 588, 655–656                   | displaying or hiding, 336                               |
| tags in list, 526                                  | new features, 10                                        |
| Word tables, 267                                   | Open dialog box, 92                                     |
| .msg file extension, 84                            | Outlook, 700, 701, 702–704                              |
| multimonitor setup                                 | Word documents, 191                                     |
| docked OneNote windows and, 558                    | negative numbers, 380, 459, 460                         |
| presentations, 634, 639–641, 653                   | nested functions, 357                                   |
| Windows Vista and, 641                             | networks                                                |
| Williadws Vista alla, OTI                          | attached files in OneNote and, 507                      |

| saving files to, 48                              | creating in SkyDrive folders, 844             |
|--------------------------------------------------|-----------------------------------------------|
| SharePoint 2010, 859                             | deleting, 515–516                             |
| SharePoint server links, 864                     | docking, 13                                   |
| sharing notebooks on, 493, 561                   | docking for notetaking, 558                   |
| sharing workbooks on, 829                        | in Document libraries (SharePoint), 869       |
| simultaneously editing documents on, 832–835     | editing in browsers, 840                      |
| unavailable servers, 851                         | editing with Office Web Apps, 838             |
| New Alert dialog box, 881                        | exporting, 566–568                            |
| New Backstage view, 47                           | features of, 490–495                          |
| New Comment tool, 336                            | file formats supported, 81, 492, 493          |
| new features                                     | Format Painter, 13                            |
| Backstage view, 5–6                              | keyboard shortcuts, 13                        |
| collaborating on Office files, 17                | keywording, 539                               |
| desktop publishing, 10–11                        | linking to documents, 557–561                 |
| document recovery, 11                            | linking to other notebooks, 532               |
| Excel, 12                                        | moving, 492–493                               |
| Navigation pane, 10                              | navigating in pages and sections, 510–516     |
| OneNote, 12–14                                   | new features, 12–14                           |
| Outlook, 15–17                                   | note containers, 495–496, 514                 |
| picture-editing tools, 6–7                       | OCR (optical character recognition), 574–575  |
| PivotTables, 12                                  | OneNote Quick Launcher, 573                   |
| PowerPoint, 14–15                                | OneNote Web App, 840, 857–858                 |
| restoring draft versions, 11                     | opening, 510–511, 840, 851                    |
| the ribbon, 4–5                                  | opening from SkyDrive folders, 851            |
| rolling back changes, 11                         | opening OneNote from Office Web Apps, 840     |
| search capability, 10                            | organizational techniques, 542–543            |
| sharing Office files, 17                         | pages. See pages (notebooks)                  |
| sparklines, 12                                   | passwording, 565                              |
| text effects, 11                                 | Personal notebooks, 542–543                   |
| New Formatting Rule dialog box, 448              | printing, 49, 568–569                         |
| New Search Folder dialog box, 751                | printouts, 507–508, 574–575                   |
| New tab                                          | read-only mode, 493                           |
| Backstage view, 49                               | recently-modified pages, 539                  |
| OneNote, 49                                      | recording audio and video, 569–572            |
| Word, Excel, PowerPoint, 47                      | Recycle Bin, 515–516, 572–573                 |
| New Table Quick Style dialog box, 393            | saving, 49, 494                               |
| New tool (Quick Access Toolbar), 336             | saving to SkyDrive, 850–851                   |
| No symbol, 564                                   | searching, 534–542                            |
| nonbreaking spaces, 202                          | sections and section groups, 511–513          |
| nonscrolling Excel rows or columns, 457          | sending items to, 496, 506–507                |
| nonzero digits, 461                              | settings, adjusting, 49                       |
| Normal style, 237                                | sharing, 51, 561–566                          |
| Normal view (PowerPoint), 580, 585, 586–588, 616 | sharing in SharePoint sites, 864–868          |
| Normal.dotm template, 224                        | Side Notes feature, 574                       |
| Not Applicable error message, 375                | simplified view of, 574                       |
| Not Available option, 27                         | switching between, 510–511                    |
| not equal operators (<>), 359                    | sync status, viewing, 49                      |
| NOT searches, 745                                | synchronizing, 561–566, 851–852               |
| NOT worksheet function, 373                      | tagline advertising, 557                      |
| note containers, 495–496, 514                    | tags, 523–530, 540–542                        |
| notebooks (OneNote). See also pages (notebooks)  | templates for, 575                            |
| attaching files to pages, 507                    | versions of, 572–573                          |
| Backstage view of SkyDrive folders, 850          | wiki links in, 533                            |
| connecting to Outlook items, 506–507, 547–557    | Notes item in Outlook, 698–699                |
| converting older versions of, 493                | Notes Master view (PowerPoint), 585, 592, 669 |
| creating and opening, 491–495                    | (                                             |

| Notes Page view (PowerPoint), 585, 590-591   | Starter edition, 8                                       |
|----------------------------------------------|----------------------------------------------------------|
| notes, speaker. See speaker notes            | system requirements, 21–23                               |
| notifications                                | upgrade costs, 19                                        |
| in-use files ready for opening, 833          | Office Anytime Upgrade, 33–34                            |
| SharePoint file updates, 867, 880–883        | Office Clipboard, 133, 134, 135. See also Clipboard      |
| NPER worksheet function, 367                 | Office Environment Assessment tool, 21                   |
| number formats, 465–467                      | Office Open XML (OOXML), 85                              |
| number forms (Word), 310-311                 | Office Picture Manager, 171                              |
| number sign (#), 397                         | Office Settings Backup Wizard, 41                        |
| numbered lists                               | Office Web Apps                                          |
| formatting, 125                              | creating files on SkyDrive, 844                          |
| notebooks, 498–500                           | editing files on SkyDrive, 837                           |
| Word documents, 240–242                      | Excel Web App, 855–856                                   |
| numbering                                    | OneNote Web App, 857–858                                 |
| lines in Word documents, 242                 | PowerPoint Web App, 856–857                              |
| Word document review comments, 280           | SharePoint Foundation and SharePoint Server, 841         |
| Numbering Library, 499–500                   | simultaneous editing and, 832                            |
| numbers                                      | supported and unsupported features, 853                  |
| aligning in Word documents, 311              | URLs and paths for files, 839                            |
| chart axes, 427                              | viewing and editing features, 839–840                    |
| converting to text, 371–372                  | Word Web App, 854–855                                    |
| as data types, 475                           | offline, working, 564–565                                |
| Excel formats, 409, 459, 461                 | .oft file extension, 84                                  |
| filtering Excel tables by, 401–404, 403      | older files                                              |
| generating random numbers, 484–485           | File Block settings, 824                                 |
| sorting in Excel, 400                        | Protected View and, 819                                  |
| spacing in text, 311                         | retaining versions, 32–33                                |
| worksheet cell format, 379–380               | old-style numbers, 310–312                               |
| numeric keypad codes, 462, 525               | "on click" option vs. timing for animations, 622, 624    |
| numerical sorting. See sorting               | one file extension, 81, 493, 545, 567                    |
|                                              | OneNote. See also notebooks (OneNote); pages (notebooks) |
| 0                                            | connections to Outlook, 547–557, 699, 777, 858           |
|                                              | converting older files, 493                              |
| OCR (optical character recognition), 574–575 | docking windows, 13                                      |
| ODD worksheet function, 374                  | documents. See notebooks (OneNote)                       |
| odp file extension, 83                       | Fast Search feature, 534                                 |
| ods file extension, 80                       | file formats supported, 81, 492, 493                     |
| odt file extension, 78                       | Format Painter, 13                                       |
| Office. See also specific editions           | functions of, 489                                        |
| 32-bit vs. 64-bit editions, 22–23            | keyboard shortcuts, 13                                   |
| availability of editions, 20                 | new features, 12–14                                      |
| determining installed edition, 9             | OCR (optical character recognition), 574–575             |
| DirectX compatibility, 22                    | Office Web App, 493, 566, 838, 840, 857–858              |
| edition comparison chart, 20                 | organizational techniques, 542–543                       |
| e-mail security, 820–821                     | preferences file, 529–530                                |
| Home and Business edition, 7–8               | recording audio and video, 569–572                       |
| Home and Student edition, 7                  | Recycle Bin, 515–516                                     |
| installing. See installing Office            | SharePoint site file sharing, 864–868                    |
| licensing, 20                                | sharing files, 492, 493                                  |
| multiple computer editions, 21               | Side Notes feature, 574                                  |
| Office Environment Assessment tool, 21       | simplified view of, 574                                  |
| Professional Academic edition, 8             | tagline advertising, 557                                 |
| Professional edition, 8                      | tags, 523–530                                            |
| Professional Plus edition, 8                 | OneNote Options dialog box, 522, 557, 573                |
| Ribbon Hero tutoring add-in, 826             | OneNote Package format, 568                              |
| security features, 818–826                   |                                                          |
| Standard edition, 8                          | OneNote Quick Launcher, 573                              |

| OneNote Web App, 493, 566, 838, 840, 857-858               | outlines (borders)                                            |
|------------------------------------------------------------|---------------------------------------------------------------|
| OneNote_DeletedPages file, 516                             | text effects, 183                                             |
| OneNote_RecycleBin folder, 515–516                         | Word text, 307                                                |
| .onepkg file extension, 81, 568                            | outlines (Excel)                                              |
| .onetoc2 file extension, 81, 493                           | data in PivotTables, 410                                      |
| online collaboration, 661-665. See also collaborating on   | subtotaling in Excel, 404–405                                 |
| Office files                                               | outlines (OneNote), 497, 508                                  |
| online references for spelling check, 140                  | outlines (PowerPoint)                                         |
| OOXML (Office Open XML), 85                                | creating in Word, 597–599                                     |
| Open And Repair option, 92                                 | Outline view, 586-588, 593-594, 595                           |
| Open As Copy option, 92                                    | outlines (Word)                                               |
| Open Backup dialog box, 545                                | collapsing or expanding levels, 247                           |
| Open dialog box, 90-93, 300, 865                           | demoting or promoting headings, 246                           |
| Open Existing blog tool, 318                               | jumping to headings, 247–248                                  |
| Open File After Publishing option (Save As dialog box), 96 | keyboard shortcuts, 247                                       |
| Open In Protected View option (Open dialog box), 92        | navigating, 247–248                                           |
| Open tab                                                   | overview, 245–247                                             |
| Backstage view, 49                                         | Word outlines as presentations, 597–599                       |
| OneNote, 49                                                | Outlook. See also appointments; contacts; data files; e-mail; |
| opening                                                    | meetings; tasks (Outlook)                                     |
| Backstage view, 44–45                                      | accounts, 707                                                 |
| documents, 90–93, 300, 865                                 | archiving data, 734, 797–803                                  |
| file options and modes, 92                                 | Auto-Complete feature, 812                                    |
| file settings, 824                                         | Business Card feature, 717, 783–784                           |
| files, 45                                                  | connecting data to SharePoint pages, 877–880                  |
| files in SkyDrive folders, 851                             | conversation view, 15–17                                      |
| files on SharePoint sites, 864                             | custom forms, creating, 53                                    |
| linked documents from OneNote, 560                         | damaged data file repair, 813                                 |
| new instances of Excel, 455                                | exporting data, 792–796                                       |
| notebook page templates, 574–575                           | file formats, 84, 690, 734, 736, 793-794                      |
| notebooks to search, 536                                   | files and folders management, 733–740                         |
| OneNote backup files, 544–545                              | follow-up flags, 771–777                                      |
| programs. See specific programs                            | Home tabs, 53                                                 |
| programs from Office Web Apps, 840                         | importing data, 792–796                                       |
| read-only mode, 92                                         | introduction, 689                                             |
| recent files, 336                                          | items overview, 693                                           |
| second notebooks, 510–511                                  | Journal item, 700                                             |
| OpenType fonts, 679                                        | managing windows, 704                                         |
| operators in worksheet formulas, 357–358                   | multiple accounts per profile, 15                             |
| optical character recognition (OCR), 574–575               | Navigation pane, 700, 702–704                                 |
| optimizing files for web, 96                               | new features, 15–17                                           |
| .oqy file extension, 80                                    | Notes item, 698–699                                           |
| OR searches, 535, 746                                      | OneNote links to, 699, 777, 858                               |
| OR worksheet function, 372–373                             | People pane, 16–17, 807                                       |
| order of operations in formulas, 363                       | personalizing, 700–707                                        |
| organizational techniques (OneNote), 542-543               | profile setup, 690–692                                        |
| orientation                                                | Quick Steps, 16                                               |
| printing worksheets, 470                                   | Reading pane, 706–707                                         |
| slides in presentations, 608–609                           | RSS feeds in, 803–807, 882                                    |
| Word documents, 221–222                                    | searching in, 720, 741–753, 769                               |
| original sort orders, preserving, 400                      | security features, 820–821                                    |
| ost file format, 690, 734, 736                             | sending items to OneNote notebooks, 506–507                   |
| outgoing mail servers, 710, 711, 735                       | Social Connector, 808                                         |
| Outline Form (PivotTables), 414, 415                       | synchronizing received data, 788–792                          |
| Outline view (PowerPoint), 586–588, 593–594, 595           | threading messages, 15–17                                     |
| Outline view (Word), 195                                   |                                                               |
|                                                            |                                                               |

| Outlook, continuea                                      | ink objects, 504–506                               |
|---------------------------------------------------------|----------------------------------------------------|
| time zone coordination, 810–812                         | keyboard shortcuts, 13                             |
| To-Do Bar, 705–706, 771–772, 775                        | keywording, 539                                    |
| tracking message histories, 16–17                       | linking to documents, 557–561                      |
| viewing options, 700–707, 753–757                       | links on, 530–533                                  |
| Outlook Calendar Sharing Service, 786, 787              | list features, 498–500                             |
| Outlook Data File (.pst) format, 690, 734, 736, 793–794 | margins, 520                                       |
| Outlook Hotmail Connector, 714–715, 736                 | navigating in pages and sections, 510–516          |
| Outlook Inbox Repair Tool, 813                          | new features, 12–14                                |
| Outlook Options dialog box, 743                         | note containers, 495–496, 514                      |
| Outlook Social Connector, 769, 807                      | OneNote Web App features, 858                      |
| overlapping bar charts, 443                             | page size, 514                                     |
| overlapping column charts, 443                          | paper size, 520                                    |
| overlaying                                              | printing multiple, 569                             |
| multiple calendars, 779, 780                            | printouts, 574–575                                 |
| slide text on video, 626                                | recently-modified pages, 539                       |
| Owners group, 861–862                                   | rules or gridlines, 518–519                        |
| Offices 9:04p, 001 002                                  | saving as files, 566                               |
| P                                                       | searching, 534–542, 536                            |
| r                                                       | sending as attachments, 566–568                    |
| packaging presentations, 682                            | sharing, 561–566                                   |
| page breaks                                             | Side Notes, 574                                    |
| Excel, 469, 472–473                                     |                                                    |
| inserting in Word, 202, 332                             | subpages, 515                                      |
| searching for in Word, 212                              | synchronizing, 561–566<br>table features, 500–502  |
| tables spanning, in Word, 267                           | tagged items, 540–542                              |
| tracked changes and, 286                                | 33                                                 |
| Word document views, 193                                | templates for, 575<br>text formatting, 13, 508–509 |
| Word Web App missing support, 854                       | text formatting, 13, 308–309                       |
| Page History view, 876                                  | titles, 517–518                                    |
| page layout options                                     | versions of, 572–573                               |
| Excel, 468, 473                                         | web clippings in, 502–504                          |
| Word documents, 221–222                                 | wiki links in, 533                                 |
| page numbers, 66, 222–224, 268, 269, 272–273, 330, 472  | paper size options, 470, 520                       |
| Page Setup dialog box (PowerPoint), 608–609             | paragraph breaks, 212, 854                         |
| page size                                               | paragraph count, 66                                |
| Excel, 468, 473                                         | paragraph marks, 221, 336                          |
| notebooks, 514                                          | paragraph spacing, 220, 221                        |
| Word documents, 190, 221–222                            | paragraph styles, 224                              |
| Page tab (SharePoint), 875–876                          | paragraphs                                         |
| pages (notebooks)                                       | formatting, 125–126, 219–221                       |
| adding graphics, 502                                    | linking to documents, 557                          |
| adding text, 497–498                                    | tagging, 523–530                                   |
| background images, 519                                  | passwords                                          |
| collapsing or expanding tabs for, 521                   | encryption, 822                                    |
| color, 518                                              | notebooks, 565                                     |
| connecting to Outlook items, 547–557                    | PstPassword utility, 794                           |
| copying formatting, 13                                  | sharing Word documents, 298                        |
| creating, deleting, and reordering, 513–515             | pasting                                            |
| customizing, 516–520                                    | custom number formats, 459                         |
| date and time stamps for items, 498                     | data into multiple worksheets, 466–467             |
| docking for notetaking, 558                             | default paste options, setting, 132–133            |
| equations in, 506                                       | invalid data, 478                                  |
| finding tagged items, 540–542                           | links on slides, 647                               |
| font defaults, 67, 68                                   | links to SkyDrive files, 847                       |
| Format Painter, 13                                      | notebook pages, 513                                |
| Full Page view, 521                                     | . •                                                |

| options for edited text, 109                            | new features, 6–7                            |
|---------------------------------------------------------|----------------------------------------------|
| pictures in OneNote, 502                                | Office Picture Manager, 171                  |
| previewing paste results, 130                           | Picture libraries (SharePoint), 864, 869     |
| replacing existing content, 130–132                     | PowerPoint photo albums, 670                 |
| rows or columns into chart data sources, 442            | PowerPoint Web App, 857                      |
| special formats and values in Excel, 465–467            | red X instead of, 163                        |
| text only, 132                                          | red-eye removal, 171                         |
| text with formatting, 132                               | reflections, 167–168                         |
| pausing audio or video recording, 569                   | resizing, 157–159                            |
| payment calculations, 366–367                           | ribbon picture tools, 54                     |
| .pdf file extension, 48, 77, 80, 81, 83, 568, 595       | rotating, 157–159                            |
| pen color, 634–635                                      | selecting, 151–153                           |
| pen input, 183–184, 504–506                             | sharpness, adjusting, 166–167                |
| people. See also collaborating on Office files; sharing | styles gallery, 167–168                      |
| adding SkyDrive permissions for, 846                    | tinting, 166–167                             |
| People pane in Outlook, 701, 807                        | unavailable, 163                             |
| percent signs (%), 358                                  | undoing changes, 170                         |
| percentages, 383, 403, 446–447                          | Windows Live Photo Gallery, 171              |
| performance and optical character recognition, 574–575  | Word Web App, 855                            |
| periods (.), 461                                        | Photos folder (SkyDrive), 842-843            |
| Permanently Delete during Outlook archiving, 802        | Picture Bullet dialog box (PowerPoint), 684  |
| Permanently Delete It rules action for e-mail, 766      | Picture Content Control (Word forms), 302    |
| permissions                                             | Picture libraries (SharePoint), 864, 869     |
| editing documents, 46, 833                              | picture tools, 54, 855, 857                  |
| e-mail settings, 49                                     | Picture With Caption slide layout, 584       |
| published calendars, 787                                | pictures. See photographs and pictures       |
| securing documents, 822                                 | pie charts, 433–435, 441                     |
| SharePoint, 861–863, 869, 871–872                       | Pie Of Pie charts, 435                       |
| SkyDrive, 842, 844–846, 848                             | pinning documents to Recent list, 46         |
| personal information, removing, 821-822                 | PivotCharts, 428–429                         |
| Personal notebooks, 542–543                             | pivoting data, 406. See also PivotTables     |
| personalizing Outlook, 700–707                          | PivotTables                                  |
| phone numbers, 385, 463, 750                            | changing layout of, 409                      |
| Photo Album feature in PowerPoint, 670–672              | creating, 406–410                            |
| photographs and pictures. See also graphics             | creating from Excel tables, 395              |
| 3-D rotation, 167–168                                   | creating from SharePoint lists, 874          |
| adding to SharePoint pages, 876                         | dragging and moving items, 411               |
| artistic effects, 166–167                               | Excel Web App support, 856                   |
| aspect ratio, 164–166                                   | filtering data, 412                          |
| background, removing, 168–170                           | formats and designs for, 413–415             |
| backgrounds for notebooks, 519                          | modifying fields in, 407–409                 |
| in blogs, 314, 316                                      | new features, 12                             |
| borders and shadows, 54–55, 167–168                     | outlining data in, 410                       |
| brightness, 166–167                                     | overview, 390                                |
| bullets on slides, 684                                  | sorting data in, 410                         |
| color adjustments, 166–167                              | styles, 414                                  |
| contrast, 166–167                                       | using in PivotCharts, 428–429                |
| converting formats, 171                                 | placeholders                                 |
| cropping, 164–166, 170                                  | filler text, 338–339                         |
| default text wrapping style, 163                        | presentation slides, 581, 593, 608, 668      |
| definition, 149                                         | Word Web App display, 854                    |
| filters, 166–167                                        | Plain Text Content Control (Word forms), 302 |
| glows, 167–168                                          | Plain Text format for e-mail messages, 731   |
| inserting in Word forms, 303                            | planning presentations, 631–632              |
| inserting into files, 53, 162–163, 237–240, 502         | playing back audio or video, 570             |
| linking to vs. embedding, 162–163                       | plot areas in charts, 424                    |

| plug-ins. See add-ins                                      | .ppt file extension, 82, 820                               |
|------------------------------------------------------------|------------------------------------------------------------|
| plus signs (+), 358                                        | .pptm file extension, 82                                   |
| PM indicator, 462                                          | .pptx file extension, 82, 83                               |
| PMT worksheet function, 366–367                            | .pptx file format, 595                                     |
| .png file extension, 83                                    | predefined tags, 524                                       |
| Pointer Options in slide shows, 637                        | presentations. See also slide shows; slides, presentation; |
| points on shapes, 176–177                                  | speaker notes                                              |
| Pop-Out button, 838                                        | action buttons, 675–679                                    |
| POP/POP3 (Post Office Protocol) incoming mail server, 710, | audio in, 607-608, 631-632, 680-681                        |
| 735, 791                                                   | backgrounds, 606, 612–613                                  |
| portions of screens, capturing, 504                        | Backstage view of SkyDrive folders, 850                    |
| portrait orientation, 470                                  | broadcasting, 649–654                                      |
| ports for e-mail access, 712                               | CD packaging, 682                                          |
| positioning. See aligning; moving                          | collaborative, 661–665                                     |
| positive numbers, 459, 460                                 | commenting in, 661, 827                                    |
| Post Office Protocol (POP/POP3) incoming mail server, 710, | comparing, 663–665                                         |
| 735, 791                                                   | composing, 580–593                                         |
| posting to blogs. See blogs                                | compressing files, 596–597                                 |
| PostScript fonts, 679                                      | converting to video, 595, 650, 673–674                     |
| .pot file extension, 82                                    | creating, 47, 597–600                                      |
| .potm file extension, 82                                   | creating in SkyDrive folders, 844                          |
| .potx file extension, 82                                   | delivering, 609-610, 632-641, 650, 682-684. See also slide |
| pound signs (#), 397                                       | shows                                                      |
| PowerPoint. See also presentations; slide shows; slides,   | Document libraries (SharePoint), 869                       |
| presentation                                               | editing in browsers, 840                                   |
| Arrange All view, 655, 657                                 | editing locked presentations, 833                          |
| Comments feature, 661                                      | editing with Office Web Apps, 838                          |
| file formats, 82–83, 595, 656                              | flattening into images, 597                                |
| Master views, 585, 591–592, 665–670                        | fonts in, 679                                              |
| new features, 14–15                                        | graphics in, 601–605, 624, 670–672, 684                    |
| Normal view, 580, 585, 586–588, 616                        | handouts, 642, 643–647, 669                                |
| Notes view, 585, 590-591, 592, 669                         | layouts, 581-584, 585, 591-592, 608-611, 665-670           |
| Office Web App, 838, 856-857                               | linking to OneNote, 557                                    |
| opening from Office Web Apps, 840                          | links in, 605, 609, 674–675                                |
| overview, 579, 584–586                                     | merging, 663–665                                           |
| page setup, 608–609                                        | multimonitor setup, 639–641, 653                           |
| Photo Album feature, 670–672                               | music, 680                                                 |
| Presenter view, 638–641, 653                               | opening from Office Web Apps, 840                          |
| Reading view, 589–590, 595                                 | opening from SkyDrive folders, 851                         |
| SharePoint site file sharing, 864–868                      | outlining, 586–588, 593–594, 595, 597                      |
| Slide Sorter view, 585, 588–589                            | photo albums, 670                                          |
| viewing options. See slide shows                           | planning, 631–632                                          |
| PowerPoint Broadcast Service, 650                          | PowerPoint Web App, 840, 856–857                           |
| PowerPoint Presentation (.pptx) file format, 595           | Protected View disabled features, 818–820                  |
| PowerPoint Show (.ppsx) file format, 595                   | protecting files, 663                                      |
| PowerPoint Viewer, 682                                     | rehearsing, 631–632                                        |
| PowerPoint Web App, 853, 856-857                           | removing personal information, 821–822                     |
| power-saving features, 641                                 | resolution, 635                                            |
| .ppa file extension, 82                                    | saving, 595                                                |
| .ppam file extension, 82                                   | saving to SkyDrive, 850–851                                |
| PPMT worksheet function, 367                               | sharing, 595–597, 649–654                                  |
| .pps file extension, 82                                    | sharing in SharePoint sites, 835, 864–868                  |
| .ppsm file extension, 82                                   | simultaneous editing, 832                                  |
| .ppsx file extension, 82                                   | slide numbers, 66                                          |
| .ppsx file format, 595                                     | soundtrack, 680–681                                        |
|                                                            |                                                            |

| speaker notes. See speaker notes                     | Protected View disabled features, 818     |
|------------------------------------------------------|-------------------------------------------|
| synchronizing with SkyDrive, 851–852                 | scaling options, 329                      |
| themes, 611-612, 654, 656-657, 667                   | slides, 612, 659                          |
| tracking changes by comparing, 831                   | speaker notes, 643, 670                   |
| video clips in, 605–607, 625–626                     | target text, specifying, 328              |
| Word outlines as, 597–599                            | virtual printers, 48, 507–508             |
| Presenter view, PowerPoint, 638-641, 653             | Word document information, 329            |
| preserving original sort order, 400                  | Word Quick Print tool, 336                |
| previewing                                           | Word review comments, 283–285             |
| animation, 617                                       | printouts (OneNote), 507-508, 574-575     |
| data imports in Excel, 417                           | priorities in conditional formatting, 449 |
| files, 91–92                                         | prn file extension, 80                    |
| installing Office components, 26–27                  | problems. See troubleshooting             |
| live previews, 54, 57                                | product keys, 35–36, 37                   |
| mail merge results, 322, 326                         | Professional Academic edition, 8          |
| OneNote printing, 568–569                            | Professional edition, 8, 25               |
| presentation themes, 612                             | Professional Plus edition, 8              |
| presentations, 603                                   | profiles                                  |
| results of pasting, 130                              | OneNote tags and, 529                     |
| results of printing Word documents, 327              | Outlook profile setup, 690–692            |
| slide transitions, 630                               | projection display, 635                   |
| workbook print previews, 468–469                     | projectors, 639–641, 653                  |
| worksheet page breaks, 472–473                       | projects, managing in OneNote, 553–557    |
| previous versions                                    | promoting                                 |
| File Block settings, 824                             | headings, Word documents, 204, 246        |
| notebooks, 572–573                                   | subpages in notebooks, 515                |
| retaining, 32–33                                     | proofing                                  |
| prices, charting, 438                                | Backstage view, 67–68                     |
| print areas in Excel, 471–472                        | files, 67–68                              |
| Print Layout category (PowerPoint), 642              | tools for, 53                             |
| Print Layout view (Word), 193, 196                   | proofreaders' marks, 286                  |
| Print tab (Backstage view), 49                       | PROPER worksheet function, 371            |
| printer fonts, 679                                   | properties                                |
| printers                                             | e-mail, viewing, 49                       |
| printers printer settings, modifying, 327            | file properties, 102–103, 870             |
| printer settings, mountying, 327 printer status, 327 | inserting in Word documents, 203          |
| virtual, 507–508                                     | setting alerts, 880–882                   |
|                                                      | <u> </u>                                  |
| printing  Packetage view entions 47                  | Word forms 204, 205                       |
| Backstage view options, 47                           | Word forms, 304–305                       |
| booklets, 338                                        | proportional numbers, 311                 |
| converting documents to other formats, 48            | Protected View, 818–820, 839              |
| e-mail, 49                                           | protecting files                          |
| envelopes, 320                                       | encryption and passwords, 822             |
| Excel print ranges, 471                              | Outlook data files, 794                   |
| Excel worksheets, 468–473                            | presentations, 663                        |
| to fax devices, 48                                   | protecting personal information, 821–822  |
| files, 47                                            | .pst file format, 690, 734, 736, 793–794  |
| grayscale, 644–645                                   | PstPassword utility, 794                  |
| handouts, 642, 643–647, 669                          | Public Documents folder, 564              |
| mailing labels, 320                                  | Public folder (SkyDrive), 842             |
| notebooks, 49, 507–508, 520, 574–575                 | Public permission, 845                    |
| Outlook items, 49                                    | Publish tool (blogs), 317                 |
| PowerPoint options, 642                              | publishing                                |
| previewing Word results, 327                         | blogs, 317                                |
| printer settings, modifying, 327                     | calendars, 786–787                        |
| printer status, 327                                  |                                           |

| punctuation                                      | R                                           |
|--------------------------------------------------|---------------------------------------------|
| AutoCorrect and, 117                             | radar charts, 439                           |
| bookmarks and, 269                               | =rand() command, 339                        |
| custom number formats, 461                       | RAND function, 485                          |
| entering data, 385                               | RANDBETWEEN function, 485                   |
| entering symbols, 110                            | =rand.old() command, 339                    |
| file names, 347                                  | random numbers, 484–485                     |
| functions in Excel, 462–463                      | range operators in formulas, 361            |
| ignoring in searches, 211                        | ranges of cells. See cell ranges (Excel)    |
| sorting in Excel, 400                            | RATE worksheet function, 367                |
| special purposes in Excel, 461                   | Read permissions, 863                       |
| symbols in names, 59                             | Reading pane, Outlook, 706–707              |
| tag names, 528                                   | Reading view, OneNote Web App, 857          |
| Pure Black And White printing option, 644–645    | Reading view, PowerPoint, 585, 589–590      |
|                                                  | Reading view, PowerPoint Web App, 856       |
| Q                                                | Reading view, Web Apps, 853                 |
| Q drive, 28, 30                                  | read-only mode                              |
| quadrants (charts), 437                          | checked-out files, 866                      |
| queries. See also finding and searching          | Everyone (Public) permissions, 845          |
| connecting to SharePoint lists, 873              | in-use files, 833                           |
| Microsoft Web Query File format, 874             | notebooks, 493                              |
| Outlook queries generated by SharePoint, 880     | OneNote backups, 546                        |
| Outlook search, 745–751                          | Protected View, 818–820                     |
| question marks (?), 211                          | Read-Write mode, 833                        |
| Quick Access Toolbar                             | rearranging. See also arranging             |
| adding commands, 63–64                           | notebook pages, 513                         |
| adding galleries, 56                             | notebook sections, 511                      |
| adding toolbar groups, 335                       | search results, 538                         |
| arranging commands, 64                           | slides, 623, 856                            |
| creating submenus, 63                            | tag order, 526                              |
| customizing, 65–66, 335–336                      | receiving e-mail, 788–791                   |
| grouped commands, 63                             | recent activity                             |
| hiding, 62                                       | Backstage view, 46                          |
| icons, resizing, 63                              | recently used files, 46                     |
| moving, 62                                       | recently viewed cells, 481                  |
| moving commands, 63                              | SkyDrive files and folders, 849             |
| OneNote customizations, 520–522                  | Recent Edits menu, 539                      |
| overview, 62                                     | Recent list, 46, 336–337                    |
| predefined lists of commands, 63                 | recommended Word styles, 233                |
| resizing, 63                                     | Record Slide Show feature, 632–633          |
| restoring defaults, 61, 64                       | Record Sound dialog box, 607                |
| scope of changes to, 62                          | recording                                   |
| separator lines, adding, 63                      | audio for presentations, 607                |
| submenus, creating, 63                           | audio or video in OneNote, 569–572          |
| text labels, adding, 63                          | interactions with contacts, 549             |
| Quick Click options, Outlook, 777                | narration in presentations, 631–633         |
| Quick Launch pane, 869, 872                      | OneNote Web App missing features, 858       |
| Quick Launcher (OneNote), 573                    | quality, 571                                |
| Quick Layouts gallery, 425                       | Recording tab (OneNote), 569                |
| Quick Print tool, 336, 469                       | Recording toolbar, 632                      |
| Quick Steps feature for e-mail messages, 758–762 | records, importing into Excel, 415          |
| Quick Style gallery, 226–228, 233                | recovering. See restoring settings and data |
| Quick Tables feature, 254, 258                   | recurring events in Outlook, 727–728        |
| QuickTime video, 605                             | recurring tasks in Outlook, 776             |
| quotation marks ("), 462–463, 535, 536           | Recycle Bin (OneNote)                       |
|                                                  | backup and recovery, 543                    |

| converting files to older versions, 493      | e-mail messages, 766                                    |
|----------------------------------------------|---------------------------------------------------------|
| links to items in, 551                       | file permissions and, 845                               |
| searches including, 536                      | files in SkyDrive, 848                                  |
| uses, 515–516                                | files on SharePoint sites, 870                          |
| versions and, 572–573                        | fonts, 128                                              |
| red No symbol, 564                           | headings in Word, 204                                   |
| red Protected View messages, 820             | highlighting in Word, 218                               |
| red squiggly underlines, 139                 | hyperlinks, 120                                         |
| red X picture icon, 163                      | keyboard shortcuts for, 113                             |
| red-eye removal, 171                         | lines from Word tables, 256                             |
| redlined documents, 285                      | links in OneNote, 532–533, 560, 561                     |
| redoing changes, 115–116                     | OneNote Quick Launcher, 573                             |
| reference tools                              | OneNote Recycle Bin, 515–516                            |
| dictionaries, 53, 140–143                    | OneNote Web App features for, 858                       |
| Research task pane, 144–145                  | Outlook items, 799                                      |
| ribbon tools, 53                             | page breaks in Excel, 472                               |
| thesaurus, 144–145                           | page titles in notebooks, 517                           |
| references in formulas, 356                  | pages in notebook, 513                                  |
| refining searches, 744                       | Permanently Delete during Outlook archiving, 802        |
| reflections                                  | Permanently Delete It rules action, 766                 |
| pictures, 167–168                            | personal and confidential information in files, 821–822 |
| shapes, 178                                  | previous versions of notebook pages, 572                |
| text effects, 183                            | profile information, 691                                |
| Word text, 307–309                           | redundant Outlook messages, 16                          |
| refreshing                                   | restoring deleted notebooks and pages, 546              |
| connections to external data, 418            | ribbon commands, 59                                     |
| data in Web Apps files, 840                  | ribbon groups within tabs, 59                           |
| external data sources (Excel Web App), 856   | rows and columns from Excel tables, 394                 |
| search results in OneNote, 541               | slide backgrounds, 613                                  |
| workbooks connected to SharePoint lists, 874 | split bars, 456                                         |
| regenerating tasks at future date, 776       | table columns in Word, 266                              |
| regional options, setting, 145–146           | table formatting in Excel, 391                          |
| regions in spreadsheets, 398–400             | table rows in Word, 266                                 |
| registry, 692                                | tables in Word, 268                                     |
| rehearsing presentations, 631–632            | tabs, 199                                               |
| rejecting changes, 287–289, 664, 830–831     | tagline advertising, 557                                |
| relative dates, filtering data by, 403–404   | tags, 525, 526                                          |
| relative references in formulas, 361–363     | tasks, 556                                              |
| relinking OneNote to other content, 561      | text, 108–109                                           |
| Remember For Later tags, 523                 | themes from Word documents, 229                         |
| reminders, 773, 774–775, 777                 | view icons, 703                                         |
| remote access to notebooks, 561              | words from spelling check dictionaries, 143             |
| removing                                     | renaming                                                |
| add-ins, 825                                 | files in SkyDrive, 848                                  |
| all permissions, 846                         | graphic objects, 153                                    |
| animation, 621                               | notebook pages, 513                                     |
| attachments to e-mail, 749, 799              | notebook sections, 511                                  |
| audio or video notes, 570                    | notebooks, 492                                          |
| background images, 519                       | ribbon commands, 60                                     |
| changes for SharePoint files, 866            | ribbon groups within tabs, 59                           |
| color in notebook pages, 518                 | ribbon tabs, 59                                         |
| conditional formatting rules, 449            | SharePoint libraries, 872                               |
| connections to external data, 418            | reordering. See rearranging                             |
| contacts with links in OneNote, 551          | repairing                                               |
| data series from charts, 441                 | broken OneNote links, 561                               |
| data validation circles, 478                 | Outlook data files, 813                                 |
| data validation rules, 478                   |                                                         |

| repeating                                                 | Reviewing pane (Word), 828                         |
|-----------------------------------------------------------|----------------------------------------------------|
| animation, 627, 629                                       | revisions. See change tracking; comparing; editing |
| changes while editing text, 115-116                       | Revisions pane, PowerPoint, 663–664                |
| row and column headers on printed worksheets, 473         | rewinding animation, 627                           |
| replacing data, 465                                       | the ribbon                                         |
| Reply action, e-mail, 761                                 | add-in management, 53                              |
| reports, 390, 414                                         | arranging commands, groups, and tabs, 58–59, 60    |
| research notes, 557                                       | change tracking tools, 53                          |
| Research task pane, 144–145                               | chart tools, 53, 54                                |
| resizing                                                  | Clipboard function, 53                             |
| Excel tables, 394–395                                     | context-sensitive tabs, 51                         |
| graphic objects, 157–159                                  | customizing groups and tabs, 57–58, 59, 62         |
| note containers, 495                                      | default tabs, 53                                   |
| notebook pages, 514                                       | deleting commands or groups, 59                    |
| pictures, 157–159, 502                                    | dialog box launchers, 4–5                          |
| presentations, 609–610                                    | dictionary tools, 53                               |
| printed worksheets, 470                                   | disabled features in Protected View, 818-820       |
| Quick Access Toolbar, 63                                  | drawing tools, 54                                  |
| Search Results pane, 539                                  | editing tools, 53                                  |
| shapes, 176                                               | equation tools, 54                                 |
| resolution, 635                                           | exporting settings to other programs, 65           |
| resolving                                                 | file comparison tools, 53                          |
| changes to SkyDrive files, 852                            | find and replace functions, 53                     |
| duplicate contacts, 722                                   | form tools, 53                                     |
| restoring settings and data. See also backing up settings | formatting tools, 53                               |
| and data                                                  | galleries, 54–57                                   |
| AutoRecover feature, 103–104                              | grammar tools, 53                                  |
| from discarded documents, 105                             | gridline tools, 53                                 |
| new features, 11                                          | hiding, 54, 452                                    |
| OneNote data, 543–546                                     | hiding tabs, 59                                    |
| OneNote pages and sections, 516, 546                      | hyperlink tools, 53                                |
| Restrict Editing option, 298                              | icons, 60–61                                       |
| Restrict Permission By People option, 298                 | ink tools, 54                                      |
| returning to recently viewed cells, 481                   | language tools, 53                                 |
| Reuse Slides pane, 654–655                                | macro tools, 53                                    |
| reusing slides and themes, 654-656                        | minimizing/restoring, 54                           |
| Reveal Formatting option (Word), 231–232                  | new features, 4–5                                  |
| review comments (presentations), 661                      | OneNote customizations, 520-522                    |
| review comments (Word documents). See also change         | Outlook-specific Home tabs, 53                     |
| tracking                                                  | overview, 51–54                                    |
| browsing, 282–283                                         | picture tools, 53, 54                              |
| color coding by reviewer, 281                             | proofing tools, 53                                 |
| comment area size, 284                                    | reference tools, 53                                |
| comments within comments, 282                             | renaming commands, groups, or tabs, 59, 60         |
| handwritten, 280–281                                      | resetting to defaults, 61                          |
| identifying by reviewer, 282                              | Ribbon Hero tutoring add-in, 826                   |
| inserting, 194, 280–282, 336, 827                         | ruler tools, 53                                    |
| making changes to documents, 280                          | saving custom settings, 65–66                      |
| merging from multiple documents, 288                      | shape tools, 53                                    |
| navigating, 282–283                                       | SharePoint website tools, 868                      |
| numbering, 280                                            | SmartArt tools, 54                                 |
| printing, 283–285                                         | spelling check and, 53, 68                         |
| reviewer name and initials, changing, 282                 | sticky-note comments, 53                           |
| reviewing, 282–283                                        | structure, 51–54                                   |
| suppressing printing, 284                                 | symbol tools, 53                                   |
| Review ribbon tab. 53                                     | table tools, 53, 54                                |

| saving, continued                                                      | Section feature in PowerPoint, 600–601                                  |
|------------------------------------------------------------------------|-------------------------------------------------------------------------|
| locations for, 69                                                      | section groups, 491, 511–513, 532                                       |
| notebook pages as files, 566                                           | Section Header slide layout, 583                                        |
| notebook sections as files, 566                                        | sections (OneNote)                                                      |
| notebooks, 49, 491–492, 494                                            | creating and modifying, 511–513                                         |
| notebooks as files, 567–568                                            | deleting, 515–516                                                       |
| notebooks to older file formats, 493                                   | groups, 491, 511-513, 532                                               |
| Outlook data in OneNote, 547–548                                       | linking to documents, 557                                               |
| Outlook viewing options, 753–757                                       | linking to other pages or notebooks, 532                                |
| pages as templates, 575                                                | navigating in, 510–516                                                  |
| as PDF, 95–97                                                          | OneNote Web App features, 858                                           |
| presentations, 595, 654                                                | as part of notebooks, 490–495                                           |
| recorded audio or video, 570                                           | passwording, 565                                                        |
| Web App files, 844                                                     | saving as files, 566, 568                                               |
| Word templates, 236–237                                                | searching, 536–539                                                      |
| as XPS, 95–97                                                          | section tabs, 511                                                       |
| scaling printed worksheets, 470, 471                                   | unfiled notes, 542–543                                                  |
| Scanpst.exe, 813                                                       | sections (PowerPoint), 600–601                                          |
| scatter (XY) charts, 437, 440, 441                                     | sections (Word)                                                         |
| Scatter With Smooth Lines charts, 437                                  | balancing columns, 252                                                  |
| Schedule view in calendar, 725                                         | column layout, changing, 250                                            |
| scheduling                                                             | copying formatting, 250                                                 |
| •                                                                      | definition, 248–250                                                     |
| e-mail send and receive sessions, 790                                  | •                                                                       |
| managing schedules. See calendars                                      | margins, 250                                                            |
| Scheduling Assistant, 696, 780<br>scientific notation cell format, 384 | orientation, 250                                                        |
| •                                                                      | paper size, 250                                                         |
| scope of search in OneNote, 537, 538                                   | section breaks, 248, 249, 854                                           |
| scope of search in Outlook, 742–743<br>Screen Clipping tool, 496       | starting on new pages, 249                                              |
| 11 9                                                                   | secure connections (IMAP), 712<br>securities, charting performance, 438 |
| screen shots. See also graphics                                        | 3.                                                                      |
| adding to presentations, 601–602                                       | security                                                                |
| capturing, 174–175                                                     | add-ins, 825                                                            |
| cropping, 174                                                          | adjusting settings, 823–826                                             |
| definition, 150                                                        | broadcasting presentations and, 651                                     |
| documenting OneNote customizations, 530                                | collaborating on documents and, 817                                     |
| inserting, 174–175                                                     | e-mail attachments and, 820–821                                         |
| Screen Clipping tool, 496                                              | notebook passwords, 565                                                 |
| sending to OneNote, 504                                                | Office 2010 features, 818–826                                           |
| screens. See monitors                                                  | Outlook password protection, 794                                        |
| ScreenTips, 120, 332                                                   | password encryption, 298                                                |
| scripts, preventing execution, 820                                     | personal and confidential information, 821–822                          |
| scroll bars and scrolling                                              | presentation file protection, 663                                       |
| hiding scroll bars, 452                                                | Protected View disabled features, 818–820                               |
| moving scroll bars in OneNote, 522                                     | SkyDrive folder permissions, 844–846                                    |
| notebook pages, 514                                                    | warnings about external references, 480                                 |
| using a stylus, 207                                                    | Select Location In OneNote dialog box, 497                              |
| viewing windows side-by-side, 74, 208, 289                             | Select Source Data dialog box, 440                                      |
| search box (Excel), 401–402                                            | selecting                                                               |
| search box (Open dialog box), 91                                       | chart data ranges, 441                                                  |
| Search folders (Outlook), 751–753                                      | multiple graphic objects, 153                                           |
| SEARCH function, 468                                                   | multiple worksheets, 466–467                                            |
| Search Results pane (OneNote), 537–538                                 | notebook pages, 513                                                     |
| searching. See finding and searching; Windows Search                   | objects to animate, 620                                                 |
| SECOND worksheet function, 369                                         | pictures, 151–153                                                       |
| seconds, 369, 462                                                      | placeholders, 608                                                       |
| section breaks, 854                                                    | presentation graphics, 603                                              |

| single graphic objects, 151–153                             | hosted sites, 860                               |
|-------------------------------------------------------------|-------------------------------------------------|
| text. See selecting text                                    | installing, 860                                 |
| zooming to selections, 453                                  | libraries, 869–872                              |
| selecting text                                              | link lists, 873                                 |
| extending selections, 215                                   | list features, 873–875                          |
| keyboard shortcuts, 108                                     | notifications and feeds, 880–883                |
| multiple selections, 215                                    | offline work, 867                               |
| notebook text, 508                                          | overview, 859                                   |
| precision, 108                                              | permissions, 861–863, 871–872                   |
| reducing selections, 215                                    | sharing notebooks on, 493, 562                  |
| text boxes, 151–152                                         | slide libraries, 655                            |
| transferring text to OneNote pages, 559                     | synchronizing files, 867                        |
| vertical selections, 215                                    | task lists, 873                                 |
| WordArt, 151–152                                            | users, 861                                      |
| Selection And Visibility pane, 152–153                      | Web Parts, 876                                  |
| sending                                                     | SharePoint Designer tool, 877                   |
| contacts and calendar events via e-mail, 782                | SharePoint Foundation release, 860              |
| e-mail to contacts, 716                                     | SharePoint Online, 860                          |
| e-mail to notebooks, 548–550                                | SharePoint Workspace, 20                        |
| items to notebooks, 496                                     | SharePoint Workspace 2010, 867                  |
| items to Unfiled Notes section, 542–543                     | sharing. See also collaborating on Office files |
| links to SkyDrive files, 847–848                            | accessibility issues and, 295                   |
| notebook pages as e-mail, 557                               | appointments, 782, 784, 785                     |
| notebook pages to others, 566–568                           | AutoCorrect settings, 118                       |
| Outlook items to notebook pages, 506–507                    | calendars, 777, 782, 784–788                    |
| tasks to notebook pages, 556                                | cloud-based storage, 299, 837                   |
| web clippings to notebooks, 502–504                         | coauthoring documents, 291–293                  |
| Send/Receive tab, Outlook, 788–791                          | Common Feed List, 804–806                       |
| separator lines (Quick Access Toolbar), 63                  | contacts, 782–785                               |
| servers                                                     | digital signatures and, 299, 822                |
| connection problems, 851                                    | disabling for notebooks, 564                    |
| e-mail, 710                                                 | Document Inspector and, 294–295                 |
| Microsoft Exchange Server, 713, 780                         | editing files simultaneously, 832–835           |
| synchronizing Outlook data with, 788–792                    | encryption and passwords, 298                   |
| Set Up Show dialog box, 633–634                             | files in PDF format, 95–97                      |
| settings, backing up. See backing up settings and data      | files in SkyDrive folders, 299–300              |
| shading, 218, 263, 391–394                                  | files in XPS format, 95–97                      |
| shadows, 167–168, 178, 183, 307–309                         | files on SharePoint sites, 864–868              |
| Shape commands, 604                                         | files one person at a time, 826–831             |
| shapes, 53, 54, 150, 175–178, 604. <i>See also</i> graphics | files over network connections, 299             |
| Shapes gallery, 676                                         | IRM (Information Rights Management), 298        |
| Share options (Backstage view), 51                          | limiting changes to files, 298                  |
| Share tab (OneNote), 51                                     | marking files as final, 297                     |
| Share Workbook dialog box, 833–834                          | new Office features, 17                         |
| shared files. See collaborating on Office files; sharing    | notebooks, 51, 507, 561–566                     |
| Shared Notebook Synchronization dialog box, 564, 565        | Office 2010 security features, 818–826          |
| Shared With field (SkyDrive), 849                           | Office Web Apps and, 837                        |
| SharePoint 2010                                             | Outlook Calendar Sharing Service, 786           |
| announcements, 873                                          | permissions, 298, 844–846                       |
| calendars, 873                                              | preparing files for distribution, 293–296       |
| collaboration and, 817                                      | presentations, 595–597, 649–654                 |
| connecting pages to Outlook data, 877–880                   | preventing unauthorized changes, 296–299        |
| creating and editing pages, 875–877                         | protecting sensitive information, 294           |
| customizing websites, 868–877                               | Public Documents folder and, 299, 564           |
| file management, 870–871                                    | read-only mode, 297                             |
| groups, 861–863                                             | restricting access, 298                         |

|                                                            | ll 600 600                                                     |
|------------------------------------------------------------|----------------------------------------------------------------|
| sharing, continued                                         | recording, 632–633                                             |
| RSS feeds, 804–807                                         | Rehearse Timings option, 631–632                               |
| saving files before inspecting, 296                        | transitions, 629                                               |
| saving files in shared locations, 299–300                  | viewing restrictions on broadcast type, 654                    |
| security and, 817                                          | Slide Sorter view, 585, 588–589                                |
| simultaneous editing, 291–293, 833                         | slides, presentation. See also animation; presentations; slide |
| SkyDrive files and folders, 844–846, 847–848               | shows                                                          |
| workbooks, 829, 833                                        | adding from Word outlines, 599                                 |
| sharpness, pictures, 166–167                               | agendas, 675                                                   |
| sheet tabs (worksheets), 452                               | aligning objects on, 603                                       |
| shortcuts. See also keyboard shortcuts                     | annotations, 637                                               |
| copying links from OneNote, 553                            | bullets, 684–685                                               |
| Quick Step actions, 758                                    | composition guidelines, 594                                    |
| right-mouse menus, 857–858                                 | copying and moving, 582, 588, 655–656                          |
| SharePoint servers, 864                                    | decks of, 581                                                  |
| shortening URLs, 652                                       | as document backgrounds, 226                                   |
| Show All tool, 336                                         | duplicating, 582, 588, 655–656                                 |
| Show Previous Versions option, 93                          | editing text, 593–595                                          |
| shrinking Excel tables, 394–395                            | elements of, 580                                               |
| side-by-side viewing                                       | formatting text, 587, 608, 679–680                             |
| calendars, 778                                             | graphics on, 602                                               |
| Side Notes and notetaking, 574                             | headers and footers, 610–611                                   |
| synchronous scrolling, 74, 208, 289                        | hiding, 658, 856                                               |
| Word document windows, 208                                 | hot spots on, 678–679                                          |
| signatures, digital, 299, 822                              | layouts, 581–584                                               |
| signatures, e-mail, 557, 731                               | navigation buttons, 677                                        |
| significant digits, 461                                    | orientation of, 608–609                                        |
| signing in with Windows Live ID, 847                       | overlaying text on video, 626                                  |
| Silverlight plug-in, 853                                   | overview, 579                                                  |
| Simple Mail Transfer Protocol (SMTP) outgoing mail server, | placeholders, 581, 593, 608                                    |
| 710, 735                                                   | printing, 612, 659                                             |
| Simple Message Service (SMS), 784                          | reordering, 856                                                |
| simultaneous editing, 832–835, 851–852, 866–867            | reusing, 654–656                                               |
| SIN worksheet function, 373                                | sections of, 600–601                                           |
| Single-File Web Page format, 567, 568                      | sizing, 609                                                    |
| 64-bit editions, 22–23, 39                                 | sorting, 585, 588–589                                          |
| skipping columns in Excel imports, 417                     | templates, 599                                                 |
| SkyDrive. See Windows Live SkyDrive                        | text size, 594                                                 |
| Slide Library, 655                                         | titles, 660                                                    |
| Slide Master view, 585, 591–592, 665–668                   | transitions between, 588–589, 629–631                          |
| Slide pane, 580, 586                                       | video clips on, 605–607, 625–626                               |
| Slide Show view, PowerPoint Web App, 856                   | Slides Sized For list, 609                                     |
| slide shows. See also presentations; slides, presentation  | .slk file extension, 80                                        |
| annotations on slides, 637                                 | slowing animation, 627                                         |
|                                                            |                                                                |
| broadcasting, 650–652                                      | small caps, 217                                                |
| creating custom, 657–661                                   | smart guides, PowerPoint, 604                                  |
| Help feature, 640                                          | SmartArt. See also graphics                                    |
| hiding nonplaying video during, 606                        | adding text to, 180–181                                        |
| hiding slides in, 657                                      | animating in presentations, 619                                |
| laser pointer mouse option, 638                            | creating lists, 242                                            |
| navigating in, 636–637                                     | definition, 150                                                |
| overview, 586, 592–593                                     | inserting, 180–182                                             |
| Picture libraries (SharePoint), 869                        | keyboard shortcuts, 181                                        |
| PowerPoint Web App, 856                                    | PowerPoint Web App features, 857                               |
| Presenter view, 638–641, 653                               | tools for, 54                                                  |

| SMS (Simple Message Service), 784                | OneNote tags, 528                                  |
|--------------------------------------------------|----------------------------------------------------|
| SMTP outgoing mail servers, 710, 712, 735        | searching for, 212                                 |
| snapshots                                        | sorting in Excel, 400                              |
| downloading from Excel Web App, 856              | special purposes in Excel, 461                     |
| notebook pages, 572                              | symbols in names, 59                               |
| snippets, sending to OneNote, 502-504            | tag names, 528                                     |
| snurl.com, 652                                   | wildcard characters, 211                           |
| Social Connector, 769, 807, 808                  | special effects                                    |
| social networking. See also blogs                | pictures, 166–167                                  |
| Outlook connection to, 769, 807, 808             | PowerPoint Web App features, 857                   |
| permissions for files and, 845                   | shapes, 178                                        |
| Social Security numbers, 385                     | sound effects, 628                                 |
| soft edges on shapes, 178                        | themes, 186                                        |
| Some Friends permission, 845                     | Word text, 307–309                                 |
| Sort & Filter menu, 398                          | Word Web App display, 854                          |
| Sort dialog box, 399                             | speech input, 109                                  |
| sorting                                          | speech recognition, 109                            |
| contact display names, 718–719                   | spelling check dictionaries, 140–143               |
| contacts, 718                                    | spelling check. See also grammar checking          |
| custom series of data, 483–484                   | AutoCorrect, 140                                   |
| Excel data, 398–400                              | correcting entire documents, 141                   |
| Excel data alphabetically, 398                   | correcting single words, 139–140                   |
| Excel tables, 389, 398–400                       | customizing, 68, 141–142                           |
| Excel Web App features, 855                      | ignoring suggestions, 140                          |
| OneNote search results, 538                      | interactive, 140                                   |
| PivotTable data, 410                             | invoking, 53                                       |
| problems with PivotTables, 412                   | languages, 140, 145–146                            |
| SharePoint library views, 872                    | limiting scope, 140                                |
| slides, 585, 588–589                             | online references, 140                             |
|                                                  | overview, 139                                      |
| Word table data, 259–260 sound. See audio        | regional options, 145–146                          |
|                                                  |                                                    |
| soundtracks for presentations, 680–681           | squiggly red underlines, 139                       |
| source data. See data sources                    | Word documents, 242–243                            |
| space, adding to notebook pages, 514             | spinning arrows icon, 564                          |
| spam filters, 820                                | split bars, 456–457                                |
| sparklines, 12, 450                              | Split Table tool, 268                              |
| Speak command, 337–338                           | splitting                                          |
| speaker icon in presentations, 633               | note containers, 495                               |
| speaker notes                                    | notebook sections, 511                             |
| creating, 642                                    | text into multiple cells, 467–468                  |
| PowerPoint Web App features, 856                 | Word document windows, 208, 209                    |
| printing, 643, 670                               | Word table cells, 266                              |
| viewing options, 580, 585–586, 590–591, 592, 669 | Word tables, 268                                   |
| special characters                               | worksheet panes, 456–457                           |
| AutoCorrect and, 117                             | spreadsheets. See workbooks and worksheets (Excel) |
| bookmarks and, 269                               | squiggly green underlines, 242                     |
| custom number formats, 461                       | squiggly red underlines, 139                       |
| entering data, 385                               | stacked area charts, 436                           |
| entering symbols, 53, 110                        | stacked column charts, 429, 431–432                |
| entering with AutoCorrect, 112–113, 200–201      | stacked objects, rearranging, 156–157              |
| entering with Insert Symbol, 110–112             | Standard edition, 8                                |
| in Excel cells, 448                              | Start Date for follow-up flags, 773                |
| file names, 347                                  | Starter edition, 8, 30–32                          |
| functions in Excel, 462–463                      | starting animations, 622                           |
| ignoring in searches, 211                        | statistical worksheet functions, 373               |
|                                                  |                                                    |

| statistics for documents, 66                    | subfolders                                     |
|-------------------------------------------------|------------------------------------------------|
| status bar, 66, 67, 335–336                     | archiving, 800                                 |
| Sticky Notes gadget, 699                        | limiting search to, 743                        |
| sticky-note comments, 53                        | permissions, 844                               |
| Stinson, Craig, 423                             | section groups as, 513                         |
| stock charts, 438, 441                          | SharePoint sites, 870–871                      |
| Stop option (data validation), 477              | Windows Live SkyDrive, 842                     |
| stopping                                        | subject searches, 748                          |
| animations, 622                                 | submenus, Quick Access Toolbar, 63             |
| audio or video recording, 569                   | subpages (OneNote), 491, 493, 515              |
| bulleted or numbered lists, 500                 | subscribing to feeds, 804, 882                 |
| strikethough text, 508                          | substitute fonts, 216                          |
| structured references in Excel tables, 389, 397 | subtasks, 554                                  |
| stssync protocol, 880                           | Subtle slide transitions option, 630           |
| Style Inspector, 232                            | SUBTOTAL function, 396, 404-405                |
| styles. See also text formatting                | Subtotal rows (Excel), 405, 413                |
| applying, 226–228, 335                          | subtracting shapes, 604                        |
| automatic update, enabling, 235                 | Suggested Contacts folder, 813                 |
| basing on existing styles, 234                  | =SUM worksheet formula, 359                    |
| character styles, 224                           | summarizing data in Excel, 404–405             |
| copying between documents or templates, 233     | summary alerts, 882                            |
| creating, 233–235                               | Summary pages in OneNote searches, 541–542     |
| defaults, setting, 232                          | summary.aspx page, 849                         |
| displaying, 232                                 | summing numbers, 359                           |
| editing, 232                                    | support options, 70–71. See also Help          |
| Excel cell styles, 463–464                      | surface charts, 439                            |
| Excel PivotTables, 414                          | swapping axes, 431                             |
| Excel tables, 388, 391–394                      | Switch Windows tool, 335                       |
| Excel Web App missing support, 855              | switching                                      |
| following paragraphs, 234                       | notebook pages, 513                            |
| font color, 235                                 | profiles, 692                                  |
| fonts, 235                                      | views, 53                                      |
|                                                 | windows, 53, 73–74, 209, 335                   |
| formatting options, 235                         | Word views, 196–197                            |
| making global changes, 229<br>names, 229        | Symbol dialog box, 111–112, 200                |
|                                                 | symbols. See special characters                |
| Normal, 237                                     | •                                              |
| OneNote text, 509                               | sync intervals, 562                            |
| OneNote Web App, 858                            | sync status, notebooks, 49, 564                |
| paragraph styles, 224                           | synchronization markers (OneNote), 570         |
| pictures, 167–168                               | synchronizing                                  |
| Quick Access Toolbar, 335                       | audio or video with notes, 569                 |
| Quick Style gallery, 226–228, 233               | files with SkyDrive, 851–852                   |
| recommended, 233                                | intervals for, 562                             |
| replacing, 231                                  | notebook markers, 570                          |
| restricting format changes, 230, 232            | notebook sync status, 49, 564                  |
| Reveal Formatting option, 231–232               | notebooks, 530, 561–566                        |
| shapes, 177–178                                 | Outlook data, 788–792                          |
| SharePoint pages, 876                           | Outlook data with SharePoint sites, 877–880    |
| storing. See templates                          | SharePoint notifications and feeds, 880–883    |
| Style Inspector, 232                            | tag formats, 528                               |
| Word keyboard shortcuts, 228                    | Windows Live Hotmail, 792                      |
| Word tables, 263–264                            | working offline and syncing later, 564–565     |
| Word Web App features, 854                      | synchronous scrolling, 74, 208, 289            |
| stylistic sets, 311–312                         | system environment information, returning, 375 |
| stylus input, 506                               | system requirements, 21–23                     |
|                                                 |                                                |

Task dialog box 927

| Т                                                  | navigating, 258                                 |
|----------------------------------------------------|-------------------------------------------------|
| tab characters. See tabs (text)                    | numeric calculations, 260–261                   |
| tab interface. See tabs (interface)                | overview, 253, 261–262                          |
| table of contents features. See tables of contents | page breaks and, 267                            |
| table styles (Excel), 393, 855                     | positioning, 267                                |
| Table Styles gallery (Excel), 391–394              | Quick Tables, 254, 258                          |
| tables                                             | rotating text, 262                              |
| Access tables, 416                                 | rows, 255, 264–266                              |
| Excel tables. See tables (Excel)                   | selecting cells, 259                            |
| inserting, 53                                      | selecting entire table, 259                     |
| notebooks, 500–502                                 | selecting multiple cells, 259                   |
| PowerPoint, 857                                    | selecting text within cells, 259                |
| tools for, 54                                      | shading, 263                                    |
| Word tables. See tables (Word)                     | sorting data, 259–260                           |
| tables (Access), 416                               | splitting tables in two, 268                    |
| tables (Excel)                                     | styles, 263–264                                 |
| adding rows or columns to chart data, 442          | tab characters in, 259                          |
| converting lists to, 387–388                       | text wrapping options, 267                      |
| creating and formatting, 387–389                   | Word Web App missing support, 855               |
| · ·                                                | tables of contents (notebooks), 493             |
| features of, 389 filtoring 389, 401, 404           | tables of contents (Word documents), 273-275    |
| filtering, 389, 401–404                            | Tablet PCs, 506                                 |
| formatting with table styles, 391–394              | tabs (interface)                                |
| importing into SharePoint lists, 874               | arranging commands, groups, and tabs, 58-59, 60 |
| resizing, expanding, or shrinking, 394–395         | hiding, 838                                     |
| sorting, 389, 398–400                              | ribbon tabs, 59                                 |
| styles, 388                                        | tabs (notebooks), 522                           |
| total rows, 392, 395–396                           | tabs (text)                                     |
| using as PivotTables, 395                          | indenting text, 200                             |
| tables (OneNote), 500–502                          | removing, 199                                   |
| tables (PowerPoint), 857                           | setting, 198–200                                |
| tables (Word)                                      | tab characters, 259                             |
| aligning text, 262                                 | tab delimiters, 417                             |
| AutoFitting, 255                                   | tabs (worksheets)                               |
| borders, 263                                       | color coding, 347                               |
| captions, 270–271                                  | finding quickly, 456                            |
| cells, 258, 259, 266                               | viewing side-by-side, 455                       |
| columns, 255, 264–266                              | Tabular Form PivotTables, 414, 415              |
| converting text to, 253, 256–257                   | tabular numbers, 311                            |
| copying formatting, 250                            | tags                                            |
| creating, 253, 254–255                             | applying or removing, 525–526                   |
| deleting, 266, 268                                 | check box symbols, 525                          |
| drawing, 253, 256                                  | customizing, 526–528                            |
| empty grids, 253, 254–255                          | document metadata, 94                           |
| erasing lines, 256                                 | elements of, 528                                |
| fixed-width columns, 255                           | finding tagged notes, 540-542                   |
| form layout, 302                                   | limitations, 525                                |
| formulas, 260–261                                  | notebook pages, 517, 523-530                    |
| galleries, 254, 258                                | OneNote Web App, 858                            |
| height, 264–266                                    | rearranging, 526                                |
| inserting, 266                                     | Tags Summary pane, 524, 540–542                 |
| inserting Excel worksheets, 261                    | taking notes, 558, 560, 574                     |
| keyboard shortcuts, 258                            | TAN worksheet function, 373                     |
| layouts, 264–267                                   | TANH worksheet function, 373                    |
| line formatting and color, 256                     | target frames for hyperlinks, 120               |
| merging or splitting cells, 266                    | Task dialog box, 555                            |

| Task Manager, 455                                    | text (documents)                                            |
|------------------------------------------------------|-------------------------------------------------------------|
| tasks (OneNote), 548, 553–557                        | converting to WordArt, 182–183                              |
| tasks (Outlook)                                      | copying with the keyboard, 130                              |
| connecting OneNote and Outlook data, 506–507, 548,   | deleting, 108–109                                           |
| 553–557                                              | formatting. See text formatting                             |
| connecting Outlook to SharePoint pages, 873, 877–880 | formatting in Word Web App, 854                             |
| flagging items for list, 774–776                     | handwritten, converting to typed characters, 184            |
| importing and exporting, 792                         | indenting with tabs in Word documents, 200                  |
| overview, 698                                        | keyboard shortcuts, 109                                     |
| search keywords, 751                                 | text-to-speech conversion, 337–338                          |
| SharePoint alerts for updates, 880–882               | wrapping style, graphic objects, 154                        |
| To-Do Bar display, 705                               | text (e-mail), 731                                          |
| team calendars, 878                                  | text (notebooks)                                            |
| telephone numbers, 385, 463, 750                     | adding to pages, 497–498                                    |
| templates                                            | date and time stamps for, 498                               |
| applying, 235–236                                    | formatting notebook text, 508–509                           |
| blogs, 318                                           | notebook text, 509                                          |
| calendars, 47                                        | OneNote Web App features, 858                               |
| copying styles between, 233                          | snippets, copying to OneNote, 502–504                       |
| creating documents from, 47, 97–98                   | styles in notebooks, 509                                    |
| downloading, 98                                      | tagging in OneNote, 523–530                                 |
| modifying, 236–237                                   | text (presentations)                                        |
| Normal.dotm, 224                                     | animating, 626                                              |
| notebook pages, 575                                  | character formatting, 587, 608, 679–680                     |
| overview, 224                                        | editing, 593–595                                            |
| presentations, 594, 599, 600, 667, 669               | formatting, 587, 608, 679–680                               |
| saving, 236–237                                      | overlaying on video, 626                                    |
| SharePoint files, 863, 869, 872, 875                 | placeholders in slides, 581, 593, 608                       |
| specifying locations for, 99                         | recommended sizes, 594                                      |
| Word documents, 224–225                              | text (web pages)                                            |
| Word forms, 301                                      | Silverlight plug-in and, 853                                |
| Word Web App missing support, 854                    | web page text display, 503                                  |
| workbooks, 479                                       | text (workbooks)                                            |
| temporary folders for imported Outlook data, 796     | converting to numbers, 372                                  |
| Temporary Internet Files folder, 819                 | customizing formats in Excel, 460, 462–463                  |
| tentative meeting acceptance, 727, 781               | filtering Excel tables by, 403                              |
| testing conditions in Excel, 444                     | limiting comments in Excel cells, 476                       |
| text                                                 | manipulating and splitting in Excel, 467–468                |
| in documents. See text (documents)                   | text worksheet functions, 370–372                           |
| effects, 11, 182–183                                 | values in data series, 441                                  |
| e-mail, 731                                          | worksheet cell formats, 384                                 |
| entering. See text entry                             | Text Box option for presentation slides, 593                |
| finding and replacing, 136–138                       | text boxes, 53, 54, 150, 151-152, 175-178. See also graphic |
| formatting. See text formatting                      | text effects, 11, 182–183                                   |
| importing, 416–418                                   | text entry                                                  |
| labels on Quick Access Toolbar, 63                   | ASCII character codes, 114–115                              |
| in notebooks. See text (notebooks)                   | AutoCorrect, 112–113                                        |
| in presentations. See text (presentations)           | boilerplate, 116–118                                        |
| selecting, 108                                       | hyperlinks, 119–120                                         |
| snippets, 502–504                                    | keyboard shortcuts, 112, 114                                |
| styles. See styles                                   | mathematical equations, 120–123                             |
| text boxes, 53, 54, 150, 151–152, 175–178            | often-used blocks, 116–118                                  |
| text files. See text files                           | overview, 107                                               |
| text recognition, 574–575                            | special characters, 110–112                                 |
| web pages, 503, 853                                  | speech input, 109                                           |
| in workbooks. See text (workbooks)                   | Unicode character codes, 114–115                            |
|                                                      |                                                             |

| text files                                                | tabular numbers, 311                                  |
|-----------------------------------------------------------|-------------------------------------------------------|
| .csv file format, 80, 257, 418, 425, 793                  | textures, 309                                         |
| in Excel, 80                                              | Word keyboard shortcuts, 217, 220                     |
| importing, 416                                            | Word outlines, 307                                    |
| in Outlook, 84                                            | in Word Web App, 854                                  |
| in PowerPoint, 83                                         | WordArt, 309                                          |
| in Word, 78                                               | Text Highlight tool, 218                              |
| text formatting. See also fonts; styles                   | Text Import Wizard, 416–418                           |
| alignment, 125, 126                                       | text messages, 784                                    |
| all caps, 217                                             | text recognition, 574-575                             |
| borders, 307                                              | text styles, 509                                      |
| bulleted lists, 125                                       | TEXT worksheet function, 372                          |
| character formatting, 124–125, 215–218, 587, 608, 679–680 | text worksheet functions, 370-372                     |
| colors, 308                                               | text wrapping, 154, 163, 195, 237-240                 |
| copying, 128–129                                          | text-to-speech conversion, 337–338                    |
| drop caps, 313                                            | textures                                              |
| Excel cells, 124                                          | shapes, 177                                           |
| filler text, generating, 338–339                          | text, 182–183, 309                                    |
| fills, 308, 309                                           | theme (.thmx) file format, 656                        |
| finding and replacing, 136–138                            | themes                                                |
| font substitutes, 216                                     | displaying names, 66                                  |
| fonts, 312                                                | e-mail messages, 809–810                              |
| formatting marks, 221, 336                                | Excel tables, 391                                     |
| glow effects, 308                                         | fonts, 127–128, 186                                   |
| gradients, 308                                            | galleries of, 55                                      |
| hidden text, 217–218                                      | overriding, 185                                       |
| highlighting, 218                                         | presentations, 611–612, 654, 656–657, 667             |
| keyboard shortcuts, 124, 126                              | removing, 229                                         |
| ligatures, 310, 312                                       | reusing, 656                                          |
| line color, 307                                           | Word documents, 185, 186                              |
| line spacing, 125, 220                                    | thesaurus tools, 53, 144–145                          |
| , 3                                                       | 32-bit edition vs. 64-bit, 22–23, 39                  |
| line style, 307                                           |                                                       |
| line weight, 307                                          | .thmx file extension, 82, 656<br>threaded discussions |
| lining up numbers, 310–312                                | connecting Outlook to SharePoint pages, 877–880       |
| with linked styles, 313–314                               |                                                       |
| notebook styles, 509                                      | on SharePoint sites, 864                              |
| notebook text, 508–509                                    | viewing e-mail messages as, 755–756                   |
| number alignment, 311                                     | 3-D graphic rotation, 167–168, 178                    |
| number forms, 310–311                                     | thumbnail views                                       |
| number spacing, 311                                       | displaying, 46                                        |
| numbered lists, 125                                       | navigating, 204                                       |
| old-style numbers, 310–312                                | Picture libraries (SharePoint), 869                   |
| paragraph formats, 125–126, 219–221                       | .tif file extension, 83                               |
| paragraph marks, 221, 336                                 | tiled windows, 455                                    |
| paragraph spacing, 220, 221                               | time zone coordination, 810–812                       |
| Plain Text format, 731                                    | timelines, 553–557                                    |
| presentation outline text, 587                            | times. See also dates                                 |
| presentation slides, 587, 608, 679–680                    | appointments and meetings, 726                        |
| proportional numbers, 311                                 | audio or video recording time stamps, 570             |
| reflections, 307–309                                      | converting text to time values, 370                   |
| ribbon tools for, 53                                      | as data types, 476                                    |
| rotating text, 125                                        | date serial numbers, 368                              |
| shadows, 307–309                                          | Excel formats for, 381–382, 460, 461–463              |
| small caps, 217                                           | filtering Excel tables by, 402–403                    |
| special effects, 11, 182–183, 309                         | inserting in Word documents, 202–203                  |
| stylistic sets, 311–312                                   | notebook date and time stamps, 498, 517, 566          |

| times, continued                                  | Excel conditional formatting, 449                 |
|---------------------------------------------------|---------------------------------------------------|
| on OneNote screen captures, 504                   | Excel data series values, 441                     |
| Outlook calendars, 727                            | Excel date arithmetic format problems, 370        |
| recording elapsed time, 461                       | Excel dates are off by four years, 368            |
| returning current time in Excel, 369–370          | Excel History worksheet, 830                      |
| selecting in Word forms, 303, 306                 | Excel invalid data, 478                           |
| sorting in Excel, 400                             | Excel invalid functions, 365                      |
| time serial numbers, 369                          | Excel PivotTable sorting, 412                     |
| timeline management, 553-557                      | Excel table fonts and colors are odd, 394         |
| today's date in Excel, 352, 369                   | Excel tracked changes, 829                        |
| worksheet functions for, 368–370                  | Exchange server sync restrictions in Outlook, 791 |
| timesheets for elapsed time, 461                  | Flag option restrictions for IMAP accounts, 772   |
| TIMEVALUE worksheet function, 370                 | grouped objects won't ungroup, 162                |
| timing                                            | IMAP folders missing from Navigation pane, 740    |
| rehearsing slide shows, 631–632                   | links to deleted OneNote pages, 551               |
| slide animations, 622–624, 627                    | Microsoft Office Compatibility Pack, 88           |
| transition effects for slides, 631                | OneNote searches, 536                             |
| tinting pictures, 166–167                         | OneNote shared notebooks, 564, 834                |
| tinyurl.com, 849                                  | OneNote web page display, 503                     |
| Title And Content slide layout, 583               | opening files in Protected View, 819              |
| Title Only slide layout, 583                      | Outlook broken e-mail conversations, 757, 758     |
| Title slide layout, 583                           | Outlook data file damaged, 813                    |
| titles                                            | Outlook linked tasks, 556                         |
| charts, 424                                       | Outlook RSS feeds, 806                            |
| contacts, 718                                     | picture edits disappeared, 171                    |
| documents, 94                                     | PowerPoint animation, 621                         |
| notebook pages, 517–518                           | PowerPoint broadcast presentations, 653           |
| presentation slides, 660                          | PowerPoint slide comments disappeared, 662        |
| To Do tags, 523                                   | product keys, 37                                  |
| To-Do Bar, 701, 705–706, 771–772, 775             | Q drive errors, 28                                |
| Tools menu, 94                                    | Quick Steps disappearance, 759                    |
| Tools ribbon tab, 54                              | ruler issues, 452                                 |
| top, moving to, 514                               | SkyDrive folder type is wrong, 850                |
| Top Ten conditional formatting, 446–447           | uploading multiple files, 843                     |
| Top Ten filtering, 403                            | Windows Live Hotmail, 738                         |
| total rows (Excel), 392, 395-396                  | Word blogging, 316, 317                           |
| totaling numbers                                  | Word text-to-table conversions, 257               |
| PivotTables, 390, 413                             | Word Web App display, 854                         |
| SUBTOTAL function, 404–405                        | TRUE results in data validation, 476              |
| total rows, 392, 395–396                          | TrueType fonts, 679                               |
| touch-enabled PCs, 506                            | Trust Center dialog box, 823-826                  |
| tracking changes. See change tracking             | Tufte, Edward, 423                                |
| transitions between slides, 588–589, 629–631, 856 | Two Content slide layout, 583                     |
| Transitions gallery, 629                          | .txt file extension, 78, 80, 83, 84               |
| transposing data in Excel, 466                    |                                                   |
| trial edition, upgrading from, 32                 | U                                                 |
| triggering                                        | unavailable servers, 851                          |
| animations in slides, 625–626                     | UNC shares, 562                                   |
| conditional formatting, 449                       | unchecked items in OneNote, 540                   |
| e-mail rules, 764                                 | underlined text, 508, 828                         |
| trigonometry worksheet functions, 373-374         | underscore character (_), 463                     |
| Trim Video option, PowerPoint, 606                | undocking OneNote window, 559                     |
| TRIM worksheet function, 371                      | undoing changes                                   |
| troubleshooting                                   | AutoCorrect, 118                                  |
| clipping text or graphics, 221                    | editing text, 115–116                             |
| cropping graphics, 238                            | pictures, 170–171                                 |
| CSV files, converting to tables, 257              | L                                                 |

| Unfiled Notes feature, 542–543, 574                                         | VALUE worksheet function, 372                           |
|-----------------------------------------------------------------------------|---------------------------------------------------------|
| unfreezing worksheet panes, 457                                             | values (cells)                                          |
| ungrouping                                                                  | color representations, 447                              |
| clip art for animation, 624                                                 | copying, 465                                            |
| PivotTable data, 412–413                                                    | data bars, 445                                          |
| unhiding rows and columns, 454                                              | data validation, 475                                    |
| Unicode characters, 114–115, 400                                            | testing conditions, 444                                 |
| uninstalling Office, 33                                                     | top or bottom ten percent, 446-447                      |
| uniting shapes, 604                                                         | VALUE worksheet function, 372                           |
| units of measure                                                            | .vbs files, 820-821                                     |
| converting with worksheet functions, 374                                    | vCard format for sharing contacts, 782, 784             |
| for graphic objects, 160                                                    | .vcf file extension, 84, 782                            |
| unlinking. See breaking                                                     | .vcs file extension, 84                                 |
| UnMHT add-on, 567                                                           | version control (files)                                 |
| Unread Mail search folder, 763                                              | checking files in or out from SharePoint, 865–867       |
| unsafe locations, 819                                                       | documents, 46                                           |
| updating. See also upgrading Office                                         | notebooks, 572–573                                      |
| checking for Office updates, 38–39                                          | SharePoint libraries, 869, 872                          |
| external data sources (Excel Web App), 856                                  | SharePoint pages, 876                                   |
| notifications and feeds, 880–883                                            | versions of Office files, Protected View and, 819       |
| read-only file copies with changes, 833                                     | video clips                                             |
| SharePoint file notifications, 867                                          | converting presentations to, 595, 650, 673–674          |
| update settings, 39                                                         | exporting from OneNote, 570                             |
| worksheets with collaborative edits, 834                                    | hiding after playing, 625                               |
| worksheets with external references, 480                                    | OneNote Web App missing features, 858                   |
| upgrading Office, 19, 30–34. See also installing Office                     | PowerPoint Web App features, 857                        |
| Upload Manager, 851–852                                                     | as presentation broadcast method, 650                   |
| Upload Pending message, 851                                                 | in presentations, 605–607, 625–626                      |
| uploading                                                                   | recording in OneNote files, 569–572                     |
| changes to SkyDrive files, 851–852                                          | Windows DVD Maker, 673                                  |
| files instead of e-mailing, 821                                             | View button, 91                                         |
| files to SharePoint libraries, 870–871                                      | View ribbon tab, 53                                     |
| files to SkyDrive, 843                                                      | Viewers group, 863                                      |
| multiple files, 843                                                         | viewing. See also specific views                        |
| pictures to SharePoint libraries, 869                                       | document properties, 100–101                            |
| UPPER worksheet function, 371                                               | full pages in OneNote, 521                              |
| URLs (uniform resource locators)                                            | magnifying view in Excel, 453                           |
| capturing screens and URLs from web pages, 504                              | Outlook options, 700–707, 753–757                       |
| paths for Office Web Apps, 839                                              | side by side, 74, 455                                   |
| SharePoint files, 864                                                       | switching between views, 53                             |
| shortening service for, 652, 849                                            | synchronous scrolling, 74, 208, 289                     |
| SkyDrive files and folders, 849<br>understanding Windows Live SkyDrive, 849 | virtual OneNote printouts, 507–508 virtual printers, 48 |
| user information, 27                                                        | virtual printers, 46<br>viruses, 818, 820               |
| user names, 826                                                             |                                                         |
| user profiles, 529                                                          | visibility of graphic objects, 153<br>Visual Basic, 53  |
| users accounts on SharePoint, 861                                           | visualizing data with charts, 421–423                   |
| users accounts on snateronic, our                                           | visualizing data with thants, 421–425                   |
| V                                                                           | W                                                       |
| validating                                                                  | warnings                                                |
| data in Excel, 474–478                                                      | customizing, 478                                        |
| Office installations, 35–37                                                 | Excel data validation, 477                              |
| validation rules, 474–478                                                   | external Excel references, 480                          |
| Value Field Settings dialog box, 408–409                                    | watermarks, 222                                         |

weekly alerts, 882

widescreen format, 609-610, 706

Windows Live Sync, 530

Windows Media Audio Voice, 571

Windows Media Video, 571, 605 creating worksheets, 346 Windows registry, caution against editing, 692 current sheet name, 346 Windows Search, 103, 491, 534, 741, 747 customizing views of, 451-457 Windows Server 2008, 860 data validation, 474-478 default formatting, 478–479 Windows SharePoint Services, 860 Windows Vista, 546, 641, 673, 741, 793 default number of worksheets, 345, 479 Windows XP, 103, 534, 741, 793 deleting worksheets, 346 wizards Document libraries (SharePoint), 869 dragging fill handles, 354-355 Import And Export Wizard, 792–793 Mail Merge Wizard, 320–322 editing conflicts in, 834 Office Settings Backup Wizard, 41 editing in browsers, 840-841 Rules Wizard, 765 editing with Office Web Apps, 838 Save My Settings wizard, 40 End Mode, 351-352 Text Import Wizard, 416-418 entering today's date, 352 .wmf file extension, 83 Excel Web App features, 855–856 .wmv file extension, 83 extending cell ranges, 353-354 Word. See also documents (Word); forms (Word) filling cell ranges, 352-356 blogging with. See blogs finding and editing data, 465 building blocks. See building blocks (Word documents) font defaults, setting, 67 converting outlines into PowerPoint presentations, 597–599 formatting, 458-464 desktop publishing, 10-11 grouping worksheets, 467 document recovery, 11 hiding rows and columns, 453-454 documents. See documents (Word) hiding worksheets, 347 editing PowerPoint handouts in, 646 History worksheet, 830 file formats supported, 77-78 importing into SharePoint lists, 873-875 mass mailings. See mail merge inserting in Word documents, 260-261 MHTML support, 567 jumping to specific cells, 349 Navigation pane, 10 linking with external references, 480 opening from Office Web Apps, 840 moving worksheets, 347 resetting to default options, 337 multiple worksheets, advantages of, 344 restoring draft versions, 11 navigation keyboard shortcuts, 350-351 rolling back changes, 11 opening from Office Web Apps, 840 search capabilities, 10 opening from SkyDrive folders, 851 SharePoint site file sharing, 864-868 pasting data into multiple worksheets, 466-467 text effects, 11 PivotTables, 406 Word Web App, 838, 840, 854-855 printing, 468-473 problems sharing on SharePoint sites, 835 word count, 66 Word Viewer, 567 Protected View disabled features, 818-820 Word Web App, 838-839, 853, 854-855 regions, definition, 348 WordArt, 150, 151-152, 182-183, 309. See also graphics removing personal information, 821-822 word-wheel search in Outlook, 742 saving to SkyDrive, 850-851 Work Week view in calendar, 724-725 selecting data, 349, 351 Workbook Connections dialog box, 418 shared workbooks, 829 workbooks and worksheets (Excel) SharePoint alerts for updates, 880-882 arranging windows for, 454–456 sharing in SharePoint sites, 864-868 Backstage view of SkyDrive folders, 850 simultaneous editing, 832-835 borders, 458-459 splitting, freezing, or locking panes, 456-457 cells. See cells (Excel) synchronizing with SkyDrive, 851-852 charts, 423 tables, 344 commenting in, 827 tracking changes, 828-831 constants, naming, 349 updating with collaborative edits, 834 copying and moving data, 465 worksheets defined, 344 copying cell contents or formats, 355 zooming view of, 453 copying worksheets, 347 WORKDAY worksheet function, 370 creating in SkyDrive folders, 844 workgroup collaboration. See collaborating on Office files creating workbooks, 47 working offline, 564

.wpd file extension, 78, 83 .wps file extension, 78, 83 wrap points, 239 wrapping text around graphics, 154, 163, 195, 237-240 wrapping text in tables, 267 writing, 54, 504-506

## X

{XE} field code, 275-276 .xla file extension, 79 .xlam file extension, 79 .xlm file extension, 79 .xls file extension, 79, 820 .xlsb file extension, 79 .xlsm file extension, 79 XLStart folder, 479 .xlsx file extension, 79 .xlt file extension, 79 .xltm file extension, 79 .xltx file extension, 79 .xlw file extension, 79 XML editors, 869 .xml file extension, 78, 80, 83 XML Paper Specification (XPS), 48, 568 XPS (XML Paper Specification), 48, 568 XPS Document Writer, 48 .xps file extension, 78, 80, 81, 83 XY (scatter) charts, 437, 440, 441

Yahoo Mail, 715 YEAR worksheet function, 369 custom Excel formats, 462 filtering Excel tables by, 402-403 searching by, 747 YEAR worksheet function, 369 yellow Protected View messages, 819

## Z

zero values, 460 ZIP archive files, 821 ZIP codes, 385 Zoom dialog box, 453 Zoom entrance slide animation effect, 619 Zoom slider, 453 zooming views in Excel, 453 in OneNote, 510 from the ribbon, 53 in Word, 196-197 Z-order of stacked objects, 156-157

## **About the Authors**

**Ed Bott** is an award-winning author and technology journalist who has been researching and writing about Windows and PC technology, in print and on the Internet, for nearly two decades, with no intention of stopping anytime soon. He has written more than 25 books, all on Windows and Office. His books have been translated into dozens of languages and distributed worldwide. You can read Ed's latest opinions and hands-on advice at Ed Bott's Microsoft Report on ZDNet (<a href="https://www.zdnet.com/blog/bott">www.zdnet.com/blog/bott</a>) and Ed Bott's Windows Expertise (<a href="https://edbott.com/weblog">edbott.com/weblog</a>). Ed and his wife, Judy, live in northern New Mexico, in a house full of very lucky pets—Katy the cat, who was plucked from a shelter in the Puget Sound area in 1997, and Mackie and Lucy, who were adopted with the help of English Springer Rescue America (<a href="https://springerrescue.org">springerrescue.org</a>). All three make cameo appearances in this book.

**Carl Siechert** began his writing career at age eight as editor of the *Mesita Road News*, a neighborhood newsletter that reached a peak worldwide circulation of 43 during its eight-year run. Following several years as an estimator and production manager in a commercial printing business, Carl returned to writing with the formation of Siechert & Wood Professional Documentation, a Pasadena, California, firm that specializes in writing and producing product documentation for the personal computer industry. Carl is a coauthor of more than 20 books, covering operating systems from MS-DOS 3.0 to Windows 7 and productivity applications from Microsoft Works 3 to Office 2010. In a convergence of new and old technology, Carl's company now operates a popular website for hobby machinists, *littlemachineshop.com*. Carl hiked the Pacific Crest Trail from Mexico to Canada in 1977 and would rather be hiking right now. He and his wife, Jan, live in Southern California.